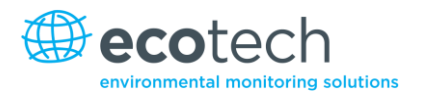

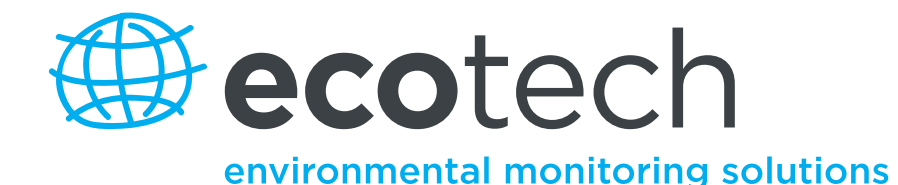

# **Serinus 40 Oxides of Nitrogen Analyser**

**User Manual**

**Version: 2.2**

**[www.ecotech.com](file:///C:/Documents%20and%20Settings/parsonb1/Application%20Data/Microsoft/Word/www.ecotech.com)**

This page is intentionally blank

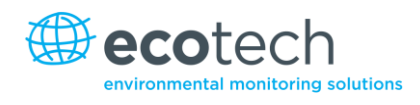

# **Table of Contents**

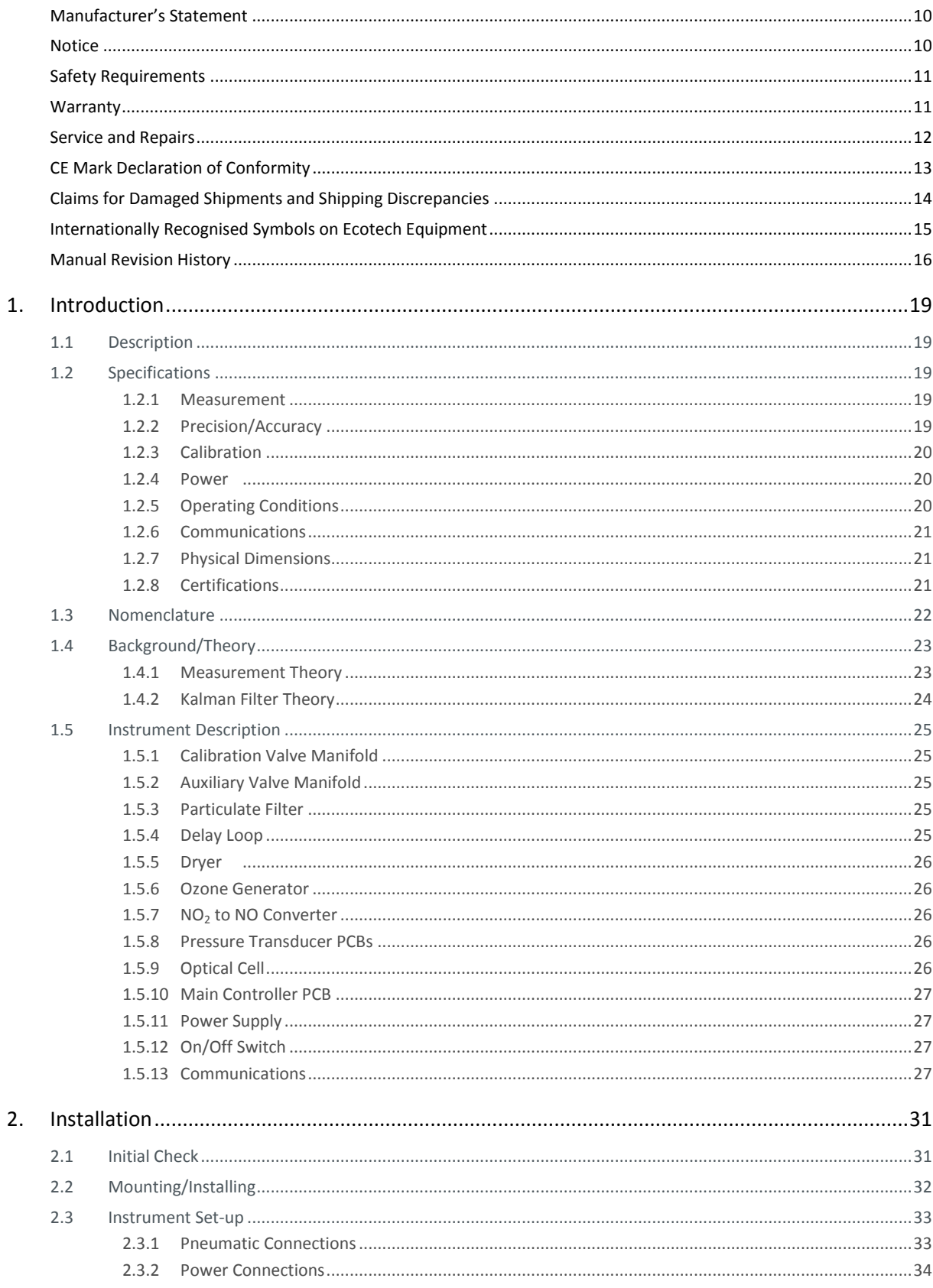

#### Serinus 40 User Manual 2.2

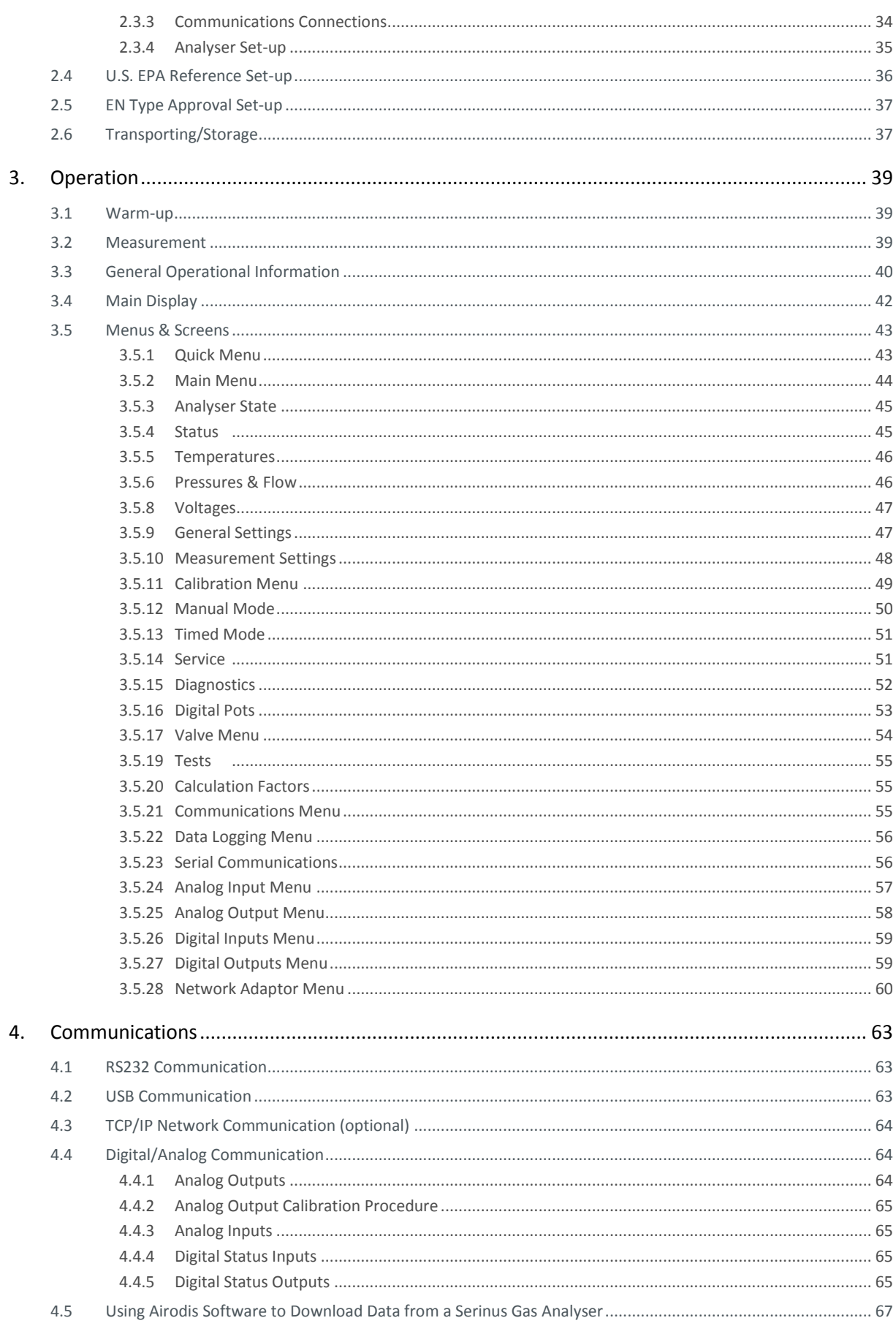

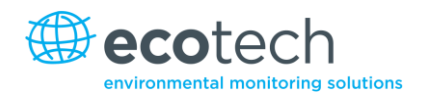

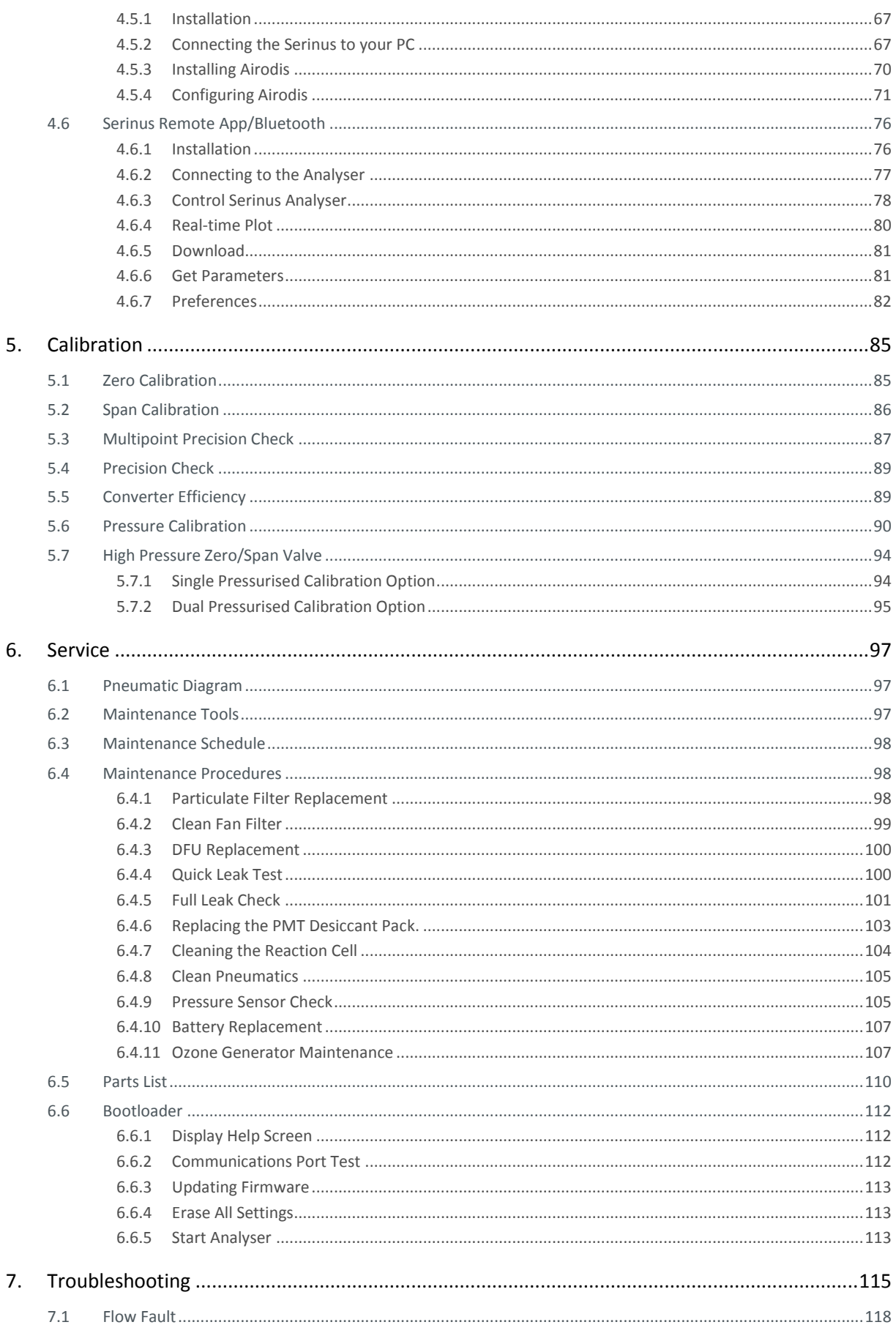

#### Serinus 40 User Manual 2.2

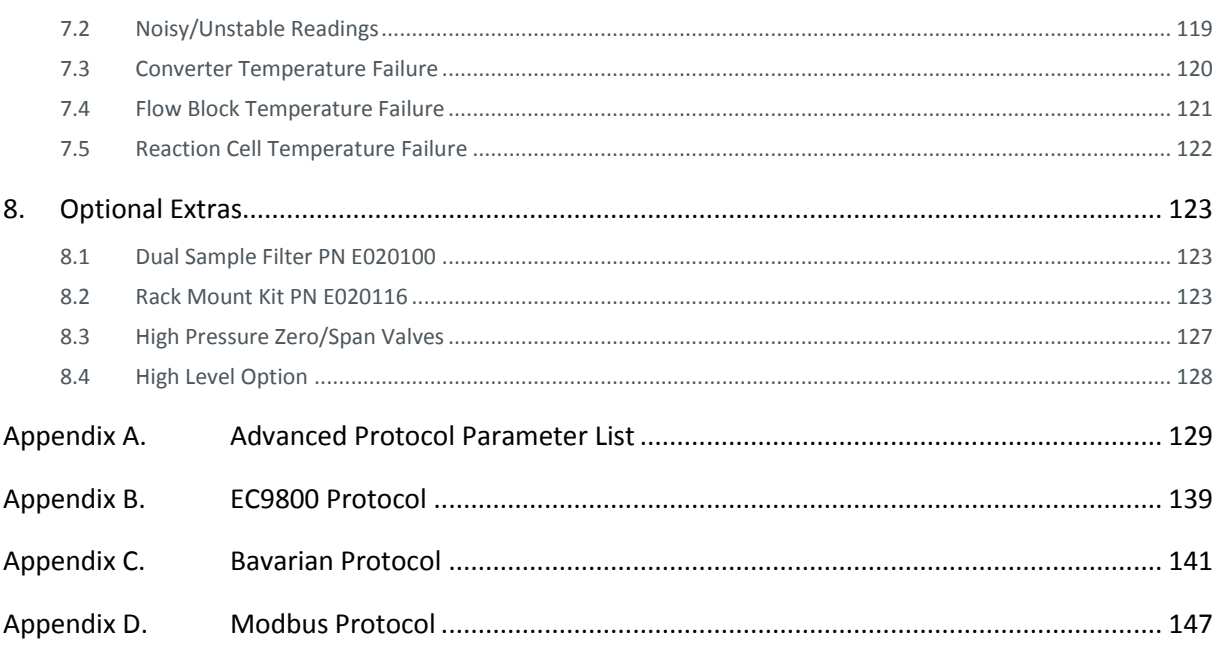

# List of Figures

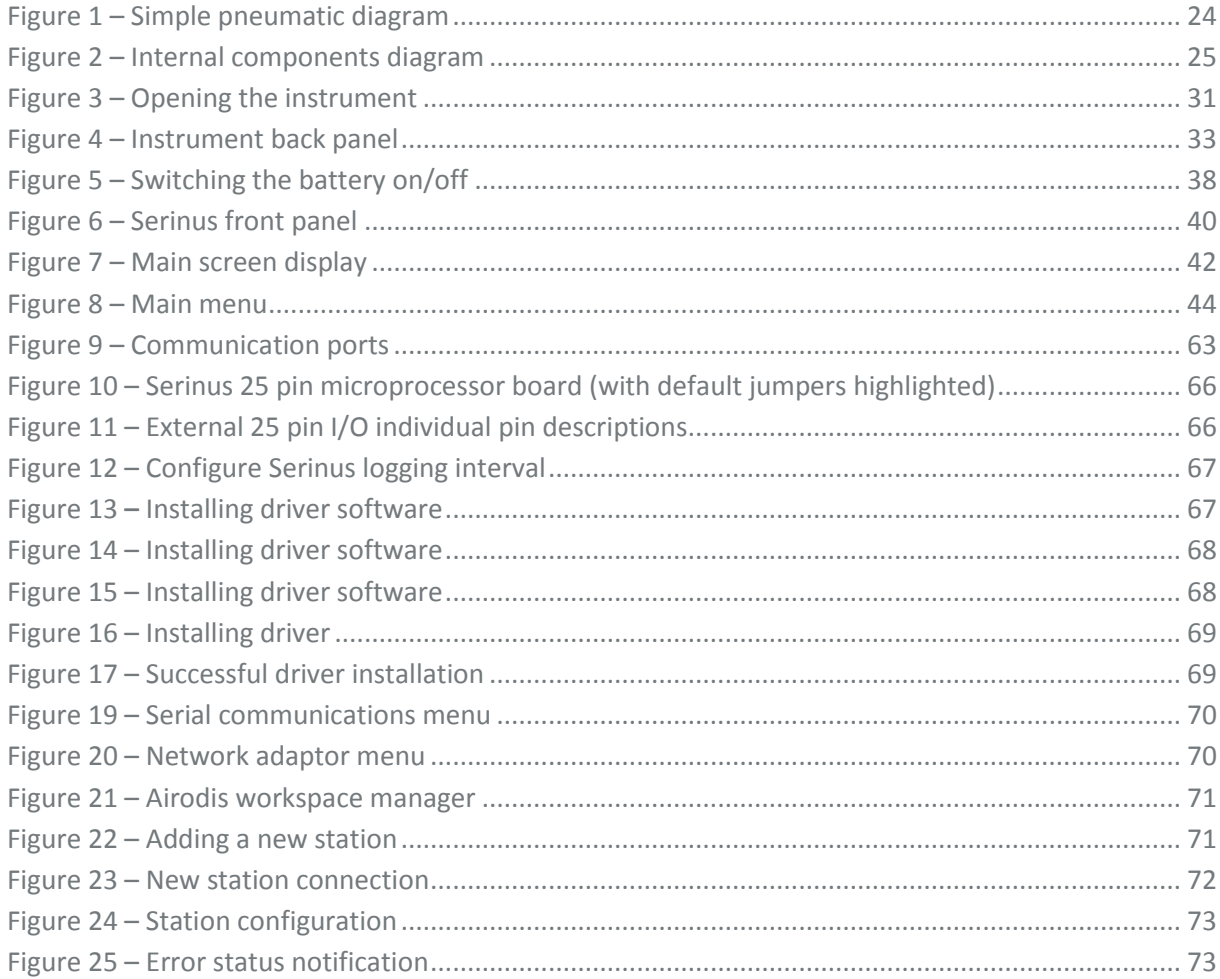

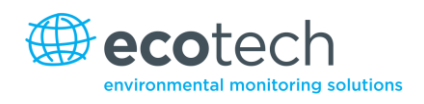

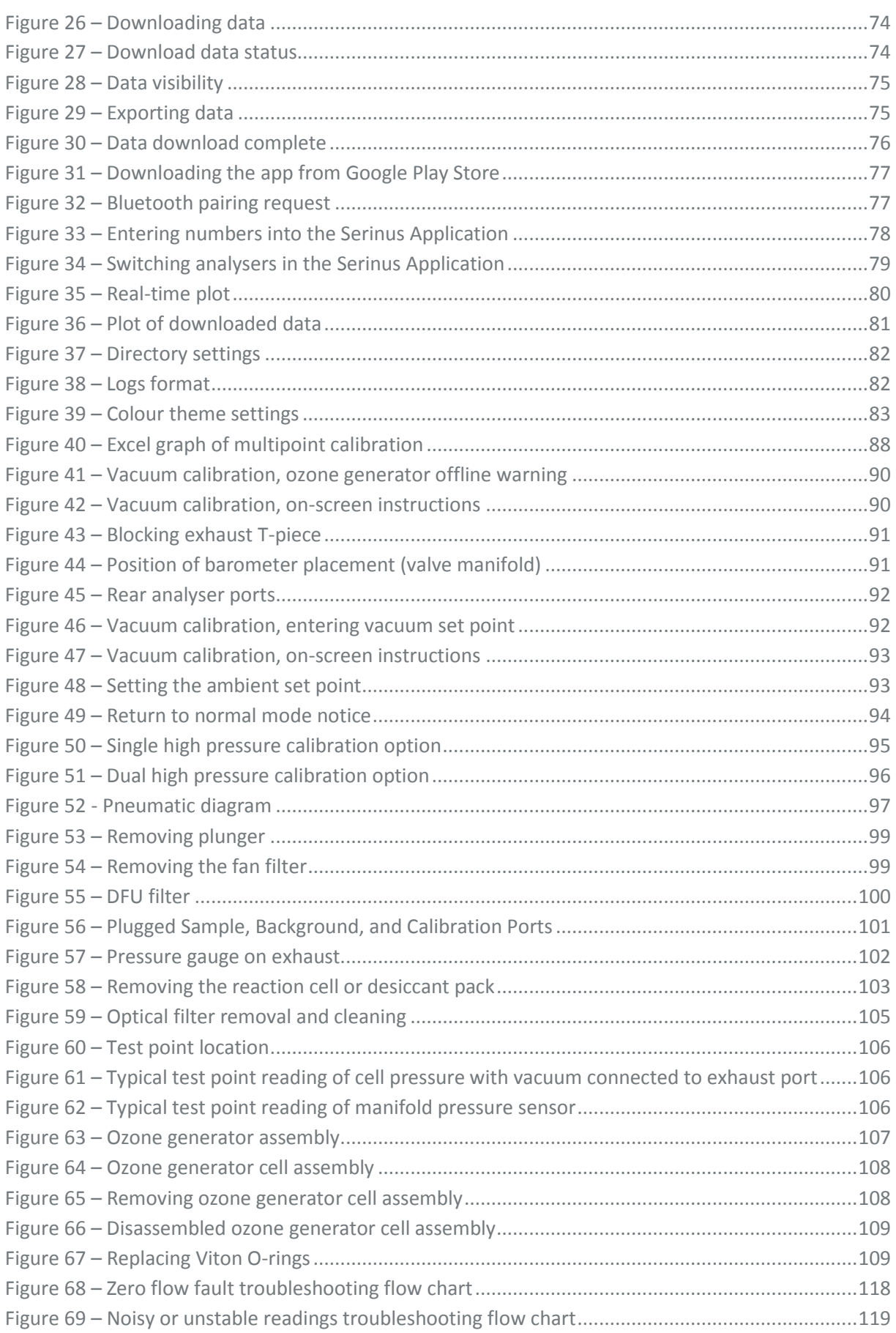

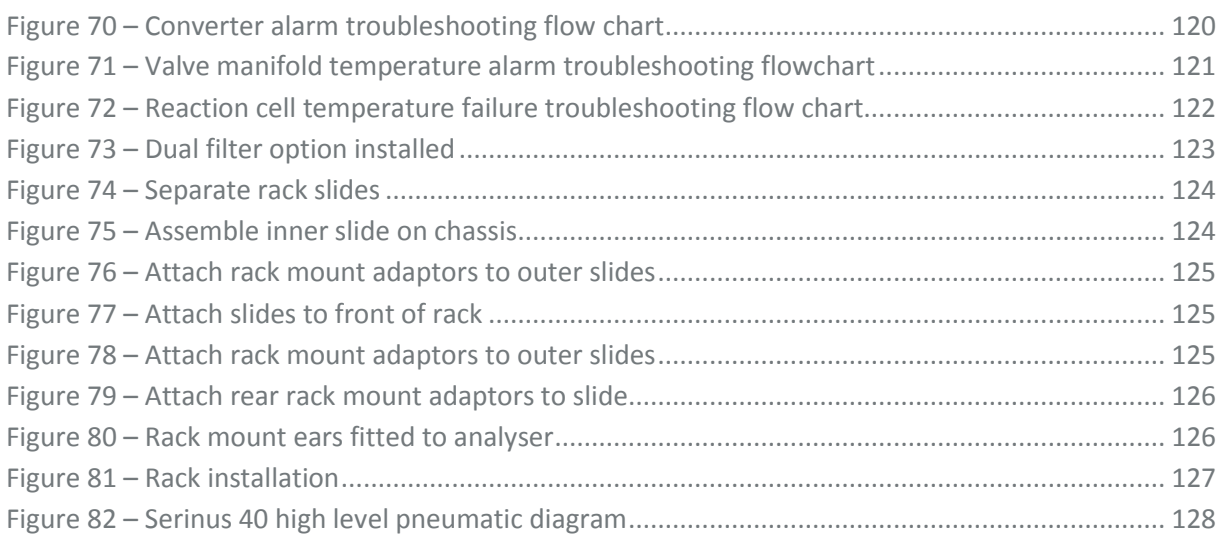

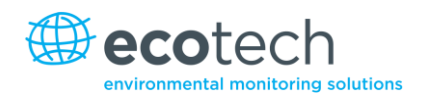

# List of Tables

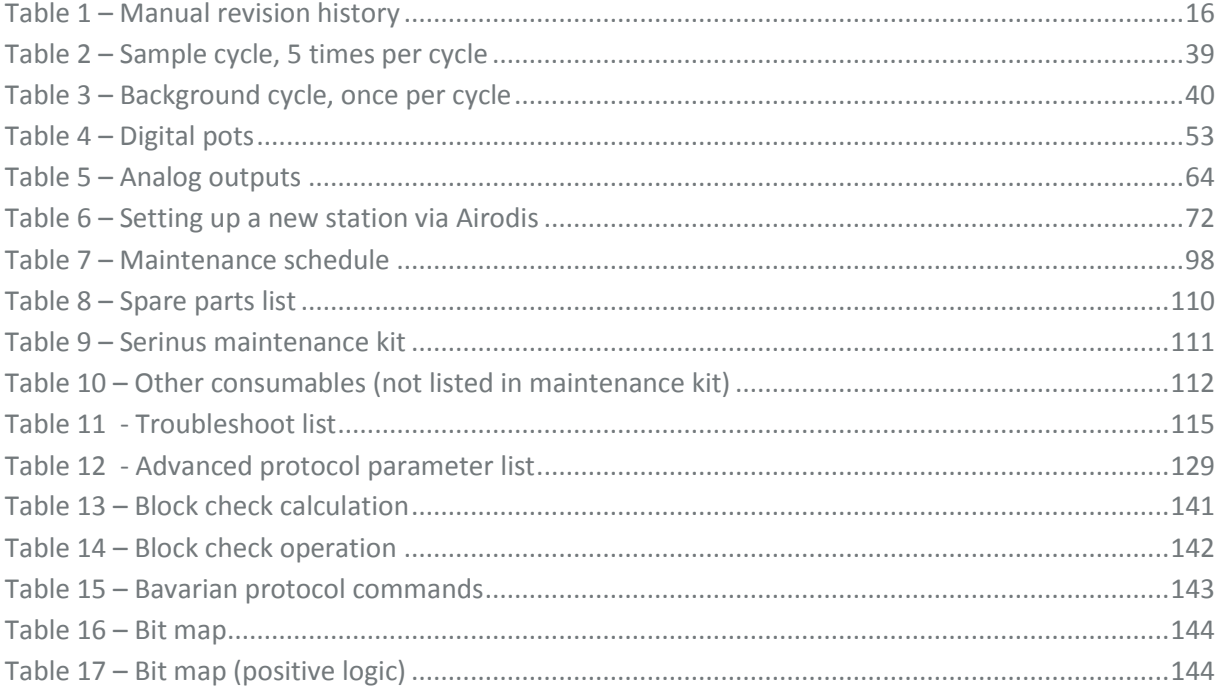

# List of Equations

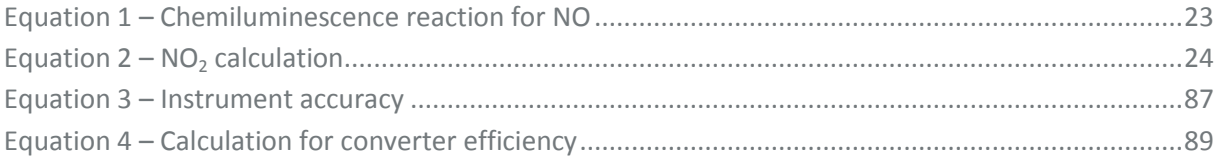

# <span id="page-9-0"></span>**Manufacturer's Statement**

Thank you for selecting the Ecotech Serinus 40 Oxides of Nitrogen Analyser.

The Serinus series is the next generation of Ecotech designed and manufactured gas analysers. The Serinus 40 will perform oxides of nitrogen measurements over a range of 0-20ppm with a lower detectable limit of 0.4 ppb.

This User Manual provides a complete product description including operating instructions, calibration, and maintenance requirements for the Serinus 40.

Reference should also be made to the relevant local standards which should be used in conjunction with this manual. Some relevant standards are listed in the references section of this manual.

If, after reading this manual you have any questions or you are still unsure or unclear on any part of the Serinus 40 then please do not hesitate to contact Ecotech or your local Ecotech distributor.

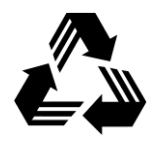

Please help the environment and recycle the pages of this manual when you have finished using it.

# <span id="page-9-1"></span>**Notice**

The information contained in this manual is subject to change without notice. Ecotech reserves the right to make changes to equipment construction, design, specifications and /or procedures without notice.

Copyright © 2013. All rights reserved. Reproduction of this manual, in any form, is prohibited without the written consent of Ecotech Pty Ltd.

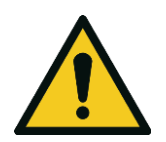

**CAUTION**

**Hazardous voltages exist within the analyser. The analyser lid should be closed when the analyser is left unattended or turned on. Ensure the power cable, plugs and sockets are maintained in a safe working condition.**

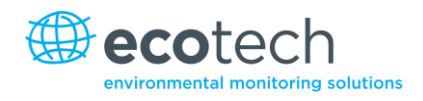

# <span id="page-10-0"></span>**Safety Requirements**

To reduce the risk of personal injury caused by electrical shock, follow all safety notices and warnings in this documentation.

If the equipment is used for purposes not specified by Ecotech, the protection provided by this equipment may be impaired.

Replacement of any part should only be carried out by qualified personnel, using only parts specified by Ecotech as these parts meet stringent Ecotech quality assurance standards. Always disconnect the power source before removing or replacing any components.

# <span id="page-10-1"></span>**Warranty**

This product has been manufactured in an ISO 9001/ISO 14001 facility with care and attention to quality.

The product is subject to a 24-month warranty on parts and labour from date of shipment. The warranty period commences when the product is shipped from the factory. Lamps, fuses, filters, batteries and other consumable items are not covered by this warranty.

Each analyser is subjected to a vigorous testing procedure prior to despatch and will be accompanied with a parameter list and a multipoint calibration check thereby enabling the analyser to be installed and ready for use without any further testing.

# <span id="page-11-0"></span>**Service and Repairs**

Our qualified and experienced technicians are available to provide fast and friendly service between the hours of 8:30am – 5:00pm AEST Monday to Friday. You are welcome to speak to a service technician regarding any questions you have about your analyser.

## Service Guidelines

In the first instance, please call or email us if you are experiencing any problems or issues with your analyser.

If you are within Australia or New Zealand please contact our service response centre via email on [service@ecotech.com.au](mailto:service@ecotech.com.au) or call +61 (0)3 9730 7800.

If outside of Australia and New Zealand please email our international support department at [intsupport@ecotech.com](mailto:intsupport@ecotech.com) or call +61 3 9730 7800.

If we cannot resolve the problem through technical support, please email the following information:

- Name and phone number
- Company name
- Shipping address
- Quantity of items being returned
- Model number/s or a description of each item
- Serial number/s of each item (if applicable)
- A description of the problem
- Original sales order or invoice number related to the equipment

When you email us we will assign a Return Material Authorisation (RMA) number to your shipment and initiate the necessary paperwork to process your equipment within 48 hours.

Please include this RMA number when you return equipment, preferably both inside and outside the shipping packaging. This will ensure you receive prompt service.

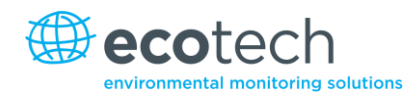

# <span id="page-12-0"></span>**CE Mark Declaration of Conformity**

This declaration applies to the Serinus 40 Oxides of Nitrogen Analyser as manufactured by Ecotech Pty. Ltd. of 1492 Ferntree Gully Rd, Knoxfield, VIC, 3180, Australia. The instrument to which this declaration relates is in conformity with the following European Union Directives:

#### **Council Directive of 15 December 2004 on the approximation of the laws of Member States relating to electromagnetic compatibility (2004/108/EC)**

The following standard was applied:

EN 61326-1:2006 Electrical equipment for measurement, control and laboratory use – EMC requirements – Part 1: General requirements.

#### **Immunity Requirements EN 61326-1**

- IEC-61000-4-2 Electrostatic discharge immunity
- IEC-61000-4-3 Radiated RF immunity
- IEC-61000-4-4 Electrical fast transient burst immunity
- IEC-61000-4-5 Surge immunity
- IEC-61000-4-6 Conducted RF immunity
- IEC-61000-4-11 Voltage dips and interruption immunity

#### **Electromagnetic Compatibility EN 61326-1**

- CISPR-11 Radiated RF emission measurements
- CISPR-11 Mains terminal RF emission measurements
- IEC-61000-3-3 Mains terminal voltage fluctuation measurements
- IEC-61000-3-2 Power frequency harmonic measurements

#### **Council Directive of 12 December 2006 on the harmonization of the laws of Member States relating to electrical equipment designed for use within certain voltage limits (2006/95/EC)**

The following standard was applied:

EN 61010-1:2001 Safety requirements for electrical equipment, for measurement control and laboratory use – Part 1: General requirements

#### For protection against:

- Electric shock or burn
- Mechanical HAZARDS
- Excessive temperature
- Spread of fire from the equipment
- Effects of radiation, including laser sources and sonic and ultrasonic pressure

# <span id="page-13-0"></span>**Claims for Damaged Shipments and Shipping Discrepancies**

# Damaged Shipments

Inspect all instruments thoroughly on receipt. Check materials in the container/s against the enclosed packing list. If the contents are damaged and/or the instrument fails to operate properly, notify the carrier and Ecotech immediately.

The following documents are necessary to support claims:

- Original freight bill and bill of lading
- Original invoice or photocopy of original invoice
- Copy of packing list
- Photographs of damaged equipment and container

You may want to keep a copy of these documents for your records.

Please refer to the instrument name, model number, serial number, sales order number, and your purchase order number on all claims.

You should also:

- Contact you freight forwarder for an insurance claim
- Retain packing material for insurance inspection

# Shipping Discrepancies

Check all packages against the packing list immediately on receipt. If a shortage or other discrepancy is found, notify the carrier and Ecotech immediately. We will not be responsible for shortages against the packing list unless they are reported promptly (within 7 days).

# Contact Details

Head Office 1492 Ferntree Gully Road, Knoxfield VIC Australia 3180 Phone: +61 (0)3 9730 7800 Fax: +61 (0)3 9730 7899 Email: [info@ecotech.com](mailto:info@ecotech.com) Service: [service@ecotech.com.au](mailto:service@ecotech.com.au) International Support: intsupport@ecotech.com www.ecotech.com

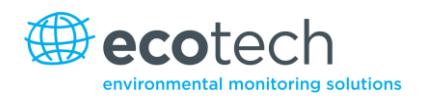

# <span id="page-14-0"></span>**Internationally Recognised Symbols on Ecotech Equipment**

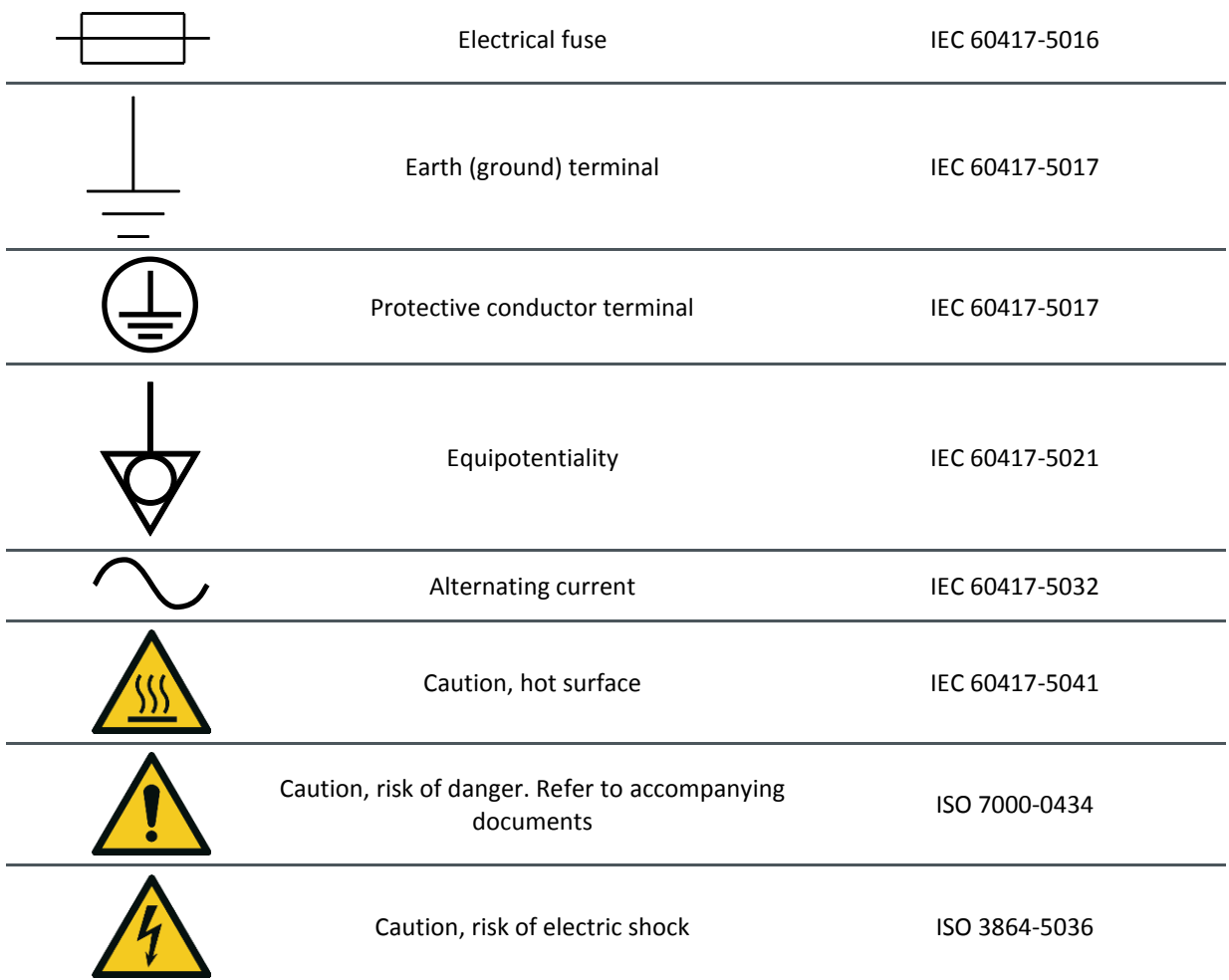

# <span id="page-15-0"></span>**Manual Revision History**

Manual PN: M010028 Current revision: 2.2 Date released: 10 December 2013 Description: User Manual for the Serinus 40 Oxides of Nitrogen Analyser

This manual is the full user manual for the Serinus 40 Oxides of Nitrogen Analyser. This manual contains all relevant information on theory, specifications, installation, operation, maintenance and calibration. Any information that cannot be found within this manual can be obtained by contacting Ecotech.

#### <span id="page-15-1"></span>**Table 1 – Manual revision history**

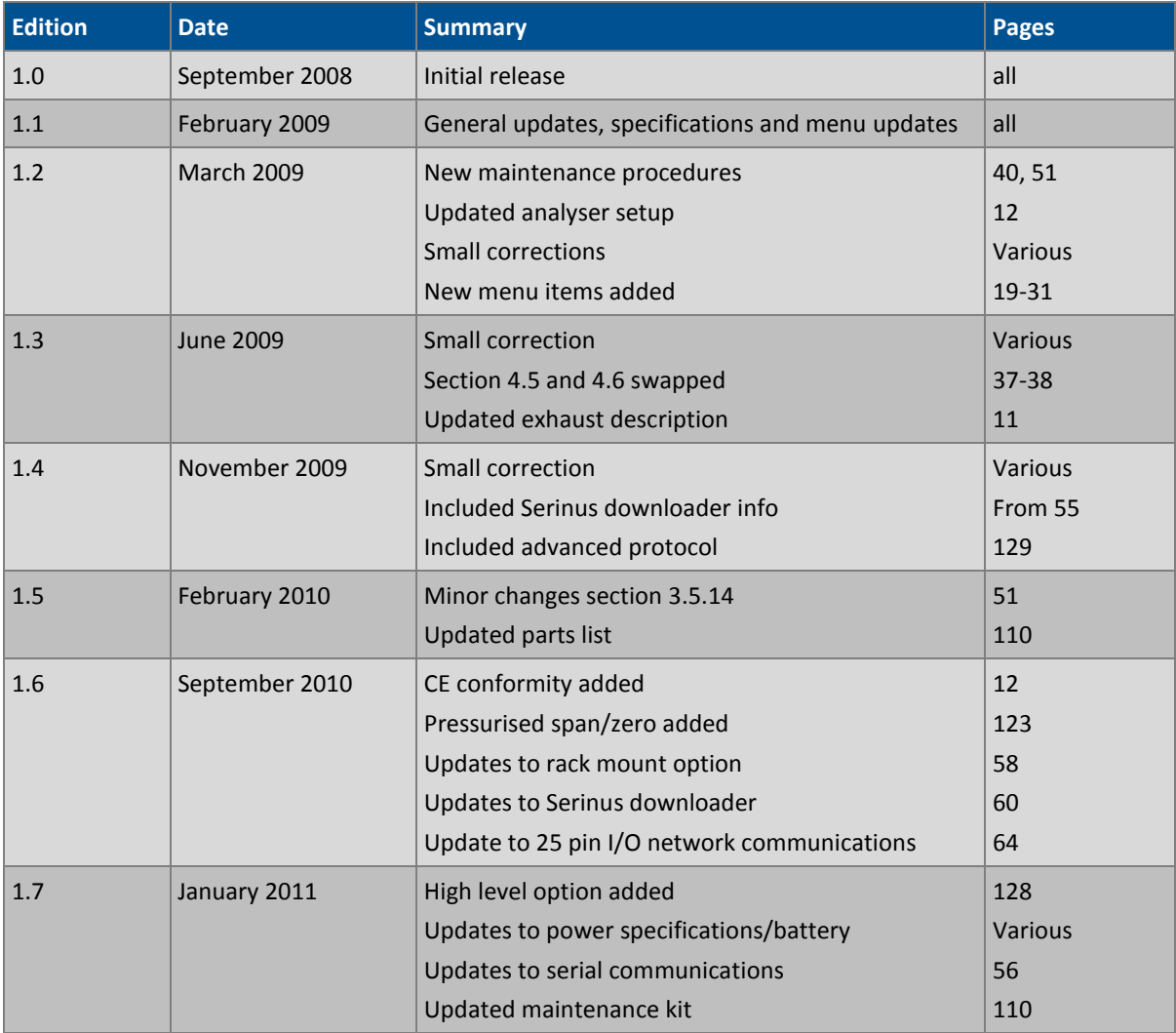

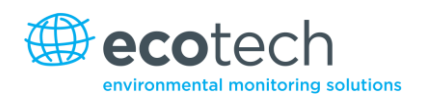

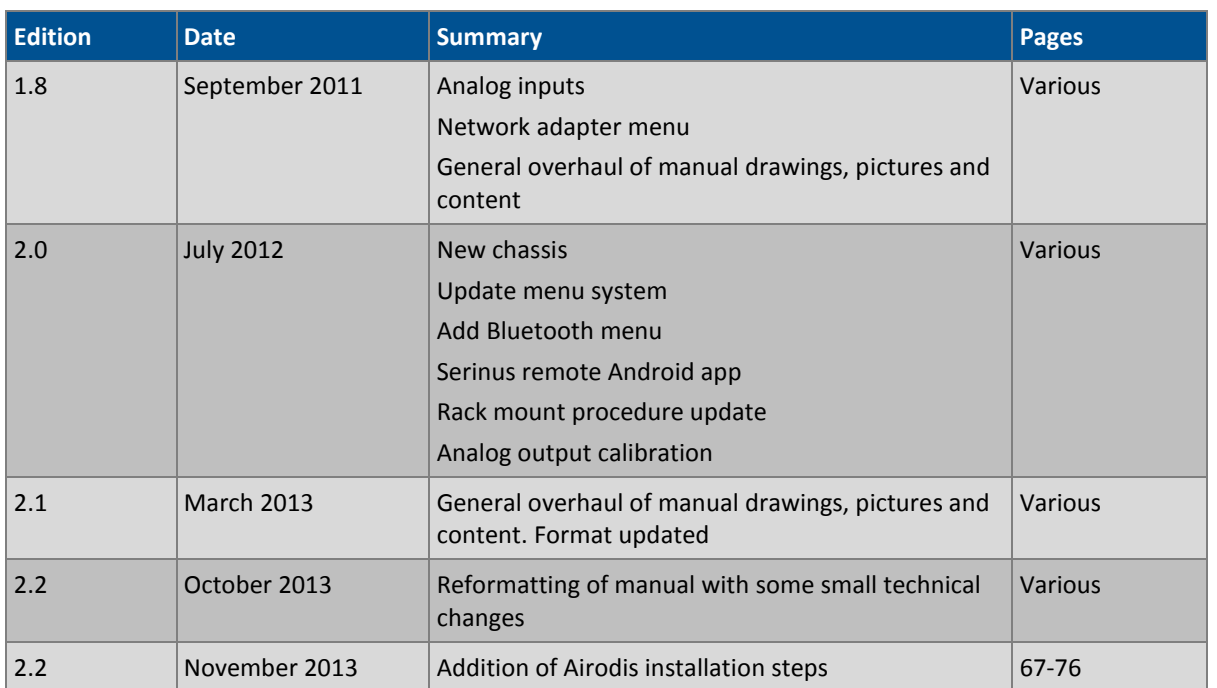

This page is intentionally blank.

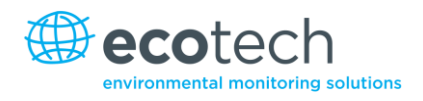

# <span id="page-18-0"></span>**1. Introduction**

# <span id="page-18-1"></span>**1.1 Description**

The Serinus 40 Oxides of Nitrogen Analyser uses gas phase chemiluminescence detection to perform continuous analysis of nitric oxide (NO), total oxides of nitrogen (NOx) and nitrogen dioxide (NO2).

The Serinus 40 analyser measures to a sensitivity of 0.4 ppb with a range of 0-20 ppm. The measurement of these three gases is performed with the following main sub-components:

- $\bullet$  NO<sub>2</sub> to NO converter
- Delay coil ( $NO<sub>x</sub>$  channel)
- Ozone generator
- Reaction cell
- Photomultiplier tube (PMT)

A microprocessor programmed with Serinus firmware monitors the detector response and many other parameters. The concentrations are automatically corrected for gas temperature and pressure changes and when using gravimetric units (e.g.  $\mu$ g/m<sup>3</sup>) is referenced to 0°C, 20°C or 25°C at 1 atmosphere. This allows the Serinus 40 to provide readings in the relevant units for your requirements.

The U.S. EPA has designated the Serinus 40 Oxides of Nitrogen Analyser as a reference method and SIRA has designated it as an EN approved instrument.

# <span id="page-18-2"></span>**1.2 Specifications**

#### <span id="page-18-3"></span>**1.2.1 Measurement**

#### **Range**

0-20 ppm auto ranging.

USEPA designated range: 0-0.5 ppm.

MCERTS EN certification ranges: NO (0 to 1,000 ppb)  $NO<sub>2</sub>$  (0 to 260 ppb).

Lower detectable limit: 0.4 ppb, with Kalman filter active.

#### <span id="page-18-4"></span>**1.2.2 Precision/Accuracy**

#### **Precision**

0.4 ppb otherwise 0.5% of reading, whichever is greater.

#### **Linearity**

±1% of full scale.

#### **Response Time**

15 seconds to 90%.

#### **Sample Flow Rate**

0.3 SLPM (0.6 SLPM total flow for two channels).

## <span id="page-19-0"></span>**1.2.3 Calibration**

## **Zero Drift**

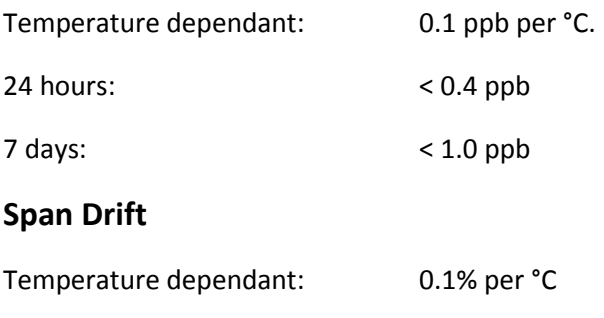

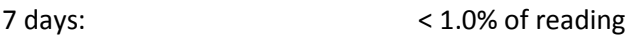

#### <span id="page-19-1"></span>**1.2.4 Power**

#### **Operating Voltage**

99 to 132 VAC (57-63 Hz) or via switch 198 to 264 VAC (47 to 53 Hz).

U.S. EPA designated range: 105 to 125 VAC, 60 Hz.

#### **Power Consumption**

265 VA max. (typical at start-up).

190 VA after warm-up.

#### **Fuse Rating**

20x5 mm, T 250V, 5 A (slow blow).

#### <span id="page-19-2"></span>**1.2.5 Operating Conditions**

#### **Ambient Temperature Range**

0 °C to 40 °C (32 °F to 104 °F).

U.S. EPA designated range: 20 °C to 30 °C.

#### **Sample Pressure Dependence**

5% change in pressure produces less than a 1% change in reading.

Maximum altitude: 3000 m above sea level.

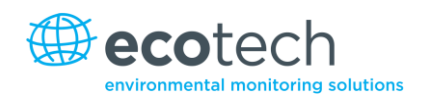

#### <span id="page-20-0"></span>**1.2.6 Communications**

- USB port connection on rear panel
- Bluetooth (digital communication via Android App)
- TCP/IP Ethernet network connection (optional)
- RS232 port #1: Normal digital communication
- RS232 port #2: Multi-drop port used for multiple analyser connections on a single RS232 cable
- USB memory stick (front panel) for data logging, event logging and parameter/configuration storage

#### **Protocols**

Modbus RTU/TCP, Bavarian, EC9800, Advanced

#### **25 pin I/O Port**

- Three analog outputs (menu selectable current or voltage output)
	- o Current output of 0-20 mA, 2-20 mA or 4-20 mA
	- o Voltage output of 0 to 5 V, with menu selectable zero offset of 0V, 0.25V or 0.5V
	- o Range: 0 to full scale from 0-0.05 ppm to 0-20 ppm
- 8 digital outputs, open collector max 400mA/12VDC (Max total output 2A)
- 8 digital inputs, 0-5VDC, CAT I rated
- Three analog voltage inputs, 0-5VDC, CAT I rated

#### <span id="page-20-1"></span>**1.2.7 Physical Dimensions**

#### **Case Dimensions**

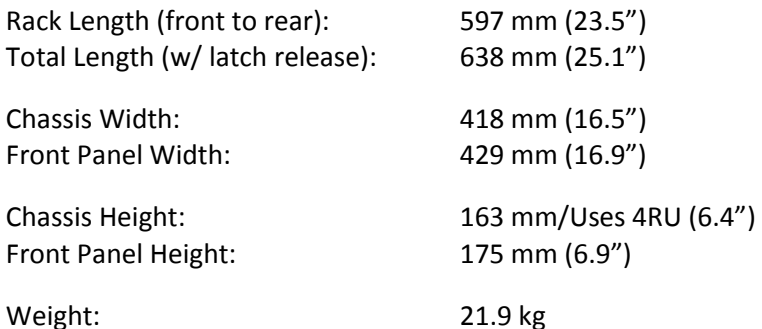

#### <span id="page-20-2"></span>**1.2.8 Certifications**

- US EPA approved (RFNA-0809-186)
- EN approval (Sira MC 100167/02)
- Chemiluminescence method EN14211
- Determination of oxides of nitrogen AS 3580.5.1-2011 Australian/New Zealand Standards

# <span id="page-21-0"></span>**1.3 Nomenclature**

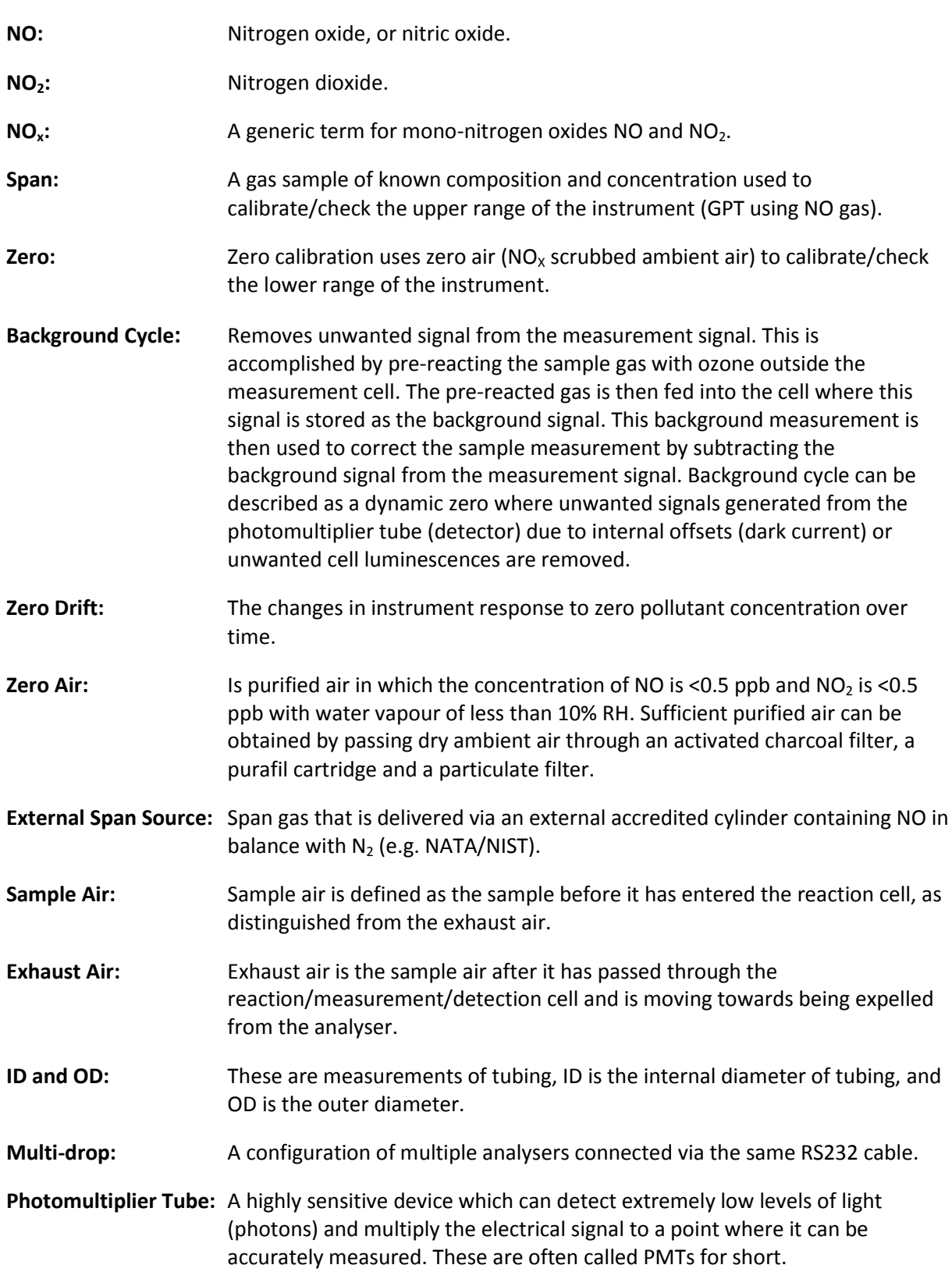

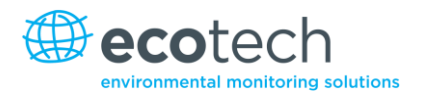

#### **Bootloader:** A program that checks whether the current firmware is valid, then executes the instrument start-up. The bootloader can be entered by pressing the '+' key on the front keypad during the first ½ second after power on, and following the prompts. The bootloader then enables various low level recovery tools, including updating the main firmware from a USB key.

# <span id="page-22-0"></span>**1.4 Background/Theory**

Oxides of Nitrogen  $(NO<sub>x</sub>)$  are the product of endothermic reactions within combustion engines and cause significant environmental pollution.

The main source of  $NO<sub>x</sub>$  emissions is from hydrocarbon combustion such as automobile engines or the burning of coal for power production. These pollutants are harmful to humans and create ozone gas (O<sub>3</sub>) and acid rain. NO<sub>x</sub> is a major component of the smog found in industrial cities and is harmful to people with respiratory diseases such as asthma.

## <span id="page-22-1"></span>**1.4.1 Measurement Theory**

The measurement of the Oxides of Nitrogen is performed using the gas phase chemiluminescence method:

- Sample air enters the reaction cell via two separate (alternating) paths; the NO and NO<sub>x</sub> channels
- NO in the first path reacts with ozone according to the following reaction

 $NO + O_3 \rightarrow NO_2^* + O_2$ 

#### <span id="page-22-2"></span>**Equation 1 – Chemiluminescence reaction for NO**

**Note:** The chemiluminescence reaction is between O<sub>3</sub> and NO only; not NO<sub>2</sub>. Photons are emitted by the activated  $NO_2^*$ .

The second path travels through a delay loop and the  $NO<sub>2</sub>$  to NO converter such that it reaches the reaction cell after the first path. At which point the  $NO<sub>x</sub>$  measurement (the combined concentration of NO and  $NO<sub>2</sub>$ ) is taken

The concentration of NO<sub>2</sub> is then calculated by subtracting the NO measurement from the NO<sub>x</sub> measurement

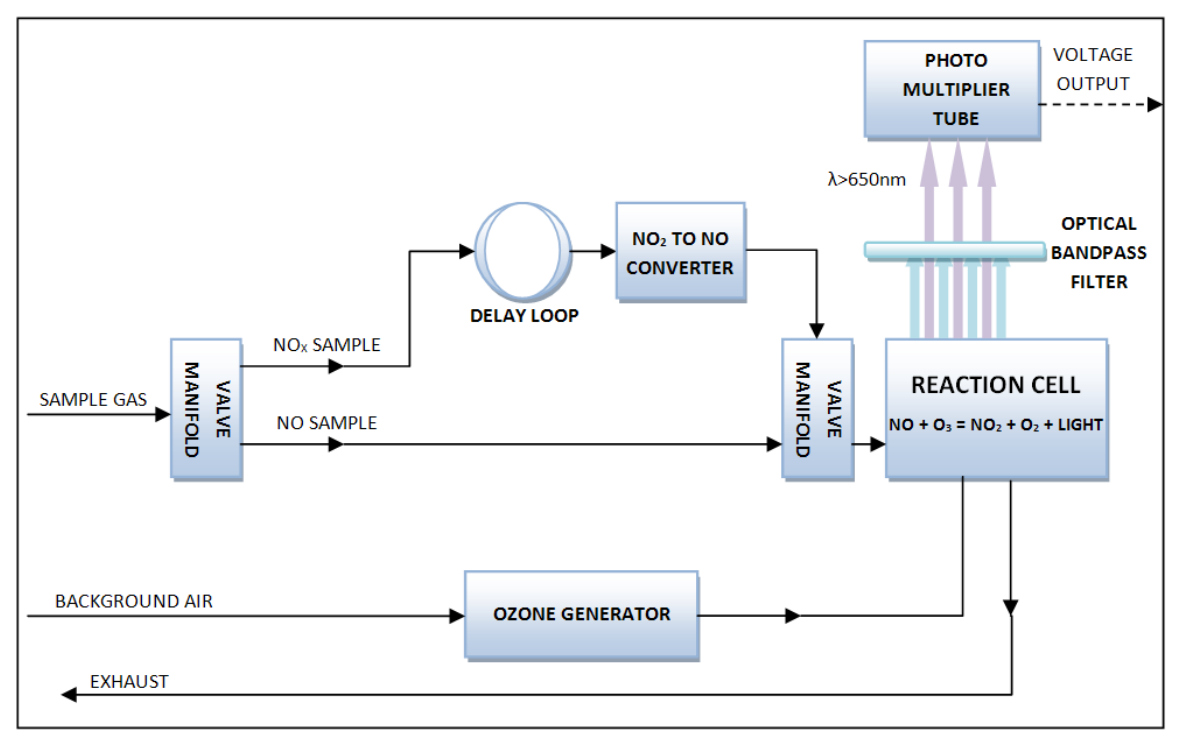

#### <span id="page-23-1"></span>**Figure 1 – Simple pneumatic diagram**

- This reaction releases energy in the form of chemiluminescent radiation, which is filtered by the optical bandpass filter and detected by the photomultiplier tube (PMT)
- The level of chemiluminescence detected is directly proportionally to the NO in sample
- The concentration of NO<sub>2</sub> is calculated by subtracting the NO measurement from NO<sub>x</sub> measurement

 $NO<sub>X</sub> = NO + NO<sub>2</sub>$ 

Or

 $NO<sub>2</sub> = NO<sub>X</sub> - NO$ 

#### <span id="page-23-2"></span>**Equation 2 – NO<sup>2</sup> calculation**

#### <span id="page-23-0"></span>**1.4.2 Kalman Filter Theory**

The digital Kalman filter provides an ideal compromise between response time and noise reduction for the type of signal and noise present in ambient air analysers.

The Kalman filter enhances measurements by modifying the filter time base variable, depending on the change rate of the measured value. If the signal is changing rapidly, the instrument is allowed to respond quickly. When the signal is steady, a long integration time is used to reduce noise. The system continuously analyses the signal and uses the appropriate filtering time.

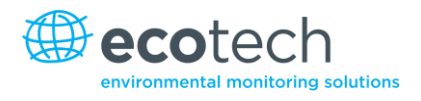

# <span id="page-24-0"></span>**1.5 Instrument Description**

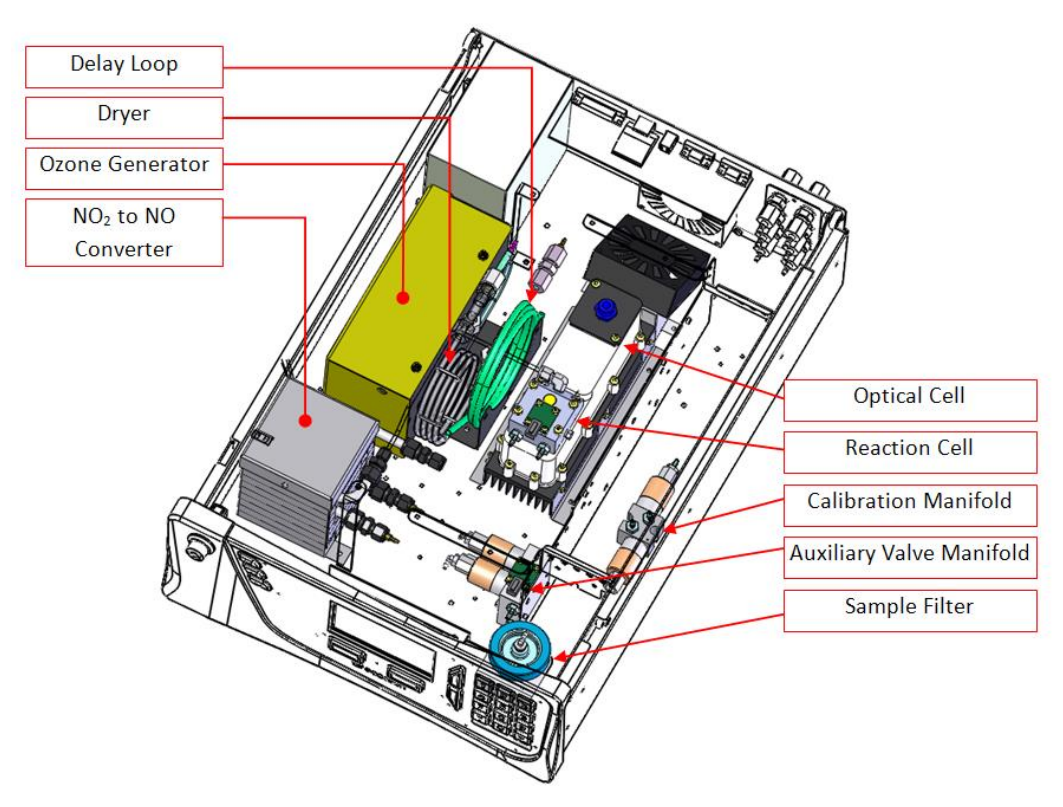

The major components of the Serinus 40 are described below:

#### <span id="page-24-5"></span>**Figure 2 – Internal components diagram**

#### <span id="page-24-1"></span>**1.5.1 Calibration Valve Manifold**

The calibration valve manifold switches between sample, calibration and background gas.

#### <span id="page-24-2"></span>**1.5.2 Auxiliary Valve Manifold**

The auxiliary valve manifold switches sample gas between NO and  $NO<sub>x</sub>$  channels along with background and bypass flow.

#### <span id="page-24-3"></span>**1.5.3 Particulate Filter**

The particulate filter is a Teflon 5 micron ( $\mu$ m) filter with a diameter of 47mm. This filter eliminates all particles larger than 5µm that could interfere with sample measurement.

#### <span id="page-24-4"></span>**1.5.4 Delay Loop**

The delay loop is a coil of sample tubing which increases the length of time sample air takes to travel to the  $NO<sub>2</sub>$  to NO converter and the measurement chamber. This delay allows a single sample to be split into the NO channel and the  $NO<sub>x</sub>$  channel and measured sequentially without introducing a lag on the measurement of the NO<sub>x</sub> channel. I.e. The sample of NO<sub>x</sub> gas is taken at the same time as the NO, but measured after the NO, in the same cell.

#### <span id="page-25-0"></span>**1.5.5 Dryer**

The dryer is constructed of Nafion tubing, and is designed to remove water vapour from ambient air that is used by the ozone generator. The water is absorbed and moves through the walls of the tubing, evaporating into the surrounding air. The remaining gas is unaffected. The flow rate control is performed by utilising a critical orifice.

#### <span id="page-25-1"></span>**1.5.6 Ozone Generator**

The ozone generator is a corona discharge ozone source driven by an ignition coil. Dry air is drawn into the discharge tube via an orifice and then ionised by a high voltage electrode. This yields  $O_3$  from the reaction 3O<sub>2</sub>  $\rightarrow$  2O<sub>3</sub>. The ionisation takes place in the confines of a glass tube with the electrode mounted on the outside. The amount of ozone generated is controlled by varying the energy to the discharge tube. The ozone flow rate is approximately 80 cc/min with an ozone concentration of 6000-8000 ppm.

#### <span id="page-25-2"></span>**1.5.7 NO<sup>2</sup> to NO Converter**

The NO<sub>2</sub> to NO converter uses high temperatures (325°C) and a catalyst to convert any NO<sub>2</sub> in the sample to NO.

The  $NO<sub>2</sub>$  to NO converter assembly also houses a catalytic ozone destroyer that removes ozone from the instrument exhaust.

To obtain accurate and stable results, the converter must operate at above 96% (US EPA/EN) or 95% (Australian standard) efficiency.

#### <span id="page-25-3"></span>**1.5.8 Pressure Transducer PCBs**

Two pressure transducers are used to check for flow and correct readings for pressure variations. One is located upstream of the critical orifice (manifold pressure) and the other is located in the reaction cell downstream of the critical orifice (cell pressure).

#### <span id="page-25-4"></span>**1.5.9 Optical Cell**

#### **Reaction Cell Assembly**

The reaction cell is where  $O_3$  and NO mix to create a chemiluminescence reaction which emits photons. A portion of this light is filtered to a specific wavelength region (>665nm) and measured by the PMT.

#### **Optical Bandpass Filter**

The optical bandpass filter is constructed of coloured glass that only allows the transmission of light above 665nm. It is used to prevent measurement of interfering compounds.

#### **Photomultiplier (PMT)**

The PMT detects the amount of light reaching its sensors. The selective filtering of light reaching the PMT allows direct measurement of NO in the cell.

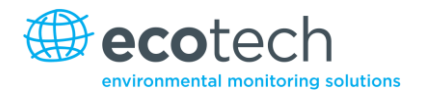

# **PMT Cooler**

The PMT cooler ensures that the PMT is operated at a constant 13 deg C. This reduces the measurement noise of the PMT.

## **PMT High Voltage Supply and Preamplifier Module**

This is a single component within the PMT housing. Its function is to supply high voltage to the PMT and to amplify the photocurrent signal from the PMT.

## <span id="page-26-0"></span>**1.5.10 Main Controller PCB**

The main controller PCB controls all the processes within the instrument. It contains a battery backed clock, calendar and an on-board microprocessor. The main controller PCB is located on top of the other components with the analyser. The PCB pivots on hinges to allow access to the components underneath.

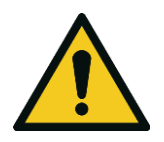

**CAUTION** Never place objects on top of the main controller PCB as it may result in damage.

## <span id="page-26-1"></span>**1.5.11 Power Supply**

The power supply is a self-contained unit housed in a steel case.

It has a selectable input voltage of 115 or 230 VAC 50/60 Hz and an output voltage of 12 VDC power for distribution within the analyser.

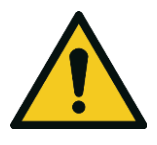

#### **CAUTION**

Input voltage can be manually changed by sliding the red switch left (230) for 220- 240V or right (110) for the 100-120V. Ensure the switch is set to the correct voltage (from supply) before switching on.

# <span id="page-26-2"></span>**1.5.12 On/Off Switch**

Located on the back panel (bottom right facing the rear of the instrument).

#### <span id="page-26-3"></span>**1.5.13 Communications**

Communication between the analyser and either a data logger, laptop or network can be performed with the following communication connections located on the back panel (see [Figure 4\)](#page-32-2).

#### **RS232 #1**

This port is designed to be used for simple RS232 communication.

#### **RS232 #2**

This port is designed to be used for simple RS232 communication, or in multi-drop configuration.

#### **USB**

This port can be used for instrument communication and is also good for quickly downloading data, onsite diagnostics, maintenance and firmware upgrades.

# **TCP/IP (optional)**

This port is best used for remote access and real-time access to instruments when a network is available to connect with.

## **External I/O Port**

The analog/digital port sends and receives analog/digital signals to other devices. These signals are commonly used to activate gas calibrators or for warning alarms.

## **Analog Outputs**

The analyser is equipped with three analog outputs. Menu selectable as either voltage output 0-5VDC, or current output 0-20, 2-20, 4-20 mA.

#### **Analog Inputs**

The analyser is also equipped with three analog voltage inputs (0-5VDC CAT 1) with resolution of 15 bits plus polarity.

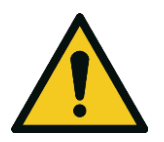

**CAUTION** Exceeding these voltages can permanently damage the instrument and void the warranty.

# **Digital Status Inputs**

The analyser is equipped with 8 logic level inputs (0–5VDC CAT 1) for the external control of zero/span calibration sequences.

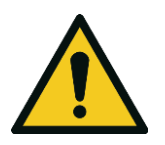

**CAUTION** Exceeding these voltages can permanently damage the instrument and void the warranty.

# **Digital Status Outputs**

The analyser is equipped with 8 open collector outputs which will convey instrument status conditions and warning alarms such as no flow, sample mode, etc.

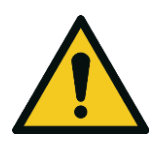

**CAUTION** Exceeding 12VDC or drawing greater than 400mA on a single output or a total greater than 2A across the 8 outputs can permanently damage the instrument and void the warranty.

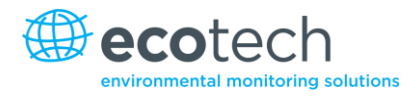

## **Bluetooth**

This allows for remote access of the analyser to any Android device with the Serinus remote application installed on it. Uses Bluetooth to control the analyser, view parameters, download data and construct real-time graphs.

This page is intentionally blank.

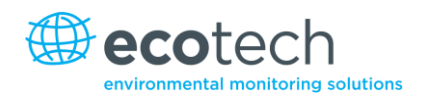

# <span id="page-30-0"></span>**2. Installation**

# <span id="page-30-1"></span>**2.1 Initial Check**

# **Packaging**

The Serinus 40 is transported in packaging which is specifically designed to minimise the effects of shock and vibration during transportation. Ecotech recommends that the packaging be kept if there is a likelihood that the instrument is going to be relocated.

**Note:** The red plastic caps that seal the pneumatic connections during transport must be removed prior to operation.

## **Opening the Instrument**

To check the interior of the instrument:

- 1. Undo the screws located in the rear panel.
- 2. Open the chassis lid by releasing the latch (pressing the button) located on the front panel in the top left-hand corner, then slide the lid backwards.
- 3. To completely remove the lid, slide the lid backwards until the rollers line up with the gaps in the track and pull the lid upwards to remove from the instrument (refer t[o Figure 3\)](#page-30-2).
- 4. Check that all pneumatic and electrical connectors are connected.
- 5. Check for any visible and obvious damage. If damage exists contact your supplier and follow the instructions in (Claims for Damaged Shipments) and (Shipping Discrepancies) at the front of this manual.

<span id="page-30-2"></span>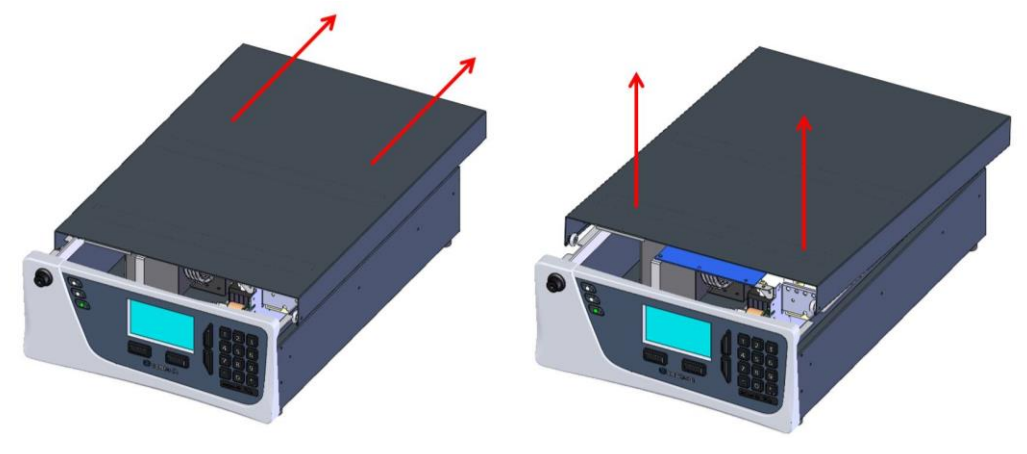

**Figure 3 – Opening the instrument**

#### **Items Received**

With the delivery of the Serinus 40, you should have received the following:

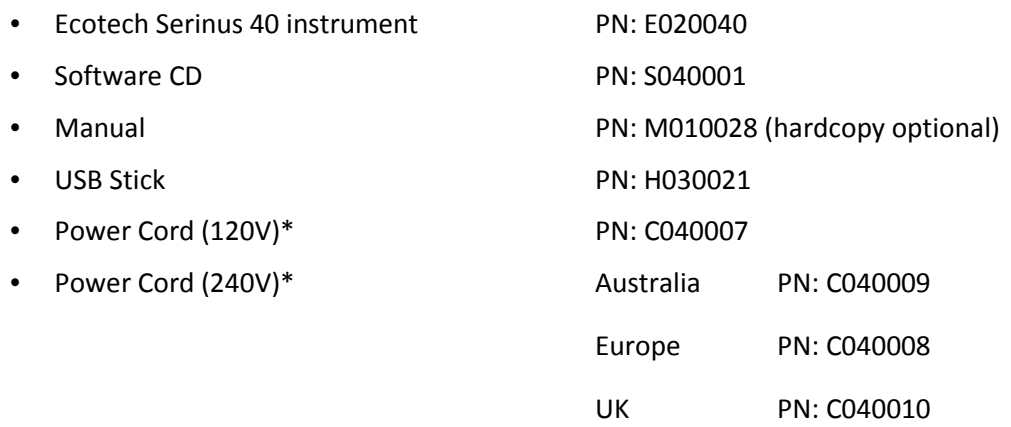

\*The power cord received depends on the power supply of the country (120V or 240V).

**Note:** Please check that all these items have been delivered undamaged. If any item appears damaged, please contact your supplier before turning the instrument on.

#### <span id="page-31-0"></span>**2.2 Mounting/Installing**

When installing the instrument the following points must be taken into account:

- The analyser should be placed in an environment with minimal dust, moisture and variation in temperature (20-30°C for U.S. EPA designated range)
- For best results the analyser should be located in a temperature and humidity controlled environment (air conditioned shelter). An enclosure temperature of 25-27°C is optimum
- Whether in a rack or placed on a bench, the instrument should not have anything placed on top of it or touching the case
- Instruments should be sited with easy access to the front panel (instrument screen/USB flash) and to the back panel (communication ports/pneumatic connections)
- It is recommended that the sample line be as short as possible and/or a heated manifold be used for sampling (minimising moisture condensation in the sample)
- Do not pressurize the sample line under any circumstances. Sample should be drawn through the instrument under atmospheric pressure. This should be achieved by using an external vacuum pump connected to the exhaust port of the analyser
- When supplying span gas, ensure the flow is approximately 1 lpm and excess is sufficiently vented

**Note:** The power on/off switch is accessible from the rear of the instrument only. Site the analyser so that the on/off power switch is accessible.

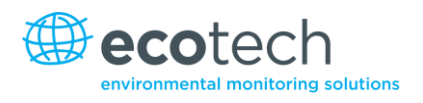

# <span id="page-32-0"></span>**2.3 Instrument Set-up**

After installing the instrument the following procedures should be followed to ready the analyser for monitoring:

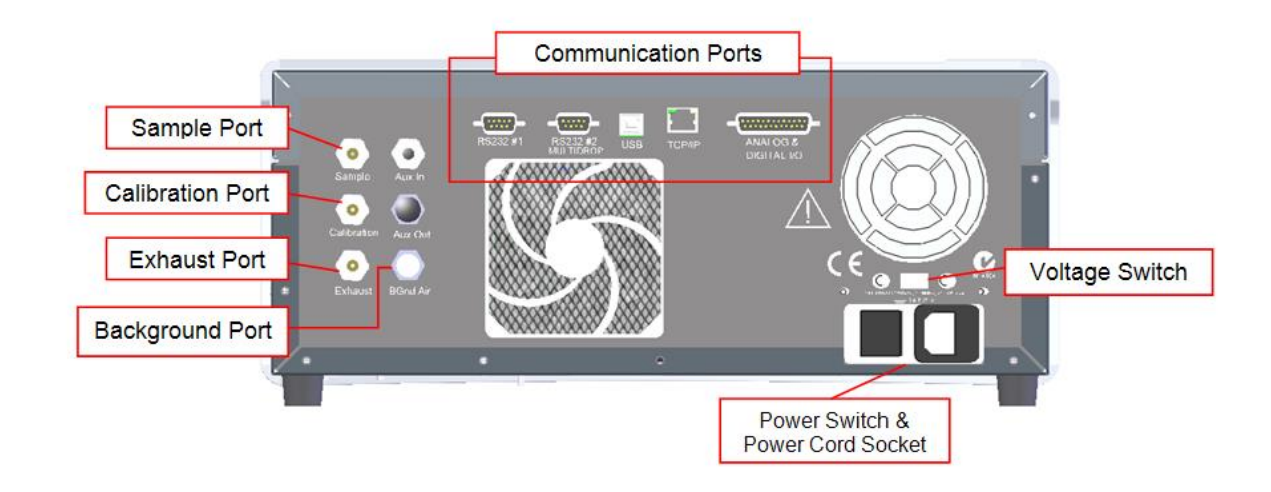

#### <span id="page-32-2"></span>**Figure 4 – Instrument back panel**

#### <span id="page-32-1"></span>**2.3.1 Pneumatic Connections**

The Serinus 40 has 4 pneumatic ports on the back panel of the analyser; the sample port, the calibration port, the exhaust port and the background air port. All tubing and fittings used should follow the instructions below:

- Must be made of Teflon® FEP material, Kynar®, stainless steel, glass or any other suitably inert material
- Sample line should be no more than 2 meters in length with  $\frac{1}{2}$  inch ID,  $\frac{1}{4}$  inch OD
- Sample inlet pressure should not exceed 5 kPa above ambient pressure
- Tubing must be cut squarely and any burrs removed
- Remove the inlet port nut, then insert the tubing through the back of the nut with the tube extending 1 inch through the front
- Place the tubing into the port until it hits the tube stop inside fitting
- Place the nut back onto the fitting and tighten clockwise until finger tight
- Nuts should be re-tightened when instrument reaches operating temperature

#### **Sample Port**

The sample port must be connected to an ambient source of sample air. When using a sample manifold the Serinus requires at least 1 slpm delivered to the sample manifold (0.6 slpm for measurement plus approx. 50% overflow).

#### **Calibration Port**

The calibration port should be connected to the span/zero source. It is recommended that a gas calibrator be used with a nitrogen oxide GPT source to deliver precise concentrations of NO and NO<sub>2</sub>.

**Note:** All connections to this port should not exceed ambient pressure. A vent is required for excess span gas.

#### **Exhaust Port**

The exhaust port is where the measured sample is exhausted from the analyser. The exhaust tubing should be fitted to a vacuum pump (minimum: 1.0 SLPM at 50 kPa).

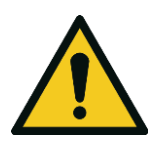

#### **CAUTION**

Oxides of nitrogen are toxic gases. It is recommended that exhaust air is expelled into an unoccupied area, as it contains trace levels of oxides of nitrogen. The exhaust must be a suitable distance from the sample inlet to avoid influencing the ambient measurements.

#### **Background Port**

The background port is used to supply air to the ozone generator within the instrument.

#### <span id="page-33-0"></span>**2.3.2 Power Connections**

When connecting the power source the following must be adhered to:

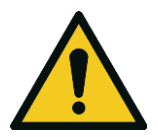

**CAUTION**

The following points MUST be followed. Incorrect setup and activation of instrument may cause damage and will void warranty.

- 1. Verify that the red switch (above power switch) is switched to the correct setting (230V or 110V).
- 2. A three pin power plug (with ground) must be used with an earthed power socket (3 pin).
- 3. Connect the power plug into the mains power point and turn the power switch on.

#### <span id="page-33-1"></span>**2.3.3 Communications Connections**

There are a number of ways to communicate with the analyser:

#### **RS232 #1**

Connect this port to a data logger (such as WinAQMS) with an RS232 cable.

#### **RS232 #2**

Connect the RS232 cable from the instrument to a computer, data logger or in a multi-drop formation.

**Note:** When using multi-drop ensure each analyser is given a unique instrument ID.

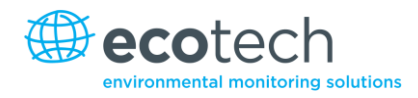

## **USB**

Connect a USB cable to computer and run either the Serinus downloader program or an Ecotech WinAQMS data logger.

# **TCP/IP (optional)**

Plug in a network cable (this cable should be attached to a network) and use the supplied Airodis software to access the instrument and download data. The Airodis software is supplied on the green USB resources key provided with this instrument.

## **Analog/Digital**

This port is used to send and receive analog and digital signals. It is normally used to connect with a gas calibrator or to activate alarm signals.

Each instrument contains 8 digital inputs, 8 digital outputs, 3 analog inputs and 3 analog outputs.

#### **Bluetooth**

Connection is enabled using Ecotech's Serinus remote Android application.

Use the Serinus remote Android application to access instrument and download data. It is available for download directly from the Google Play Store. Search for "Ecotech Serinus Remote".

#### <span id="page-34-0"></span>**2.3.4 Analyser Set-up**

- 1. Ensure the USB memory key is installed.
- 2. Check the battery is turned on at the main controller PCB (refer to [Figure 5\)](#page-37-0).
- 3. Turn on the instrument and allow it to warm-up.
- 4. Check/set time and date (refer to Section [3.5.9\)](#page-46-1).
- 5. Set the digital filter to the desired monitoring option (refer to Section [3.5.10\)](#page-47-0).
- 6. Set the internal data logging options (refer to Section [3.5.22\)](#page-55-0).
- 7. Set the analog/digital inputs and outputs settings (refer to Section [3.5.21\)](#page-54-2).
- 8. Perform a pressure sensor check (refer to Section [6.4.9\)](#page-104-1).
- 9. Perform a leak check (refer to Section [6.4.4\)](#page-99-1).
- 10. Leave the instrument to warm-up and stabilise for 2-3 hours.
- 11. Perform a multipoint calibration (refer to Section [5.3\)](#page-86-0).
- 12. The instrument is now ready for operation.

## <span id="page-35-0"></span>**2.4 U.S. EPA Reference Set-up**

The Serinus 40 is designated as reference method RFNA–0809–186 by the U.S. EPA (40 CFR Part 53). The Serinus 40 must be used under the following conditions to satisfy this approval:

#### **Range**

0-0.050 ppm and 0-1.0 ppm

#### **Ambient Temperature**

20-30°C

#### **Line Voltage**

105 to 125 VAC, 60 Hz

#### **Pump**

Ecotech optional internal or external pump

#### **Filter**

5 micron PTFE filter must be installed in front of the sample inlet (zero and span gas must pass through this filter).

- If the units in the measurement menu are changed from volumetric to gravimetric (or gravimetric to volumetric), the analyser must be re-calibrated
- The analyser must be operated and maintained in accordance with this user manual

The following menu selections must be used:

#### **Calibration Menu**

Span comp: Disabled

#### **Diagnostics Menu**

Press/Temp/Flow comp: On

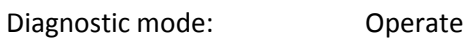

Control loop: Enabled

The Serinus 40 Analyser is designated U.S. EPA reference method with or without the following options/items:

- Internal pump
- Rack mount assembly
- Internal zero/span assembly (IZS)
- Optional Ethernet port
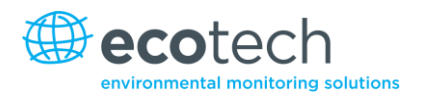

## **2.5 EN Type Approval Set-up**

The Serinus 40 has been certified to MCERTS performance standards for Continuous Ambient Air Quality Monitoring Systems. The certificate number is Sira MC 100167/02. The Serinus 40 must be used under the following conditions to meet EN requirements:

## **Range (NO)**

0-1000 ppb

### **Range (NO2)**

0-260 ppb

#### **Ambient Temperature**

0-30°C

The analyser must be operated and maintained in accordance with this user manual.

The following menu selections must be used:

#### **Calibration Menu**

Span comp: Disabled

#### **ServiceDiagnostics Menu**

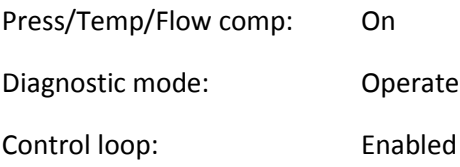

## **2.6 Transporting/Storage**

Transporting the Serinus should be done with great care. It is recommended that the packaging the Serinus was delivered in should be used when transporting or storing the instrument.

When transporting or storing the instrument the following points should be followed:

- 1. Turn off the instrument and allow it to cool down.
- 2. Remove all pneumatic, power and communication connections.
- 3. If storing over a long period (6 months) turn the battery off by switching the switch on the main processor board (refer to [Figure 5\)](#page-37-0) to the left.
- 4. Remove the instrument from the rack.
- 5. Replace the red plugs into the pneumatic connections.
- 6. Place the instrument back into a plastic bag with desiccant packs and then seal the bag (ideally the bag supplied upon delivery).
- 7. Place the instrument back into the original foam and box it was delivered in. If this is no longer available find some equivalent packaging which provides protection from damage.
- 8. The instrument is now ready for long term storage or transportation.

**Note:** After transport or storage the instrument must be set up and calibrated (refer Section [2.3.4\)](#page-34-0).

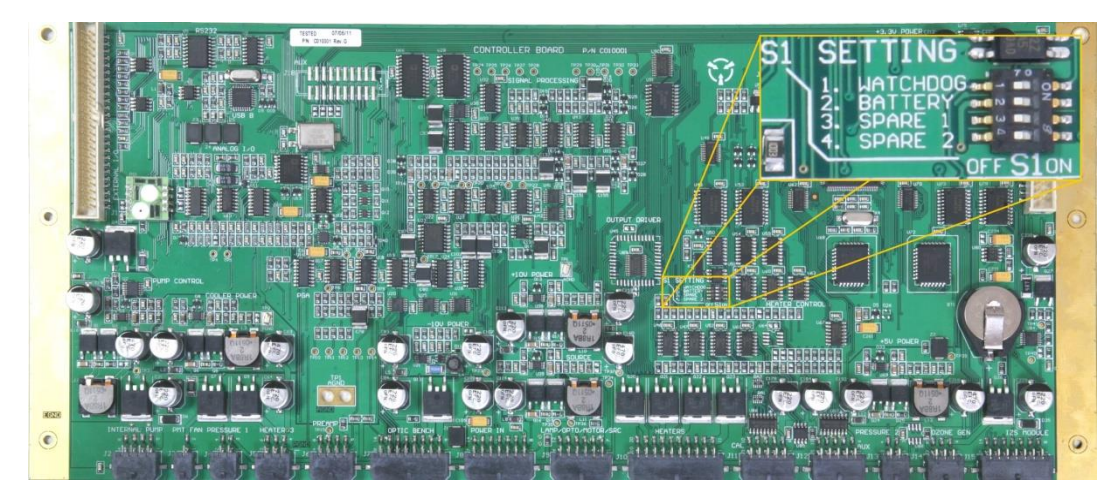

<span id="page-37-0"></span>**Figure 5 – Switching the battery on/off**

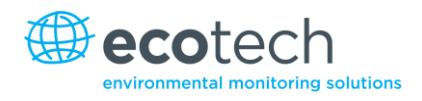

# **3. Operation**

## **3.1 Warm-up**

Once the instrument is turned on it will adjust itself to prepare for monitoring. No measurements are taken during the warm-up.

The following activities occur during warm-up:

## **Adjust High Voltage**

The high voltage digital pot is adjusted to set the high voltage supply to the PMT for optimal range and performance.

## **NO**<sub>2</sub> converter is cold  $\rightarrow$  warm $\rightarrow$  hot

The instrument progressively increases the temperature of the  $NO<sub>2</sub>$  to NO converter until it reaches the desired temperature of 325°C. When heating from cold the  $NO<sub>2</sub>$  converter will take approximately 60 minutes to reach the desired temperature. When the converter reaches 250°C the ozone generator will be switched on and analysis of  $NO/NO<sub>2</sub>/NO<sub>x</sub>$  will begin.

After this warm-up has completed the instrument will immediately begin taking measurements (refer to Section [3.2\)](#page-38-0).

#### <span id="page-38-0"></span>**3.2 Measurement**

The Serinus 40  $NO<sub>x</sub>$  Analyser is a dual channel monitoring instrument which means that it measures sample air through two different paths. These two paths are used to measure NO (Sample) and NO<sub>x</sub> (Sample Aux) with the  $NO<sub>2</sub>$  concentration resulting from a calculation of the difference between the two. The instrument measures NO and  $NO<sub>x</sub>$  in groups of 10 (5 of each), it swaps between the channels five times each per cycle.

Before each cycle, a background is performed to determine the level of fluorescence without NO present, thus removing any background noise from the signal.

The sampling procedure follows:

#### **Table 2 – Sample cycle, 5 times per cycle**

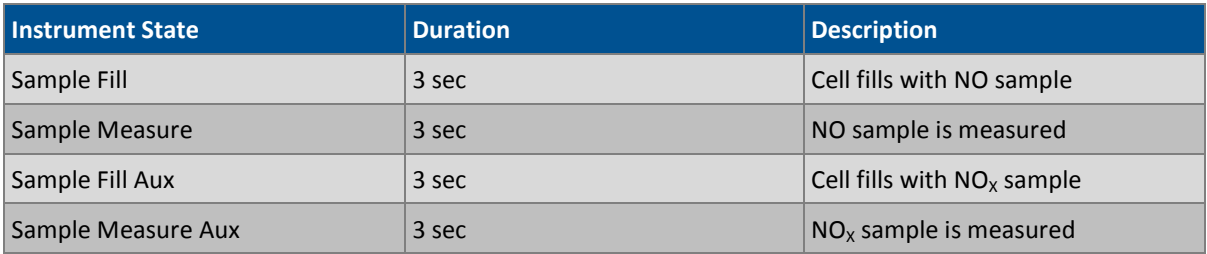

#### **Table 3 – Background cycle, once per cycle**

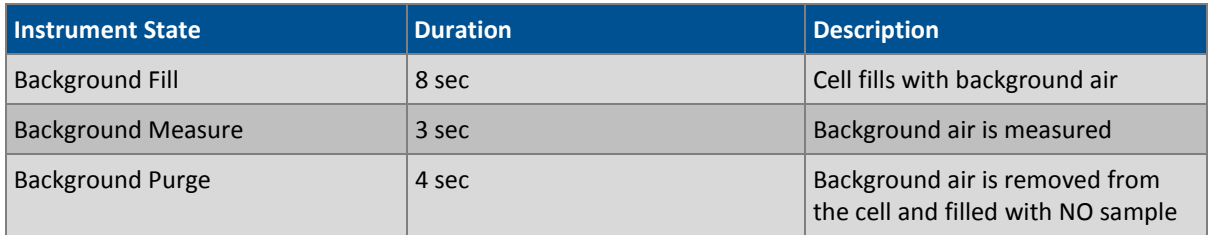

Total cycle time is 75 sec.

## **3.3 General Operational Information**

The Serinus is operated with the use of 4 sets of buttons: (1) selection buttons (2) scrolling buttons (3) keypad and (4) instrument status light buttons.

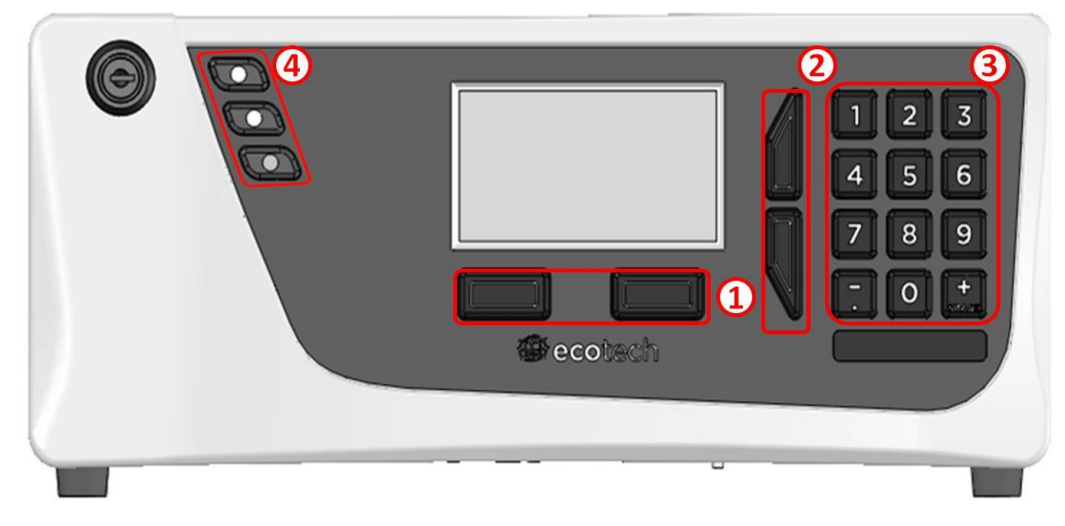

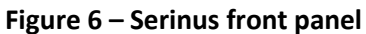

#### **Selection Buttons (1)**

The selection buttons will perform the function specified directly above it on the screen. Generally this involves opening a menu, editing a value, accepting or cancelling an edit, or starting an operation.

#### **Scrolling Buttons (2)**

The scrolling buttons allow users to scroll up and down through menus or selection boxes. The scrolling buttons are also used to scroll side to side through editable fields such as: dates, times, numbers etc.

On the main screen these buttons are used for adjusting the screen contrast. Press and hold the up button to increase contrast; press and hold the down button to decrease.

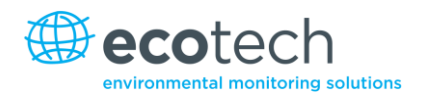

## **Keypad (3)**

The keypad contains numbers 0-9, decimal point/minus key ( $\overline{\cdot}$ ) and a space/plus key ( $\frac{1}{SPACE}$ ). The number keys are used to input numbers; in those cases where letters can be entered, the number keys act like a telephone keypad.

The  $\binom{+}{\text{SPACE}}$  and key ( $\overline{\cdot}$ ) button functions depend on context. When editing a floating point number, the key  $(\overline{\cdot})$  inserts a negative sign if the editing cursor is at the start of the number and negative signs are allowed. Otherwise it moves the decimal place to the current cursor location. The  $\binom{+}{\text{SPACE}}$ key inserts a positive sign if the cursor is at the start of the number; otherwise it enters a space.

For non-floating point numbers, these keys usually increment or decrement the current value by 1. When editing the month field of a date, the  $\binom{+}{\text{SPACE}}$  key and  $(\bar{\ })$  key change the month.

## **Instrument Status Light Buttons (4)**

Located in the top left corner, these lights indicate the status of the instrument as a whole.

- A flashing red light indicates that the instrument has a major failure and is not functioning
- An orange light indicates there is a minor problem with the instrument, but the instrument may still take measurements reliably
- A green light indicates that the instrument is working and there are no problems

In the case of an orange or red light enter the **Main Menu Analyser State Status Menu** to find which components are failing (refer to Sectio[n 3.5.4\)](#page-44-0).

The green status button will cancel any open edit box or menu and return to the main display.

If no instrument status lights are on and the keypad is backlit, then this indicates that the instrument is running the bootloader.

## **3.4 Main Display**

The main display is composed of seven parts: the readings (1), the error/status line (2), the instrument activity line (3), selection buttons (4), the time/date (5), the concentration units (6) and USB status (7).

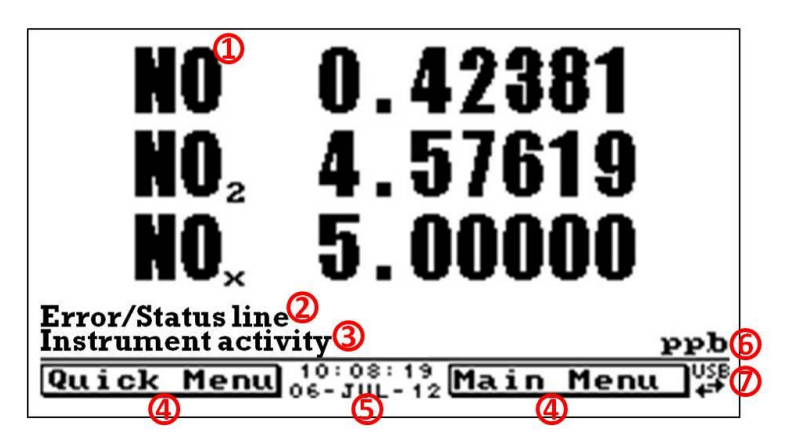

**Figure 7 – Main screen display**

## **Readings (1)**

Displays the concentration being measured in real-time. The display can be configured to show just the instantaneous data or the instantaneous and average data (refer to Section [3.5.9\)](#page-46-0).

## **Error/Status Line (2)**

The error/status line provides users with information on any problems the instrument may have. It displays the highest priority error or status condition contained in the **Status Menu** (refer to Section [3.5.4\)](#page-44-0).

## **Instrument Activity (3)**

This line shows what function the instrument is currently performing. Generally, it will show three groups of actions: Warm-up, Measurement or Calibration.

## **Selection Buttons (4)**

These buttons are used on the main screen to enter one of two menus. The **Quick Menu** (refer to Section [3.5.1\)](#page-42-0) contains all information and features necessary for scheduled maintenance. The **Main Menu** (refer to Section [3.5.2\)](#page-43-0) contains all information and fields available to users and is generally only used during initial set-up and diagnostics.

## **Time and Date (5)**

The time and date are displayed in between the menu buttons at the bottom of the screen.

## **Concentration Units (6)**

The current instrument units are displayed in the bottom right hand corner of the display.

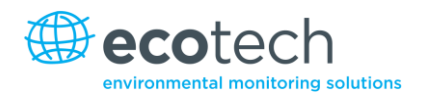

## **USB Detection (7)**

A USB symbol will be displayed in the bottom right corner when the USB memory stick is plugged in (behind front panel). If the USB symbol is not shown the USB memory stick should be inserted. Underneath the USB symbol arrows may be displayed which indicates data transfer. The USB memory stick must not be removed whilst the arrows are visible.

**Note:** To safely remove the USB memory stick, navigate to the **Quick Menu** and use the **Safely Remove USB Stick** function (refer to Section [3.5.1\)](#page-42-0).

## **3.5 Menus & Screens**

The menu system is divided into two sections, the **Quick Menu** and the **Main Menu**. The **Quick Menu** contains all information and operations necessary during scheduled maintenance visits. The **Main Menu** contains all fields that are accessible to users; they provide information on component failures, measurement parameters as well as editable fields and test procedures.

In general, editable parameters are displayed in bold font. Non-editable information is displayed in a thin font. Some parameters may become editable based on the state of the machine (e.g. the manual "Cal. Mode" and" Port" can only be changed when the instrument is out of warm-up).

## <span id="page-42-0"></span>**3.5.1 Quick Menu**

The **Quick Menu** contains all the maintenance tools in one easy to use screen. It allows operators to perform calibrations, check important parameters and review the service history.

#### **Span Calibrate**

This field is used to perform a span calibration and should be only used when a known concentration of span gas is running through the measurement cell and the reading is stable.

After activating the span calibrate field, a window will open with editable numbers. Change the numbers to match the concentration of the span gas that the instrument is sampling and select **Accept**. The instrument span calibration has now been performed.

#### **Event Log**

This field enters a screen with a log of all the events that the instrument has performed. These events include calibrations, errors, backgrounds and warnings. This log is stored on the removable USB flash memory.

#### **Instrument**

This field allows the instrument to be set to either **Online** (normal instrument operation) or **In Maintenance**. This field is used to change the instrument into **In Maintenance** when service work is being performed.

#### **Safely Remove USB**

Before removing the USB memory stick, always select this menu item also present in the **Service Menu** (refer to Section [3.5.14\)](#page-50-0). Failure to do this may cause corruption of the memory stick.

#### **Gain**

This is a multiplication factor which is used to adjust the concentration measurement to the appropriate level (set by performing a **Span Calibrate**). This should be recorded after each calibration in the station log book.

#### **Service Due**

A field that notifies the user when the next instrument service is due. This value is editable in the **Next Service Due** field of the **Service Menu** (refer to Section [3.5.14\)](#page-50-0). This field is only displayed in the 2 weeks prior to the date displayed in this field, or after the date has occurred.

#### <span id="page-43-0"></span>**3.5.2 Main Menu**

There are six menus on the **Main Menu** screen.

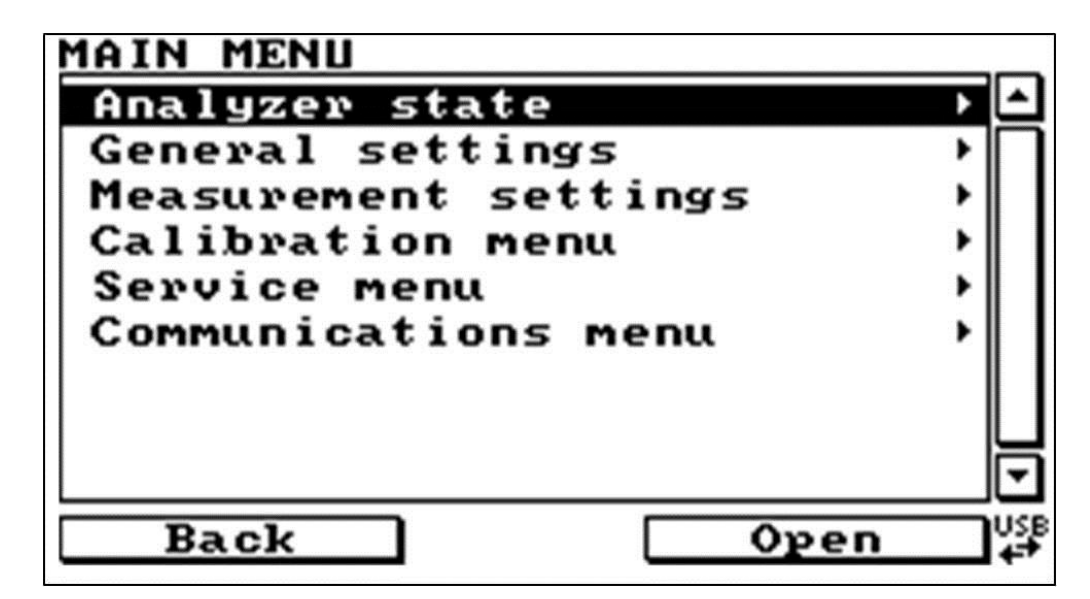

**Figure 8 – Main menu**

#### **Note:** Only fields that are bold are editable/selectable.

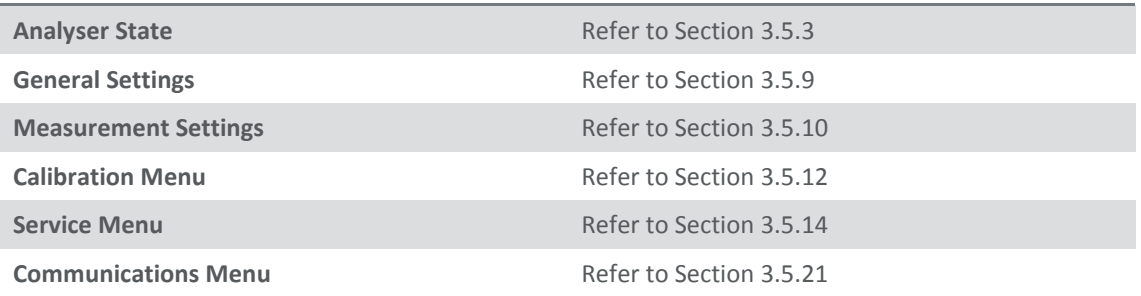

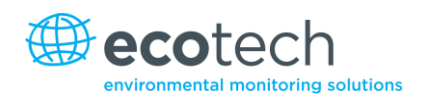

### <span id="page-44-1"></span>**3.5.3 Analyser State**

This displays the status of various parameters that affect instruments.

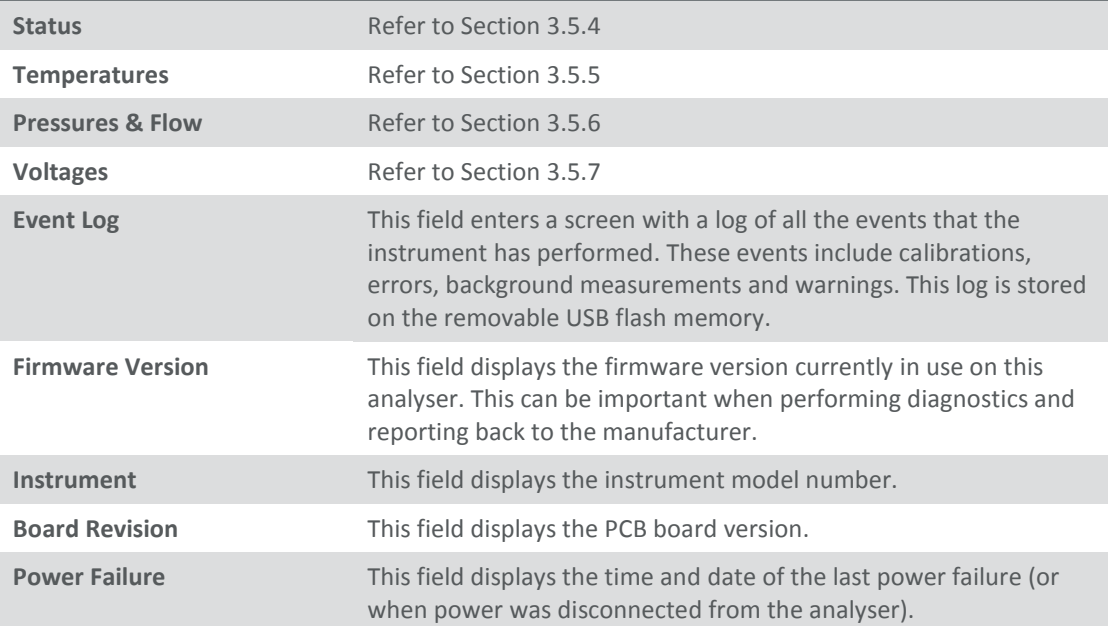

#### <span id="page-44-0"></span>**3.5.4 Status**

The **Status Menu** presents a list of the current **Pass**/**Fail** statuses of the main components. During warm-up, the status of some parameters will be a dashed line.

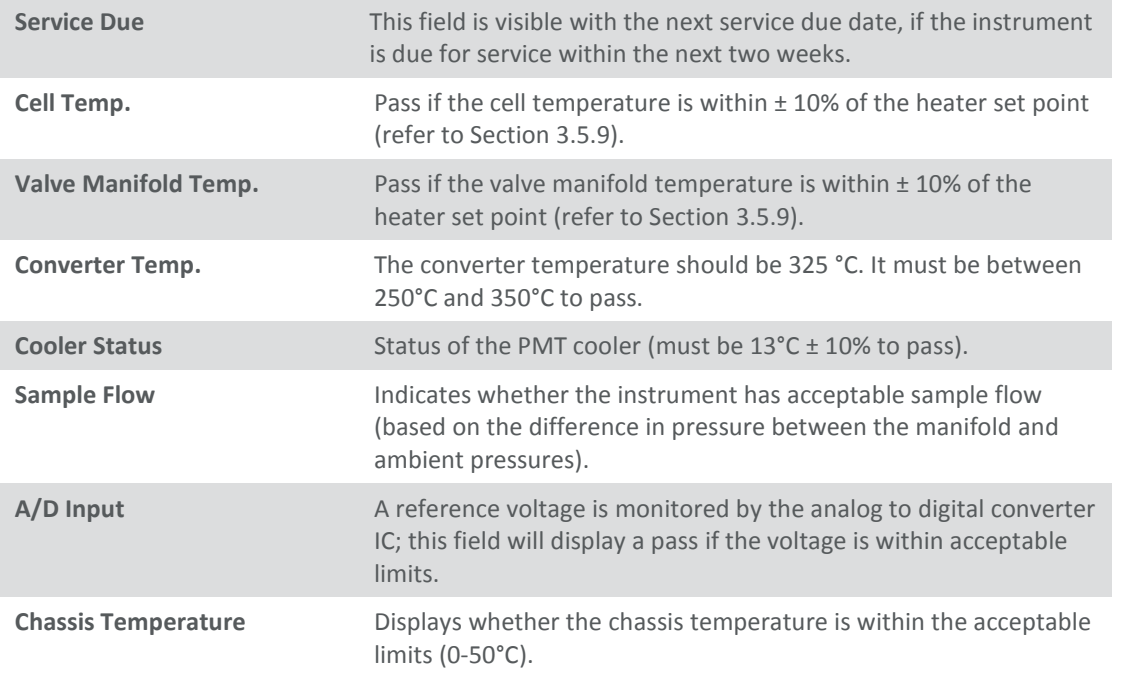

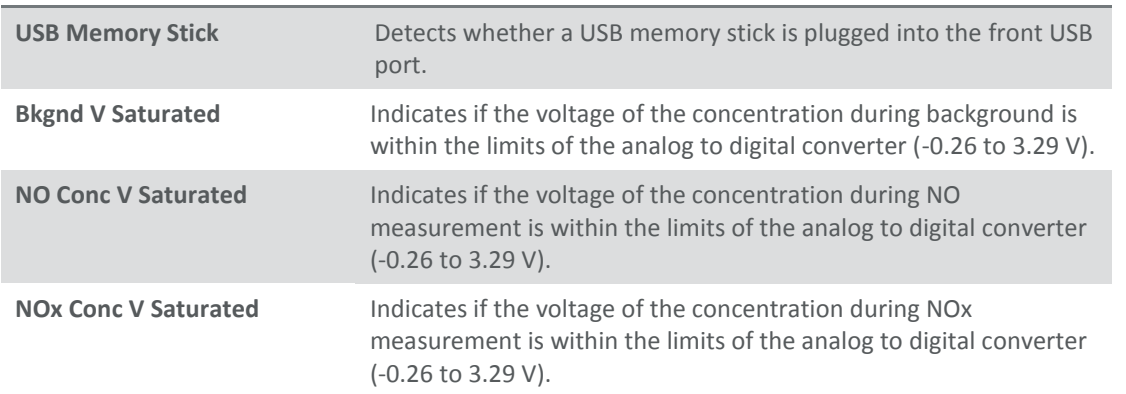

## <span id="page-45-0"></span>**3.5.5 Temperatures**

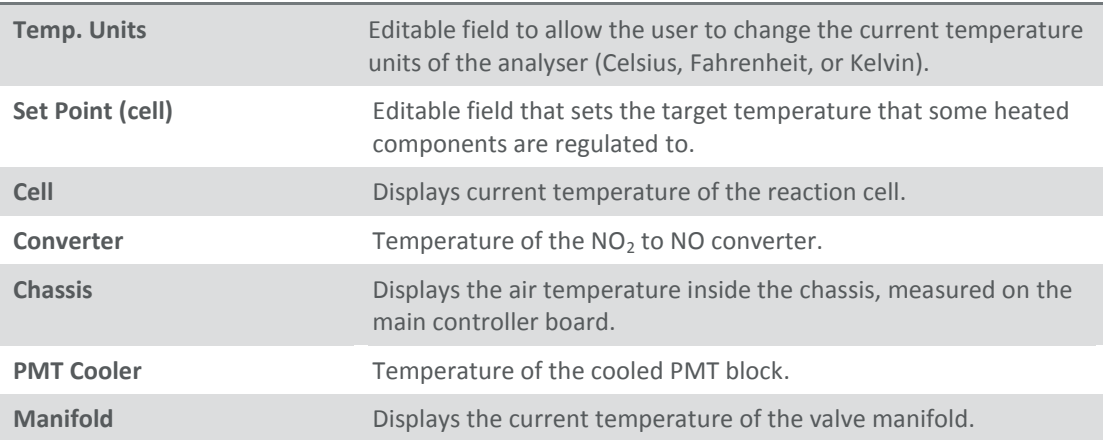

## <span id="page-45-1"></span>**3.5.6 Pressures & Flow**

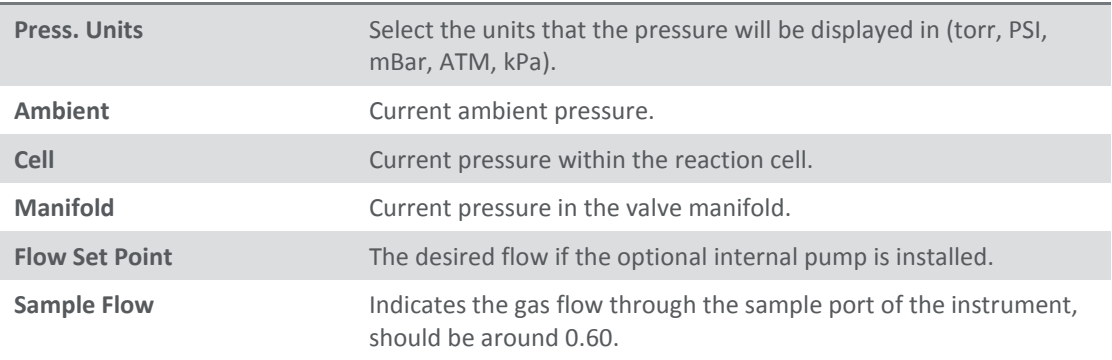

## <span id="page-45-2"></span>**Note:** The sample flow will read 0.00 if there is a sample flow error.

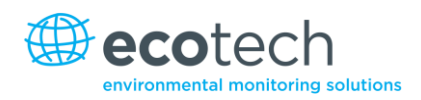

## **3.5.8 Voltages**

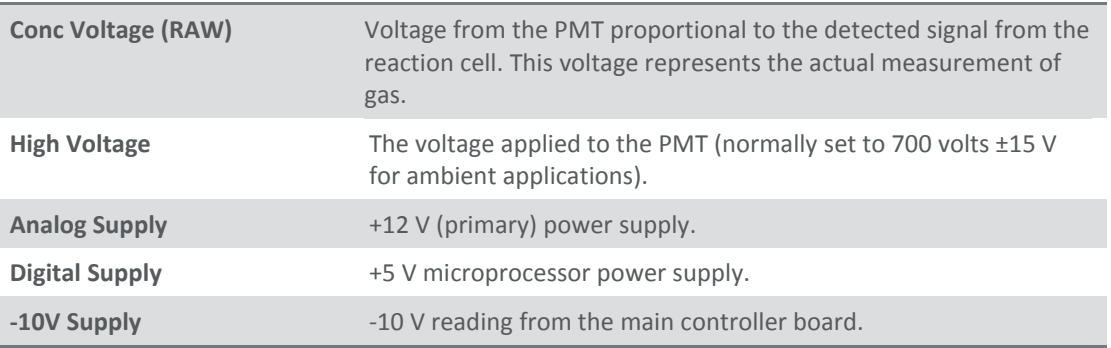

## <span id="page-46-0"></span>**3.5.9 General Settings**

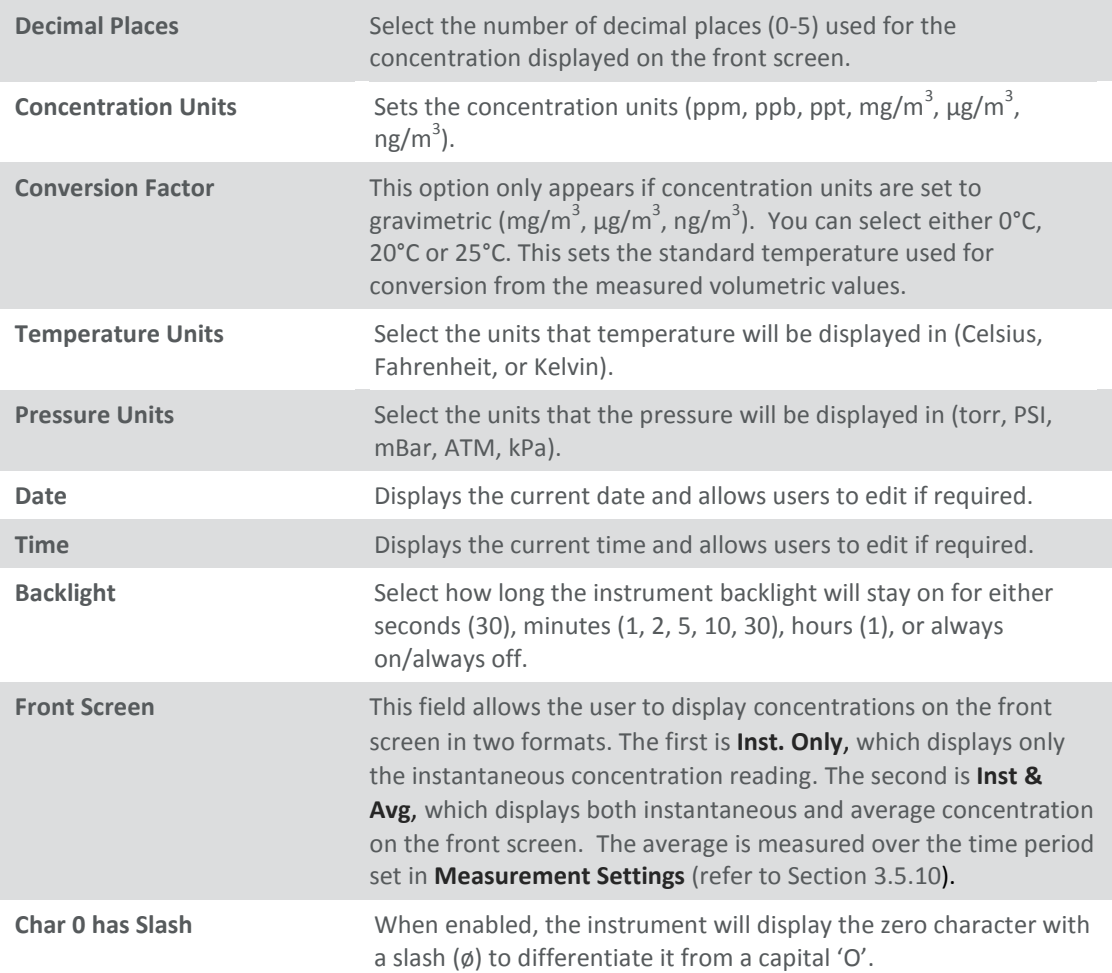

## <span id="page-47-0"></span>**3.5.10 Measurement Settings**

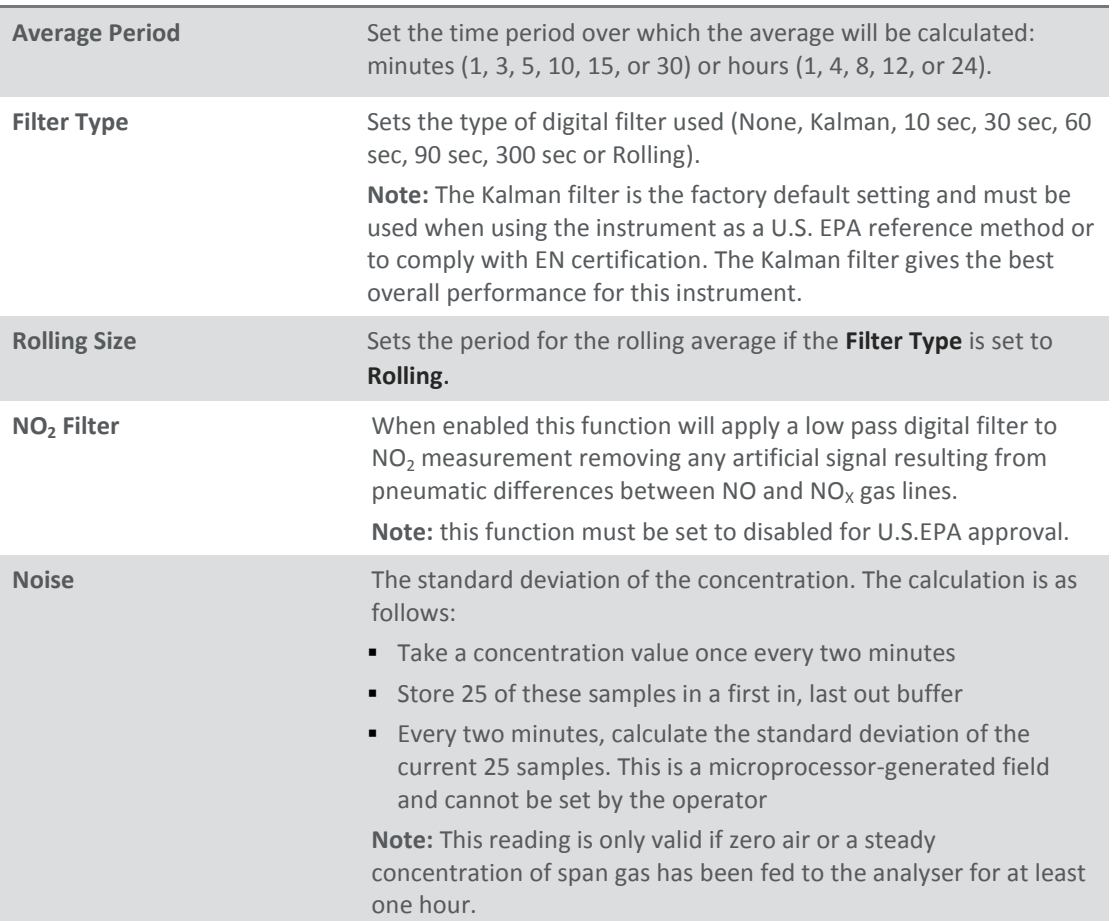

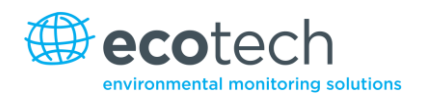

#### <span id="page-48-0"></span>**3.5.11 Calibration Menu**

Calibrating the instrument should be done with care. Refer to Sectio[n 5](#page-84-0) before using these menus.

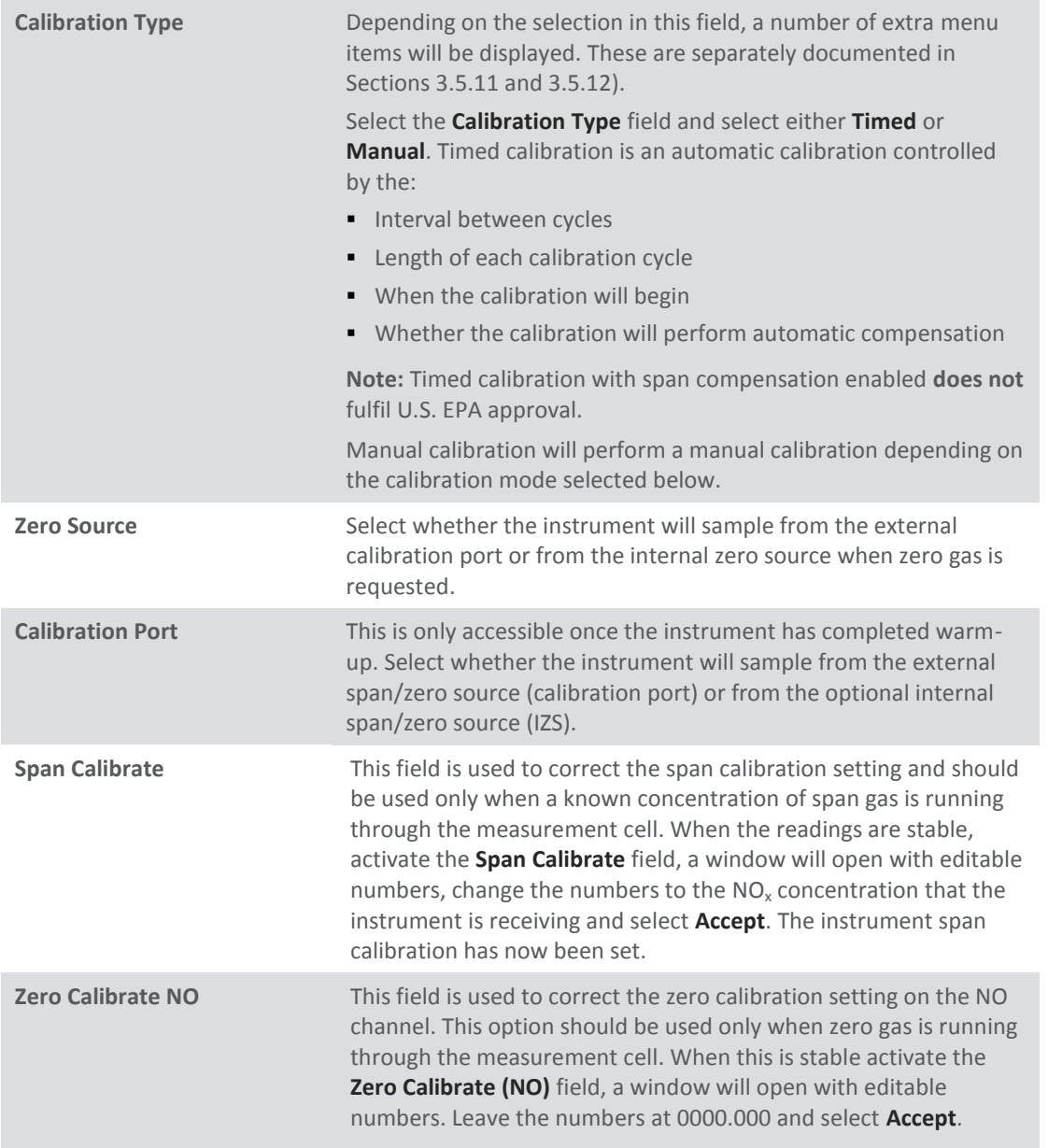

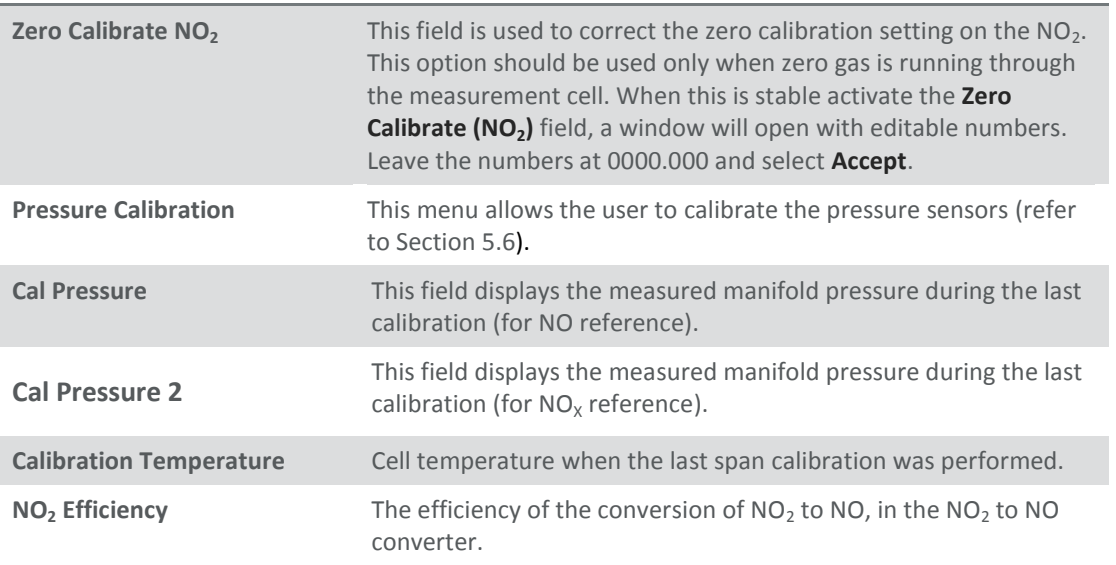

## <span id="page-49-0"></span>**3.5.12 Manual Mode**

These items appear in the calibration menu when **Calibration Type** is set to **Manual**.

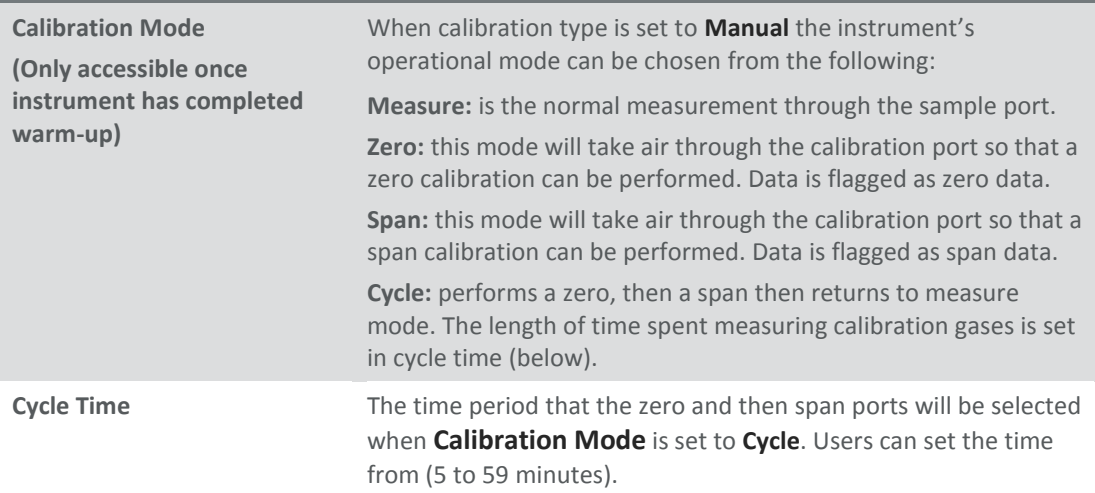

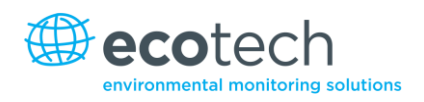

## **3.5.13 Timed Mode**

#### These items appear in the **Calibration Menu** when **Calibration Type** is set to **Timed**.

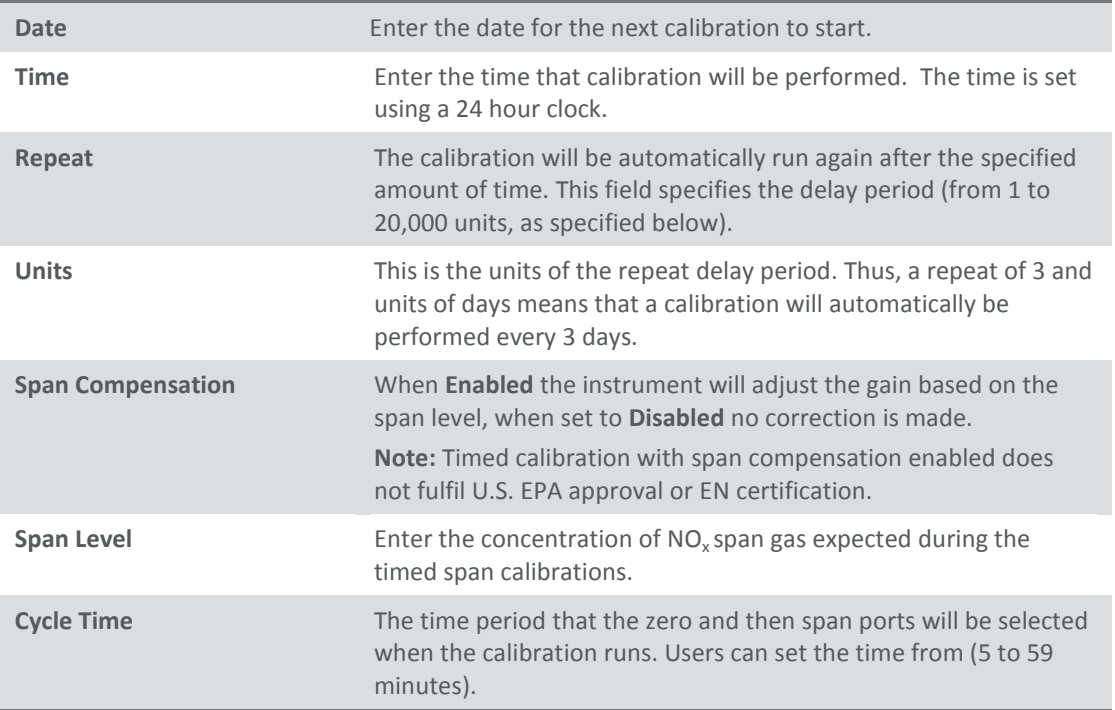

#### <span id="page-50-0"></span>**3.5.14 Service**

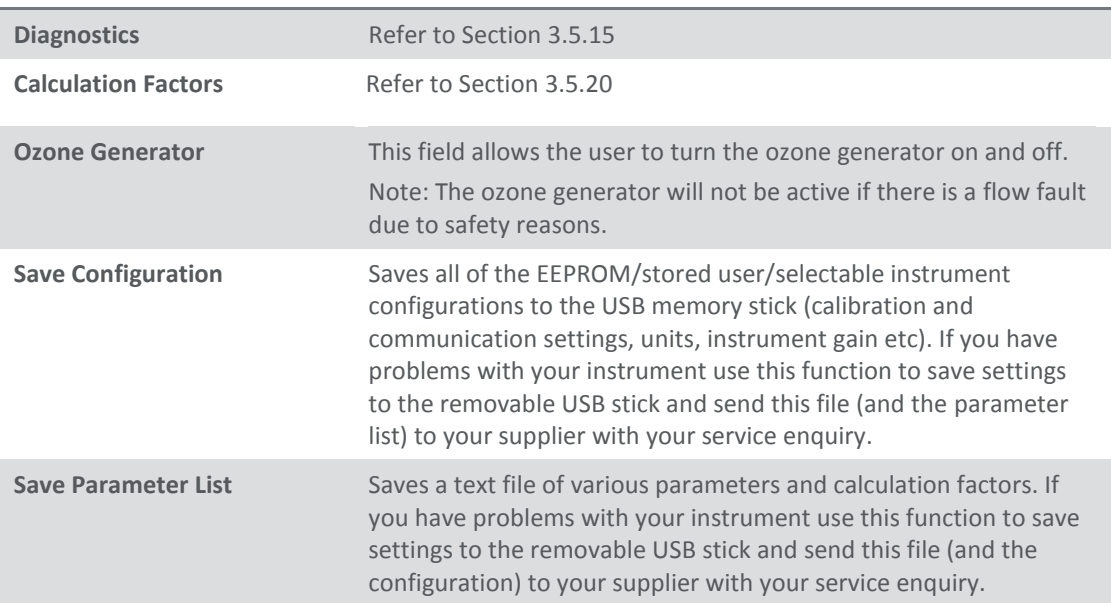

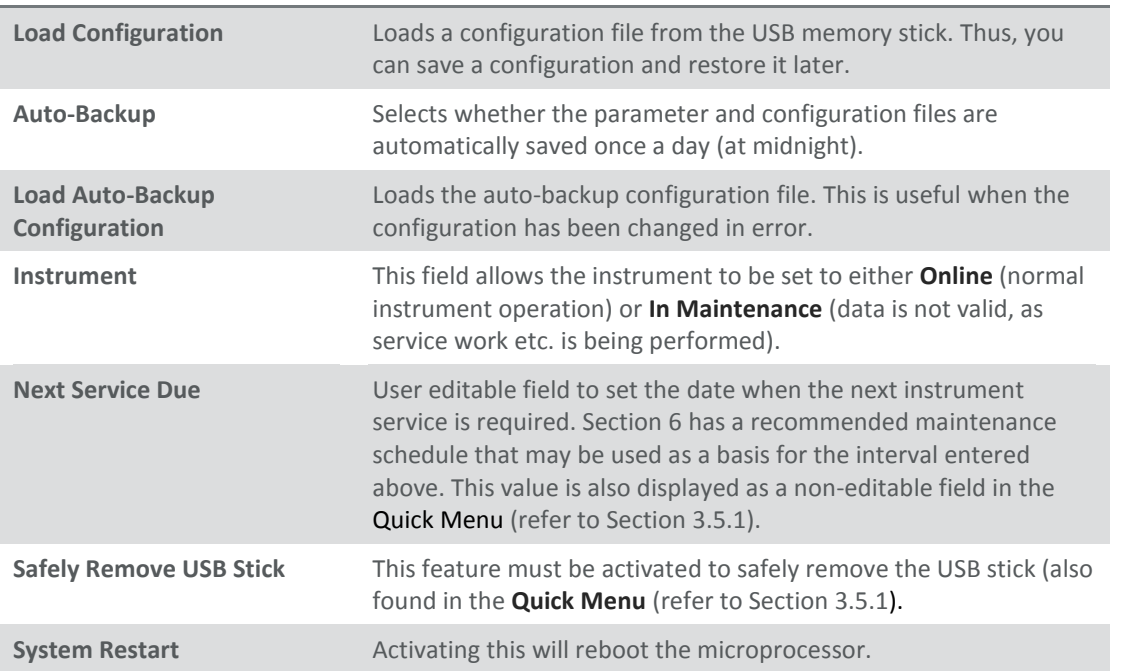

## <span id="page-51-0"></span>**3.5.15 Diagnostics**

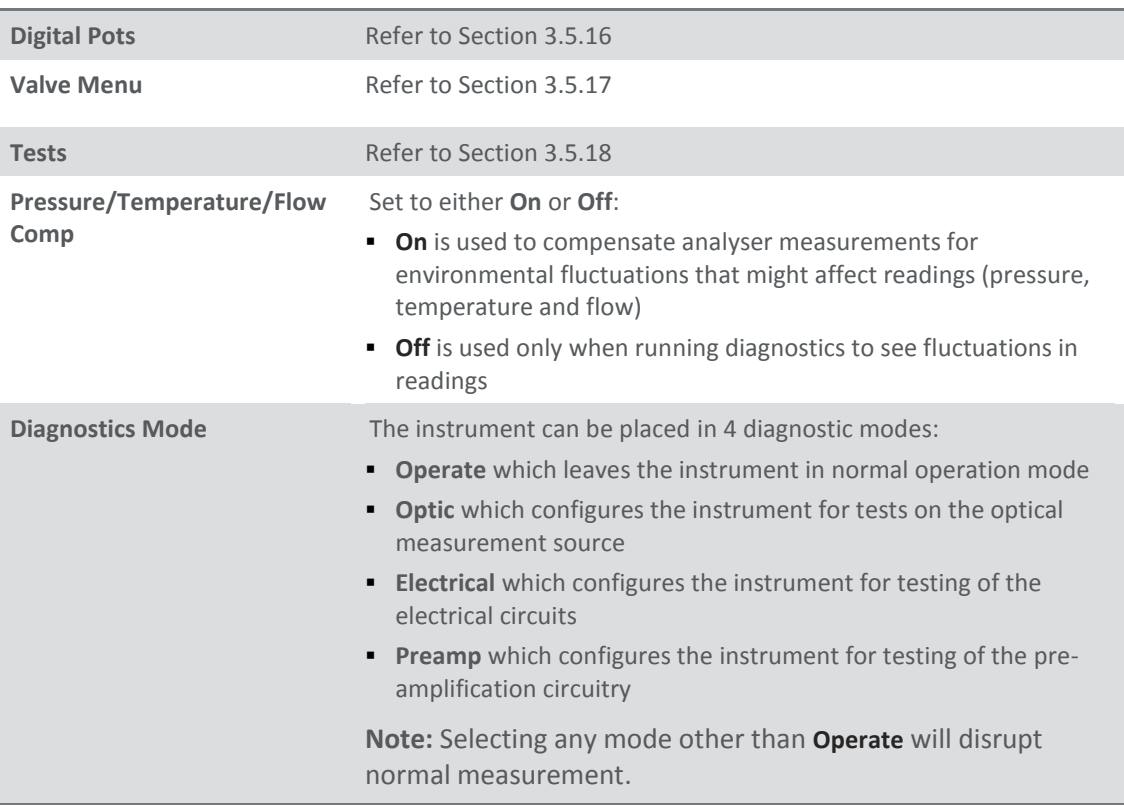

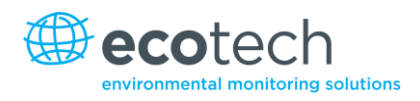

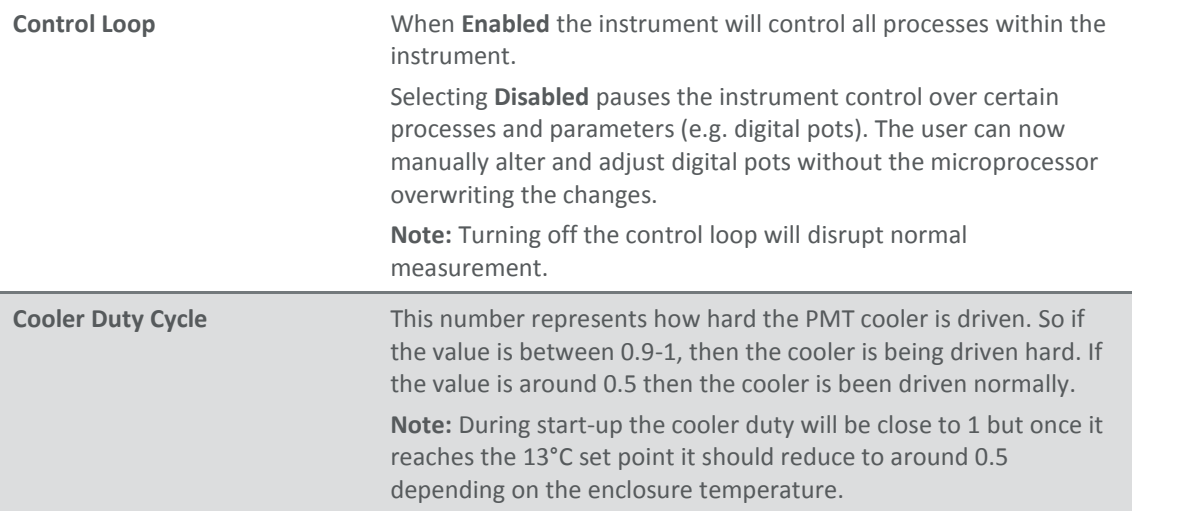

#### <span id="page-52-0"></span>**3.5.16 Digital Pots**

Pots are electronically controlled digital potentiometers used for adjustments to operations of the analyser. This menu should be accessed only during diagnostics.

Unless the control loop is turned off (refer to Sectio[n 3.5.15\)](#page-51-0), changes to the pots may be modified by the microprocessor. This is intentional; some diagnostics are best done with instrument feedback, and some are best done with the instrument inactive.

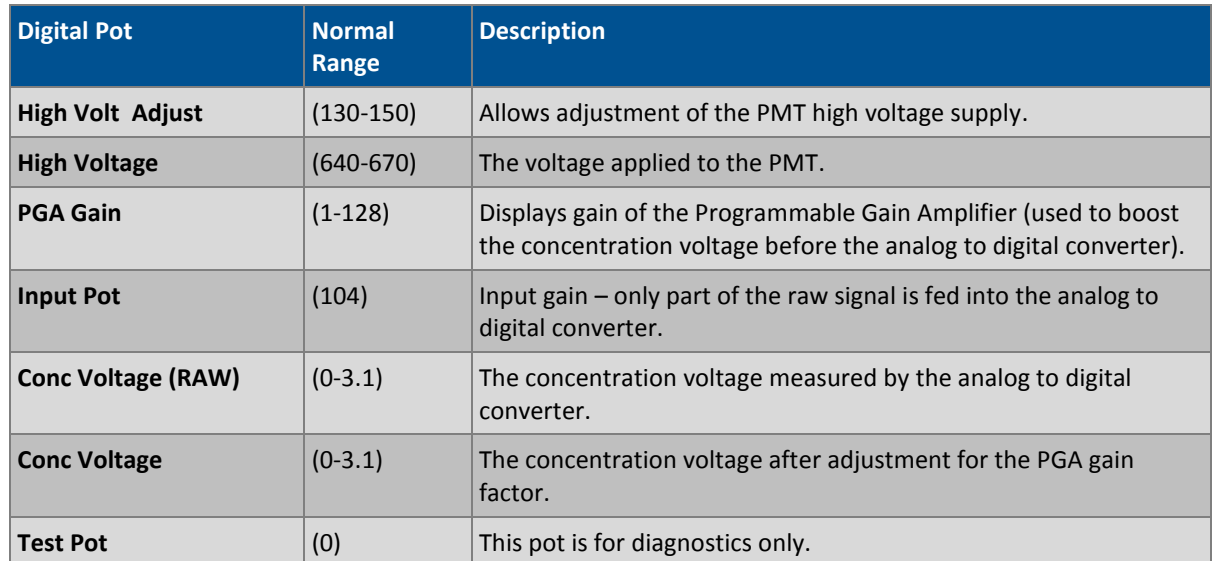

#### **Table 4 – Digital pots**

#### <span id="page-53-0"></span>**3.5.17 Valve Menu**

The **Valve Menu** allows the user to observe the opening and closing of valves as well as providing the ability to open and close them manually.

<span id="page-53-1"></span>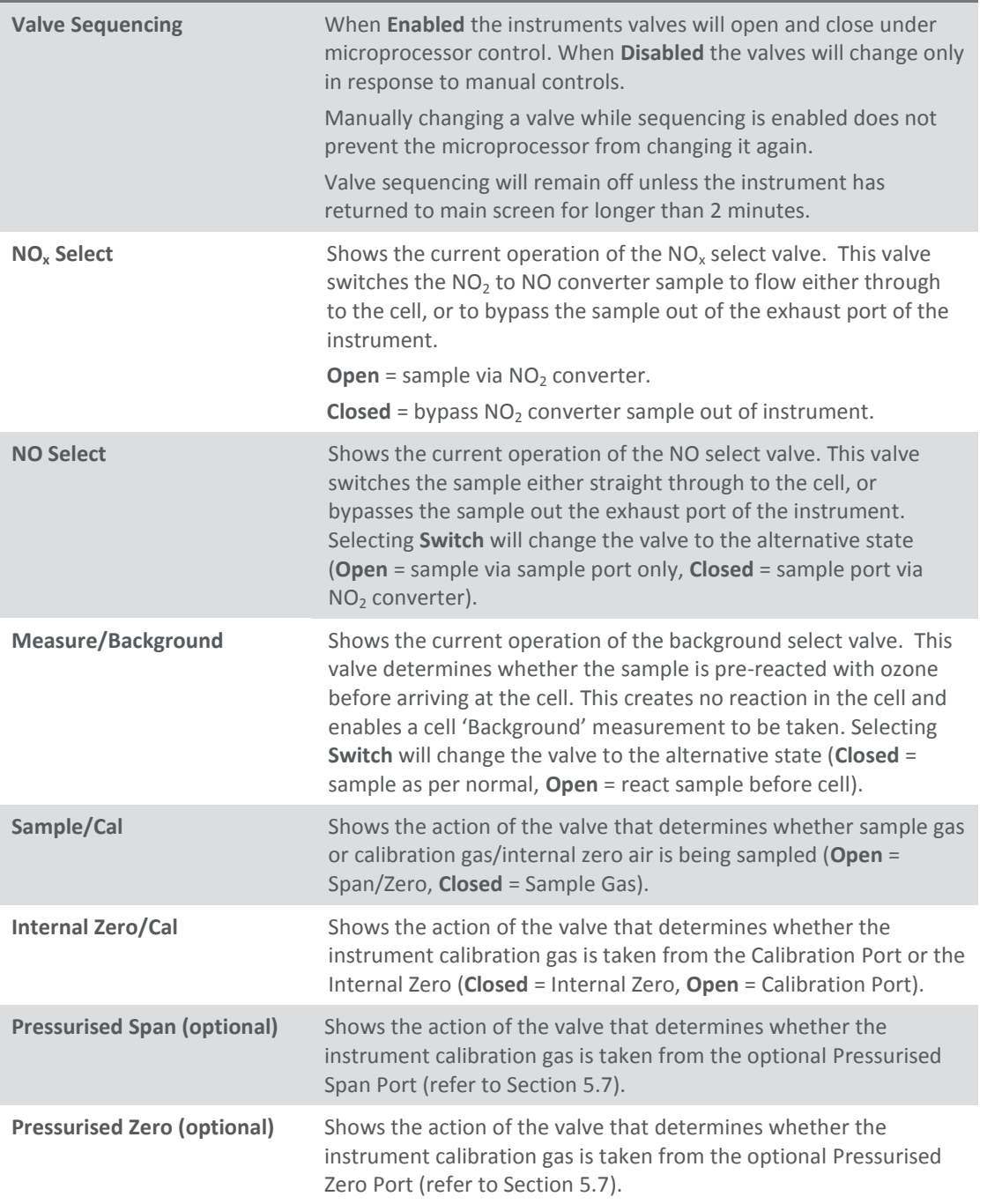

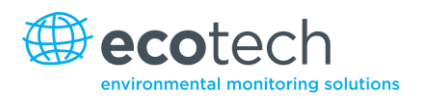

#### **3.5.19 Tests**

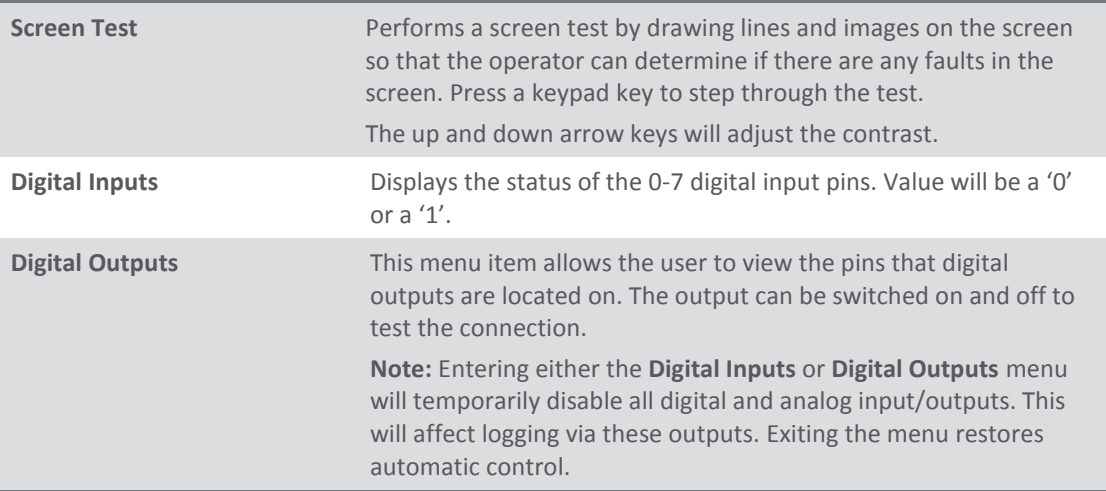

#### <span id="page-54-1"></span>**3.5.20 Calculation Factors**

The calculation factors provide the values used to calculate different aspects of measurement and calibration.

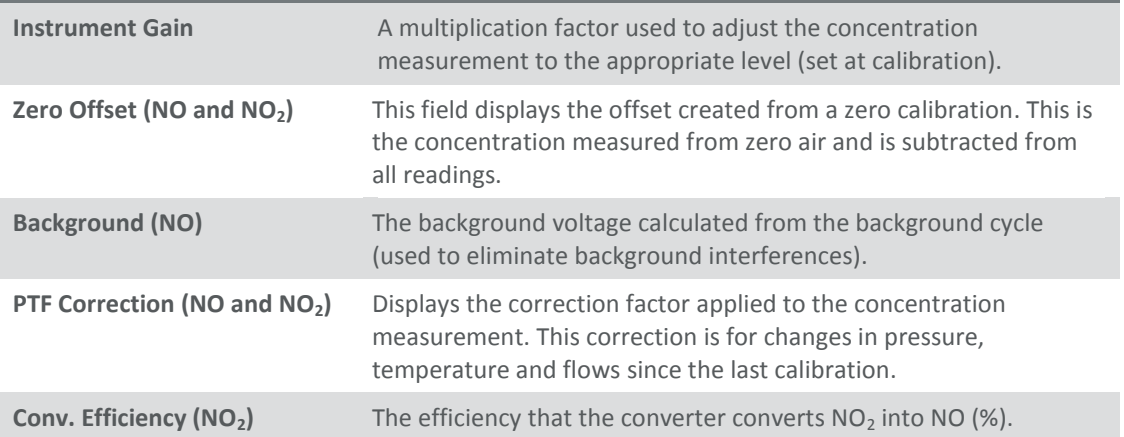

#### <span id="page-54-0"></span>**3.5.21 Communications Menu**

Configures how the instrument communicates with external instrumentation and data loggers.

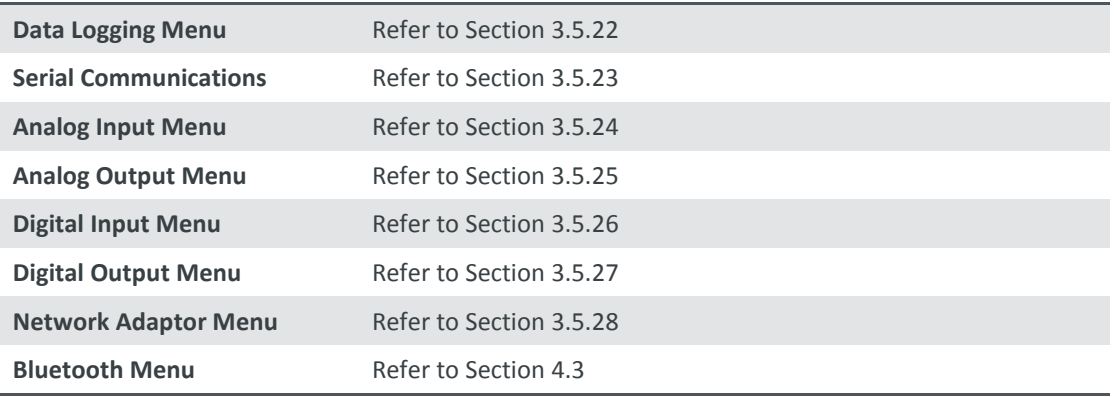

#### <span id="page-55-0"></span>**3.5.22 Data Logging Menu**

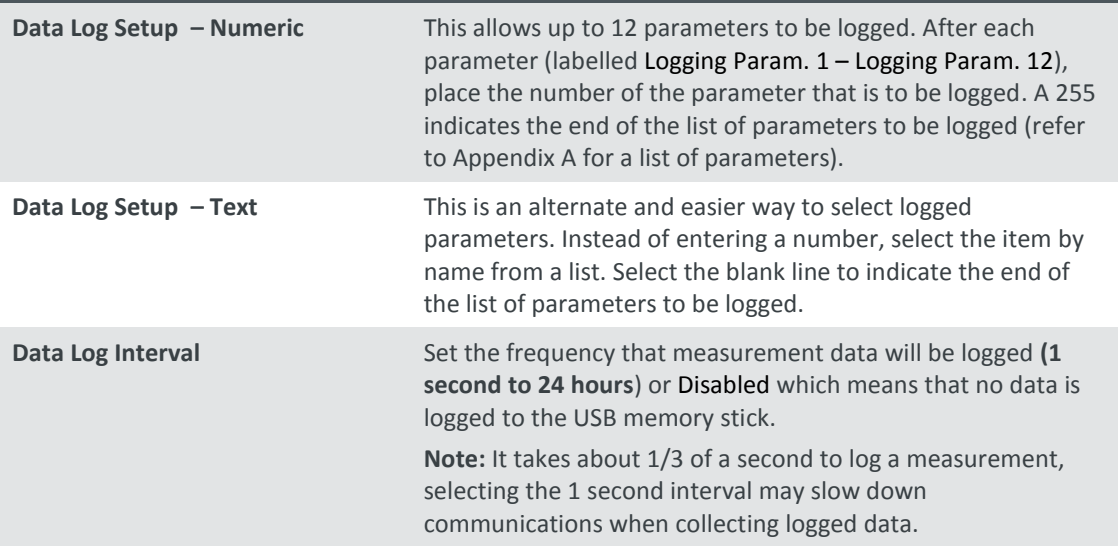

Note: The '-' key will delete the currently highlighted parameter; the '+' key will insert a new parameter at that location, moving the others down. The list of parameters must be contiguous. Thus, when you delete a logging parameter, any parameters below it will be moved up.

<span id="page-55-1"></span>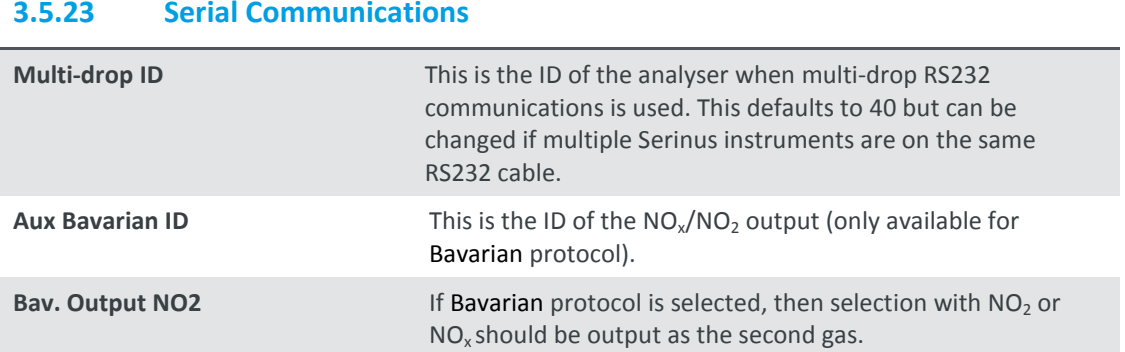

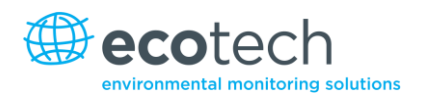

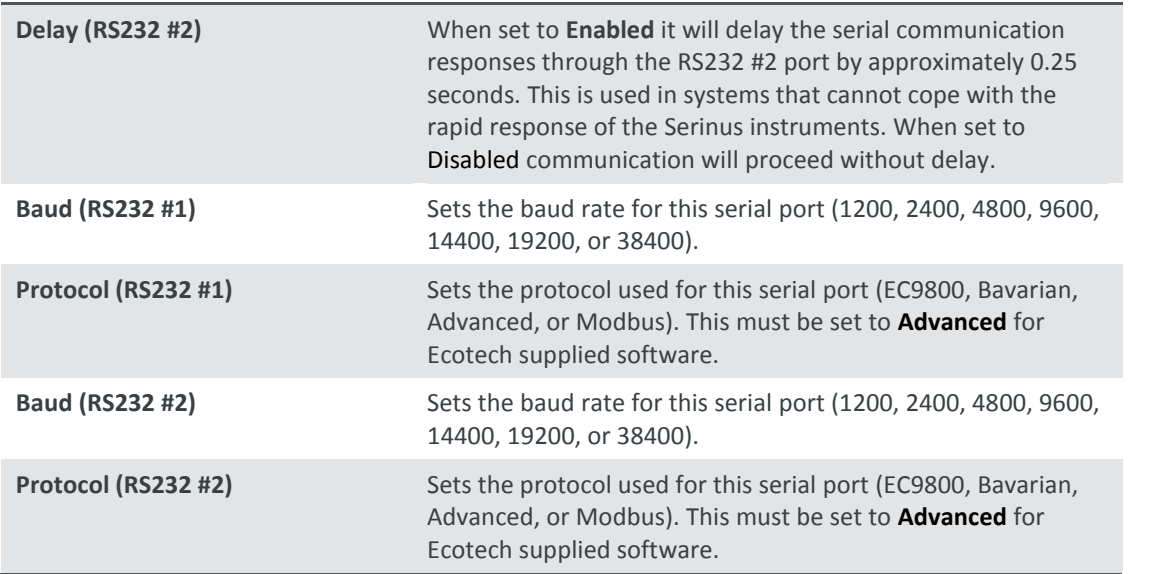

## <span id="page-56-0"></span>**3.5.24 Analog Input Menu**

The Serinus supports 3 analog inputs from the 25 pin I/O connector. Each input is a 0 to 5 volt CAT 1 input that can be scaled and then logged to the internal memory, or accessed remotely as parameters 199-201.

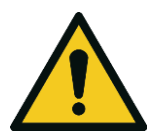

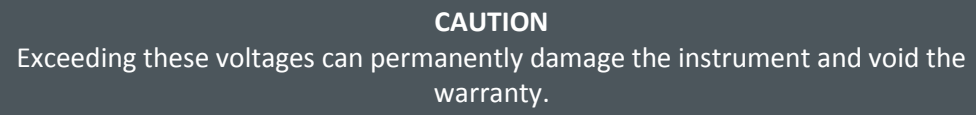

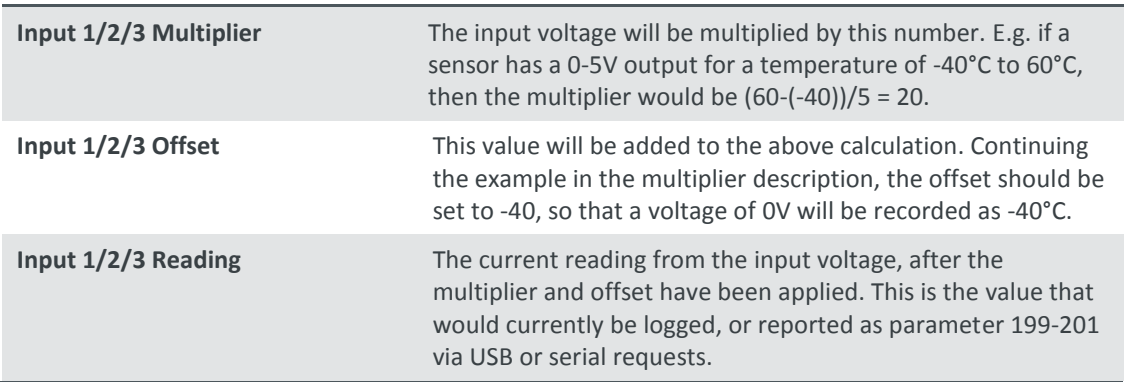

## <span id="page-57-0"></span>**3.5.25 Analog Output Menu**

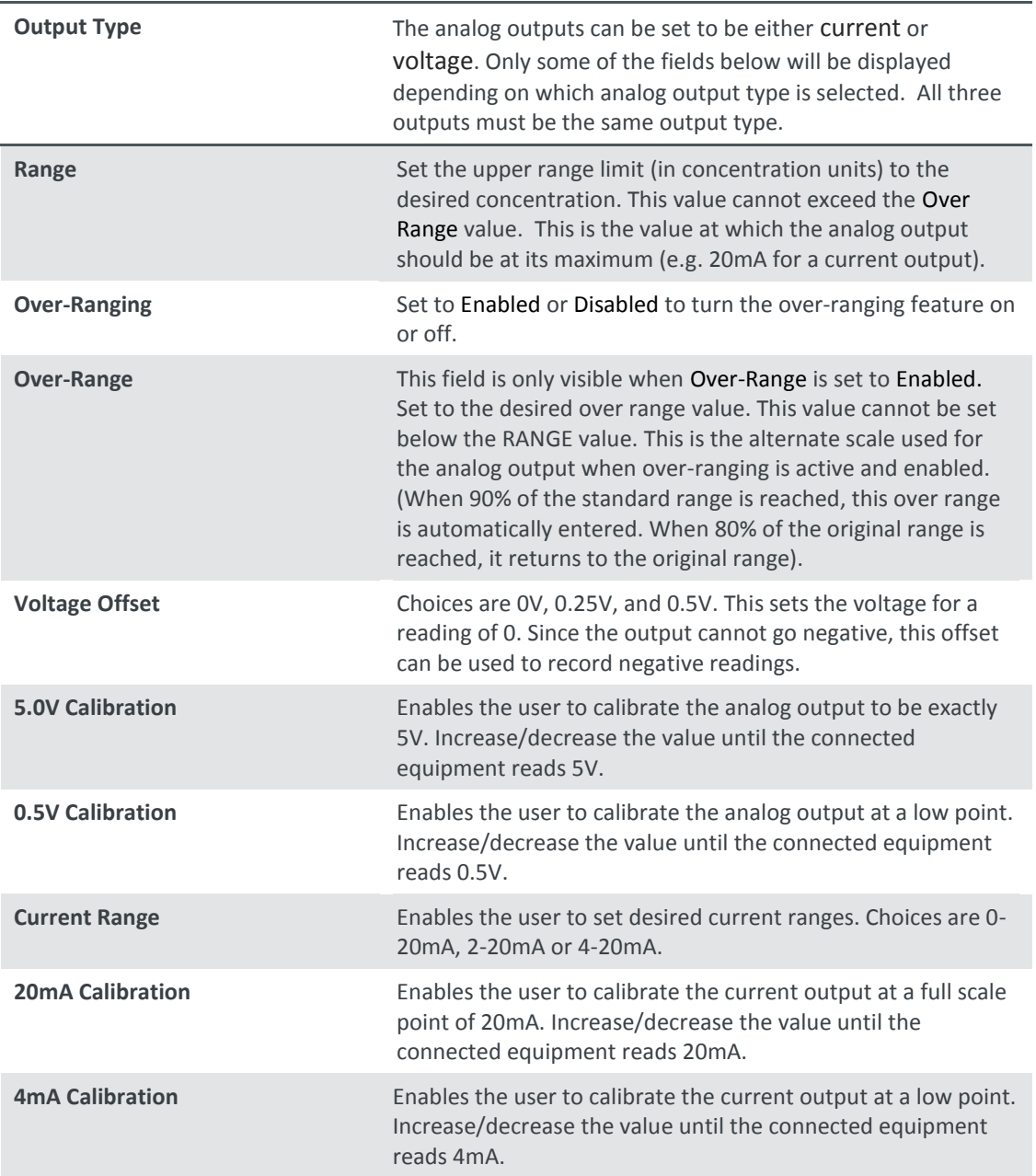

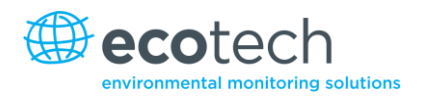

#### <span id="page-58-0"></span>**3.5.26 Digital Inputs Menu**

This menu is used to remotely trigger zero and span calibrations. This is done by assigning the 8 digital inputs with one of the following commands.

#### **Disabled**

No action taken

#### **Do Span**

Perform a span check

#### **Do Zero**

Perform a zero check

The input is triggered with an active low. The actual digital input pin-outs are listed in the menu.

#### **Example**

Here is an example for a typical configuration between an analyser and either a data logger or calibrator (master device):

- 1. Set the jumper JP1 to 5V position (refer Sectio[n 4.4.4\)](#page-64-0).
- 2. Connect one of the master devices digital output signal to pin 18 and the ground signal to pin 5 of the analyser's analog/digital 25 pin female connector (refer to [Figure 11\)](#page-65-0).
- 3. Program master device to output 0 volts to pin 18 when a span is desired.
- 4. In the analyser's **Digital Input Menu** assign DI 0 **Do Span**.
- 5. The same procedure can be followed to also activate zero calibrations. Pin 6 of the analyser's analog/digital 25 pin female connector can be connected to one of the other master devices digital outputs and the analyser can be set so DI 1 is assigned to **Do Zero**.

#### <span id="page-58-1"></span>**3.5.27 Digital Outputs Menu**

This allows the analyser to trigger external alarms in response to certain events.

There are 8 different pins available, which will be set high during an associated event:

- Disabled (never triggered)
- Power Supply Failure
- Ref Voltage Failure
- A2D Failure
- Lamp Failure
- Flow Heater Failure
- Lamp Heater Failure
- Chassis Temp Failure
- USB Disconnected
- Background
- Span
- Zero
- System

Assign the digital outputs 0-7 (refer to [Figure 11](#page-65-0) for pinouts).

#### <span id="page-59-0"></span>**3.5.28 Network Adaptor Menu**

The **Network Adaptor Menu** allows the user to view or set the I.P. address, Netmask and Gateway if the optional network port is installed.

To read the IP address, perform the following steps:

- 1. Set the instrument to Read IP.
- 2. Manually cycle power off.
- 3. Wait 3 seconds.
- 4. Turn power on.
- 5. Read or set the IP address.

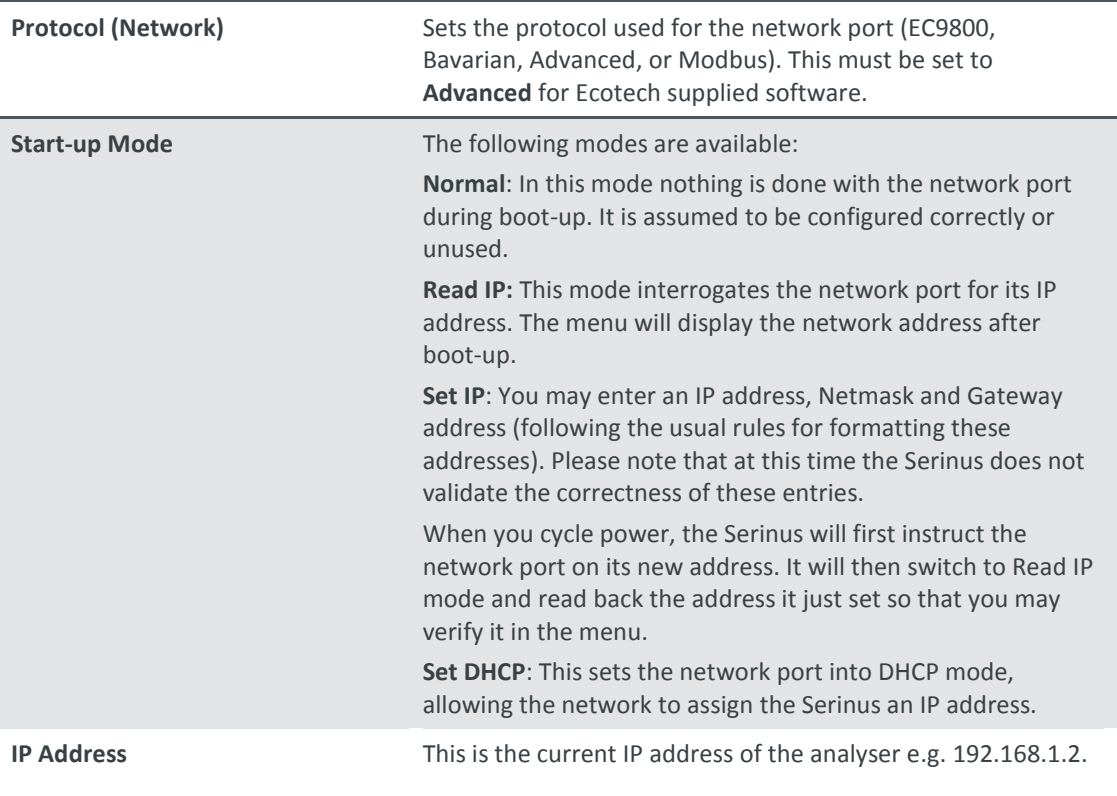

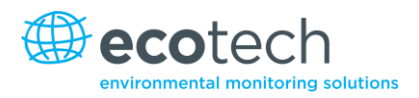

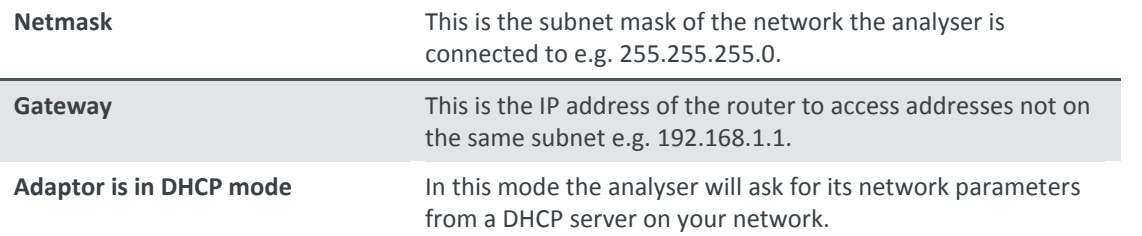

This page is intentionally blank.

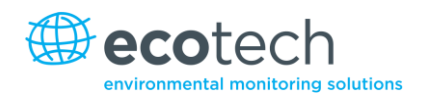

# **4. Communications**

The Serinus has a number of different interfaces for communication with other equipment (RS232, USB, 25 pin digital/analog input/output, TCP/IP network (optional) and Bluetooth). A demonstration version of Ecotech's 'Airodis' software is included with the instrument, enabling basic data downloads and remote operation from a PC running MS Windows (7 or 8). The full version of Airodis is available separately, and includes automated collection, data validation, and complex reporting by multiple users. Refer to the Airodis Manual for details on setting up and communicating with the Serinus.

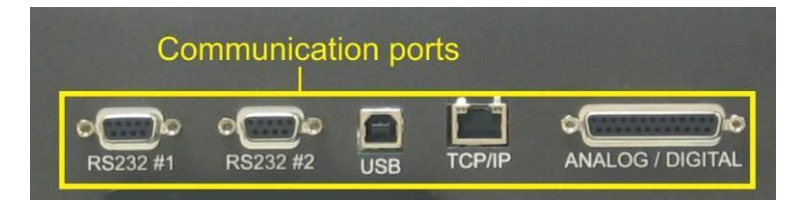

**Figure 9 – Communication ports**

## <span id="page-62-0"></span>**4.1 RS232 Communication**

RS232 communication is a very reliable way to access data from the instrument, and is recommended for use in connection to a data logger for 24/7 communication. Both RS232 ports are configured as DCE, and can be connected to DTE (Data Terminal Equipment such as a data logger or computer). Port #2 also supports a multi-drop arrangement (a configuration of multiple analysers connected via the same RS232 cable where the transmit signal is only asserted by the instrument that is spoken to). Verify that the "Multi-drop ID" is set to either 0 (for direct connection) or a unique value which is different to the other analysers in the chain for a multi-drop configuration (refer to Sectio[n 3.5.23\)](#page-55-1).

The Serinus supports the following protocols (only one per port, user selectable):

- Advanced protocol (Appendix A)
- EC9800 protocol (Appendix B)
- Bavarian protocol (Appendix C)
- Modbus protocol (Appendix D)

## **4.2 USB Communication**

This is ideal for irregular connection to a laptop running Ecotech's Airodis software to download logged data and remotely control the instrument. Due to the nature of USB, this is a less reliable permanent connection as external electrical noise can cause "USB disconnection" errors on a data logger.

## <span id="page-63-0"></span>**4.3 TCP/IP Network Communication (optional)**

This port is best used for remote and real-time access to instruments when network connectivity is available.

It supports any one the following protocols:

- Advanced protocol (Appendix A)
- EC9800 protocol (Appendix B)
- Bavarian protocol (Appendix C)
- Modbus protocol (Appendix D)

Configuring the network port requires setting the IP address, netmask, gateway and protocol in the **Network Adaptor Menu** (refer to Section [3.5.28\)](#page-59-0).

#### **4.4 Digital/Analog Communication**

The 25 Pin analog/digital port on the rear of the analyser sends and receives analog/digital signals to other devices. These signals are commonly used to activate gas calibrators or for warning alarms.

#### **4.4.1 Analog Outputs**

The analyser is equipped with three analog outputs that can be set to provide either Voltage (0-5V) or Current (0-20, 2-20, 4-20 mA). The analog outputs are tied to the instrument measurements:

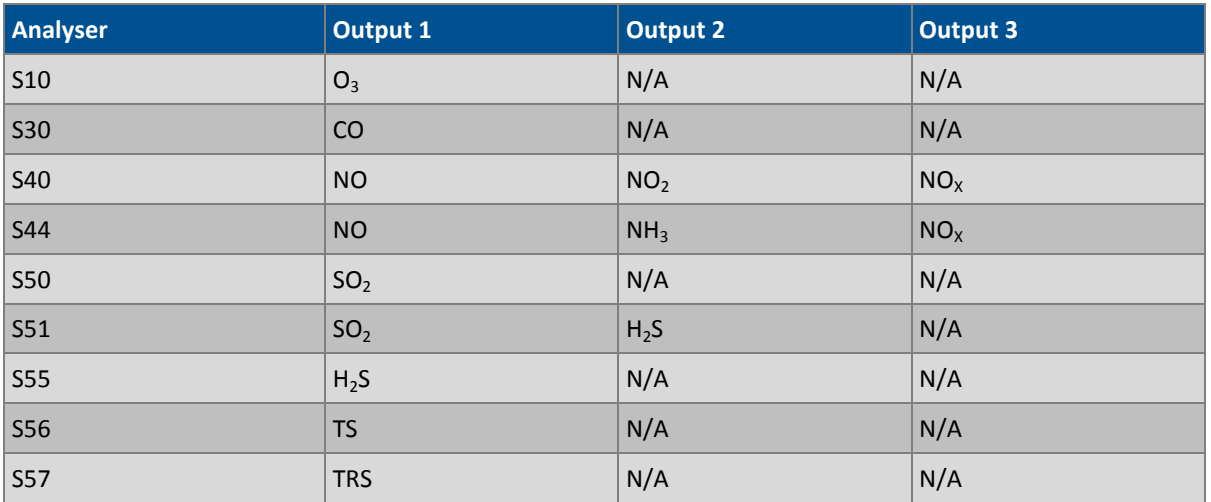

#### **Table 5 – Analog outputs**

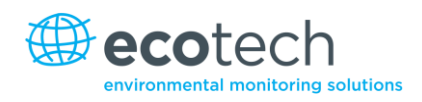

## **4.4.2 Analog Output Calibration Procedure**

#### **Voltage Calibration**

- 1. Navigate to the **Communications→Analogue Output Menu.**
- 2. Ensure that **Output Type** is set to **Voltage.**
- 3. Connect a volt meter (using an appropriate adaptor or probes on the volt meter) to the ground (pin 24) and the relevant output pin (pin 10).
- 4. Adjust the **0.5V Calibration** value until the volt meter reads 0.500 +/ .002.
- 5. Adjust the **5.0V Calibration** value until the volt meter reads 5.00 +/ .002.

### **Current Calibration**

- 1. Navigate to the **Communications→Analogue Output Menu.**
- 2. Ensure that **Output Type** is set to **Current.**
- 3. Connect a current meter (using an appropriate adaptor or probes on the current meter) to the ground (pin 24) and the relevant output pin (pin 10).
- 4. Adjust the **4mA Calibration** value until the volt meter reads 4mA +/ .01.
- 5. Adjust the **20mA Calibration** value until the volt meter reads 4mA +/ .01.

### **4.4.3 Analog Inputs**

The analyser is also equipped with three analog inputs with resolution of 15 bits plus polarity, accepting a voltage between 0-5 V. These go directly to the microprocessor and should be protected to ensure static/high voltage does not damage the main board (instrument warranty does not cover damage from external inputs).

#### <span id="page-64-0"></span>**4.4.4 Digital Status Inputs**

The analyser is equipped with 8 logic level inputs for the external control of the analyser such as Zero/Span sequences. Each input has a terminating resistor which can be either PULL UP or PULL DOWN. This is set using the Jumper JP1 on the back panel printed circuit board (refer t[o Figure 10\)](#page-65-1).

#### **4.4.5 Digital Status Outputs**

The analyser is equipped with 8 open collector outputs which will convey instrument status condition warning alarms such as no flow, sample mode, etc. Two of the digital outputs can be set so that there is +5V or +12V available on the 25 pin connector for control purposes, instead of digital outputs 0 and 1.

In the default jumper locations (refer to [Figure 10\)](#page-65-1) these two outputs will function normally as open collector outputs. If moved to the position closer to the 25 pin connector then DO 0 will supply +12V and DO 1 will supply +5V. These supplies are limited to about 100mA.

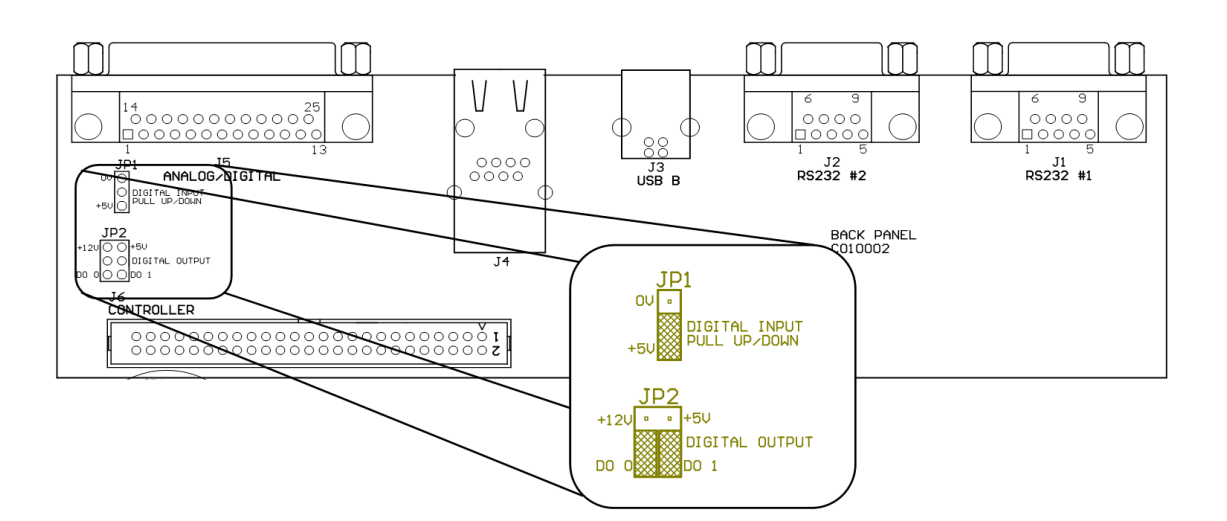

<span id="page-65-1"></span>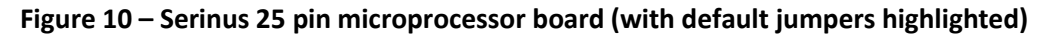

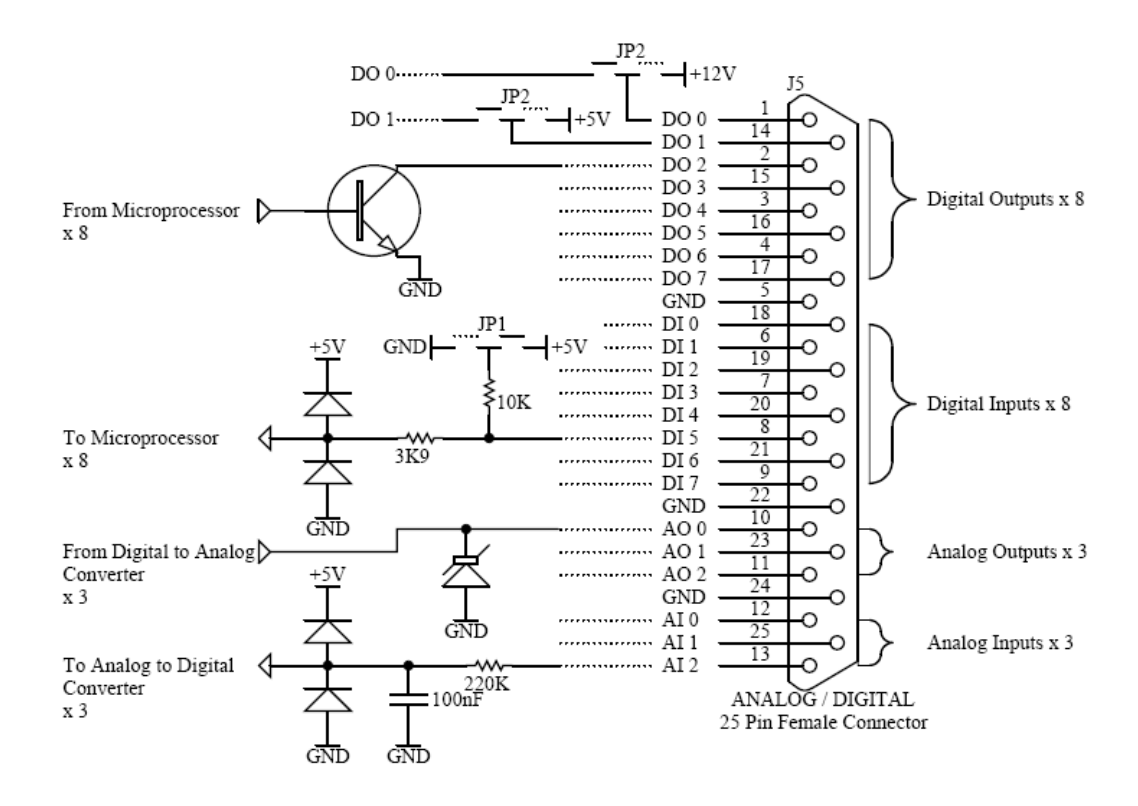

<span id="page-65-0"></span>**Figure 11 – External 25 pin I/O individual pin descriptions**

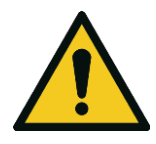

#### **CAUTION**

The analog and digital inputs and outputs are rated to CAT I. Exceeding 12VDC or drawing greater than 400mA on a single output or a total greater than 2A across the 8 outputs can permanently damage the instrument and void the warranty.

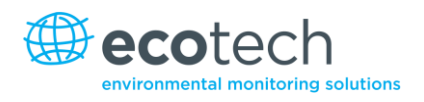

## **4.5 Using Airodis Software to Download Data from a Serinus Gas Analyser**

#### **4.5.1 Installation**

#### **Configure the Serinus Logging Interval**

In order to download logged data from the Serinus, you will need to define the data logging interval.

Navigate to **Main Menu Communications Menu Data Logging Menu**

| DATA LOGGING MENU |                           |  |  |
|-------------------|---------------------------|--|--|
|                   | Data Log Setup -Numeric   |  |  |
|                   | Data Data Log Interval    |  |  |
| Data              | Disabled                  |  |  |
|                   | 1 Min                     |  |  |
|                   | 2 Mins                    |  |  |
|                   | 3 Mins                    |  |  |
|                   | 5 Mins                    |  |  |
|                   |                           |  |  |
| <b>Cancel</b>     | 03:0.00<br>LISE<br>Accept |  |  |

**Figure 12 – Configure Serinus logging interval**

Set the *Data Log Interval* to the desired value.

#### **4.5.2 Connecting the Serinus to your PC**

The Serinus Gas Analyser can communicate with a PC using RS-232 (Serial), TCP (Network), Bluetooth or USB. Serial, Bluetooth and network communications do not require additional drivers. If you wish to connect using a USB cable, the driver must be installed.

#### 4.5.2.1 Connecting over USB

If you wish to connect using USB, you will need to first install the Serinus USB driver.

Power on the Serinus and connect it to your PC with a USB cable. You should receive a prompt if the driver needs to be installed. If not, open Device Manager (Under "System" in Control Panel), find the device and select "Update Driver Software".

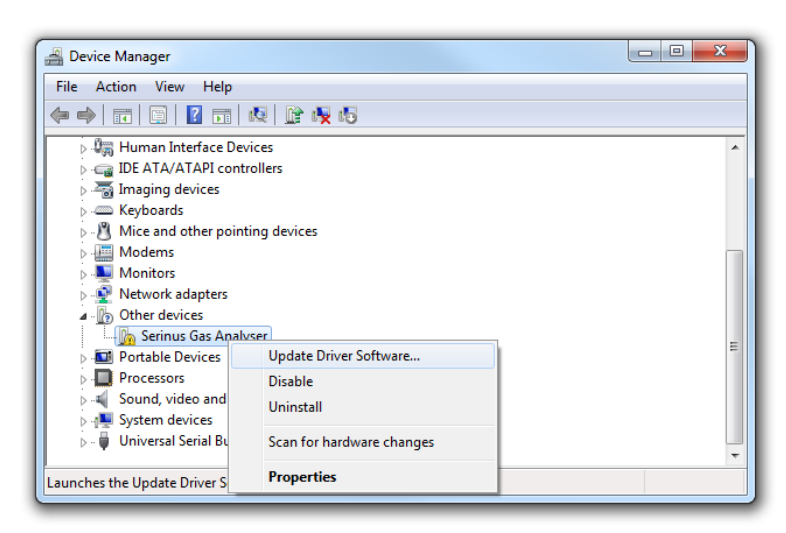

**Figure 13 – Installing driver software**

When prompted where to search for the driver, select "Browse my computer".

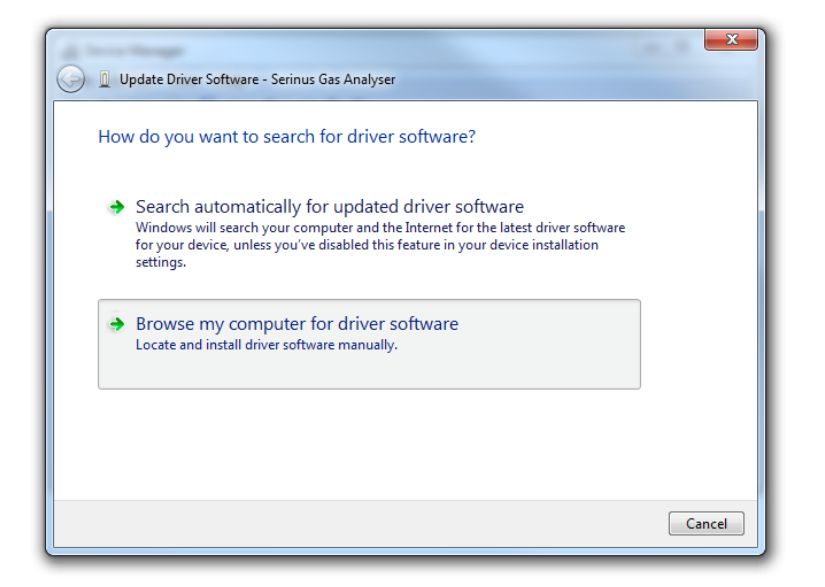

#### **Figure 14 – Installing driver software**

The Serinus USB driver is located on the green Ecotech Resources USB stick under "\Drivers\Ecotech Analyser". Select this directory and click "Next".

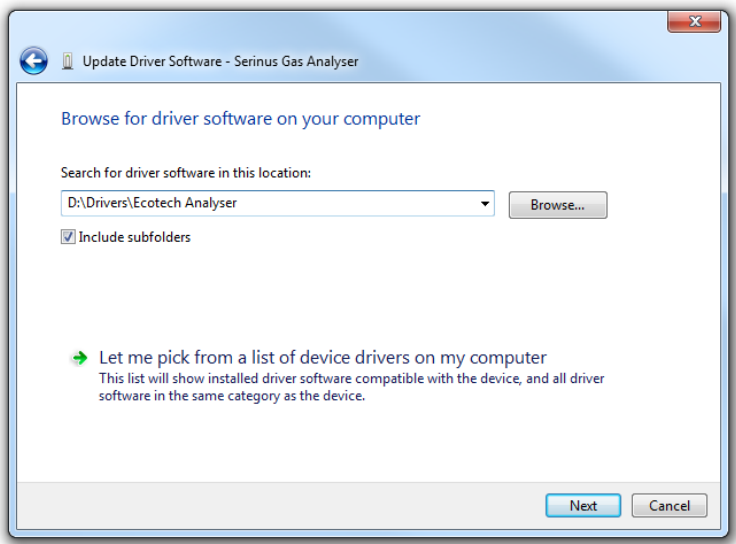

#### **Figure 15 – Installing driver software**

If you receive a confirmation prompt to install the driver, select "Install".

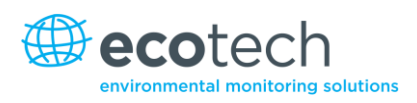

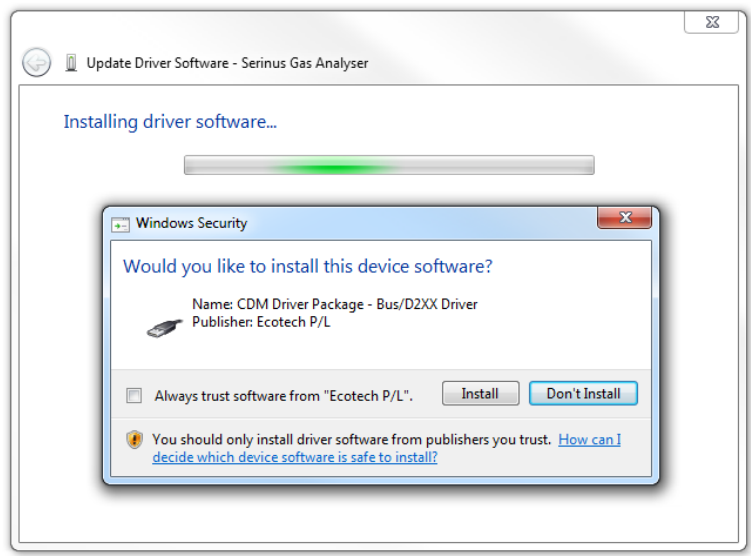

**Figure 16 – Installing driver**

If everything went smoothly, Windows will inform you that the driver was successfully installed.

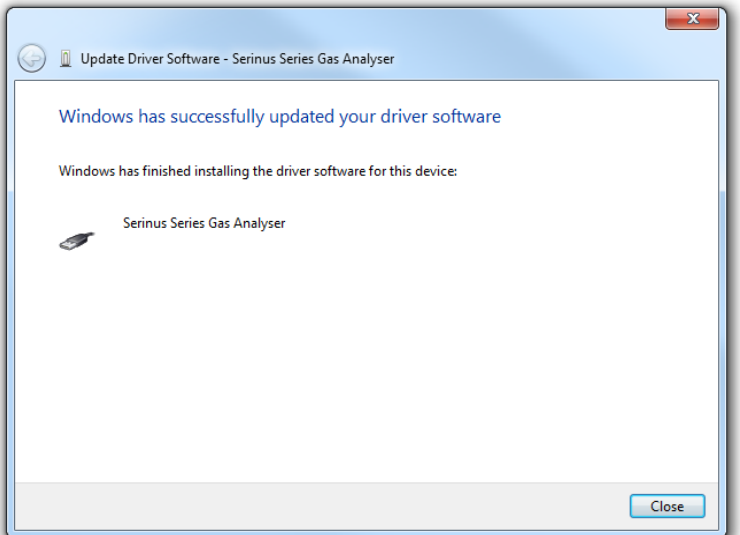

**Figure 17 – Successful driver installation**

## 4.5.2.2 Connecting over Serial (RS-232)

From the Serinus menu, navigate to Main Menu  $\rightarrow$  Communications Menu  $\rightarrow$  Serial **Communications.**

| <b>ERIAL COMMUNICATIONS</b> |                 |
|-----------------------------|-----------------|
| Multidrop ID                | 10              |
| <b>RS232#2 Delay</b>        | <b>Disabled</b> |
| $Baud$ $(R5232#1)$          | 38400           |
| Protocol (RS232#0           | Advanced        |
| <b>Baud</b> (RS232#2)       | 38400           |
| Protocol (RS232#2)          | Advanced        |
|                             |                 |
|                             |                 |
| 03:0.00<br><b>Back</b>      | Edit            |

**Figure 18 – Serial communications menu**

Determine which RS232 Port you are physically connecting with. You can use either; however, multidrop is only supported on RS232 #2.

Set the appropriate baud rate (in most situations, fastest is best).

Ensure that the protocol is set to **Advanced.** 

If you are running Airodis in a multidrop configuration (multiple instruments on a single COM port), ensure that the multidrop ID is unique for each instrument on the chain.

### 4.5.2.3 Connecting over Network (TCP / IP)

From the Serinus menu, navigate to **Main Menu Communications Menu Network Adaptor Menu.**

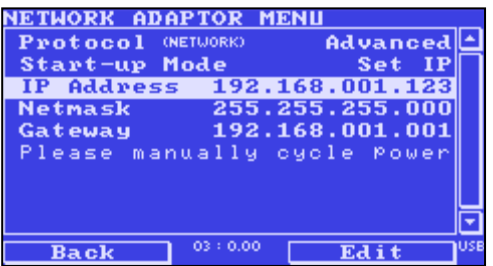

#### **Figure 19 – Network adaptor menu**

- 1. Ensure that the protocol is set to **Advanced.**
- 2. Assign a unique static IP address to the instrument.
- 3. Reboot the Serinus by cycling the power.

#### **4.5.3 Installing Airodis**

You can download data from the Serinus using either a full retail (paid) version of Airodis or with the demo version which is included on the green Ecotech Resources USB stick. The demo version has limited functionality, but will allow you to download and export data from a Serinus (up to 3 instruments). If you do not already have Airodis, this can be obtained from Ecotech:

#### http://www.airodis.com.au/

The installer is straightforward – ensure you install the correct version for your operating system. If you are running 64-bit windows, install the 64-bit (x64) version. Otherwise, install the 32-bit (x32) version.

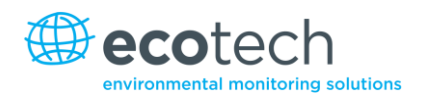

#### **4.5.4 Configuring Airodis**

1. Once installed, double click on the Airodis shortcut on the desktop to start Airodis **Workspace Manager***.* You will be presented with the default workspace options. These will suffice for downloading data from a Serinus.

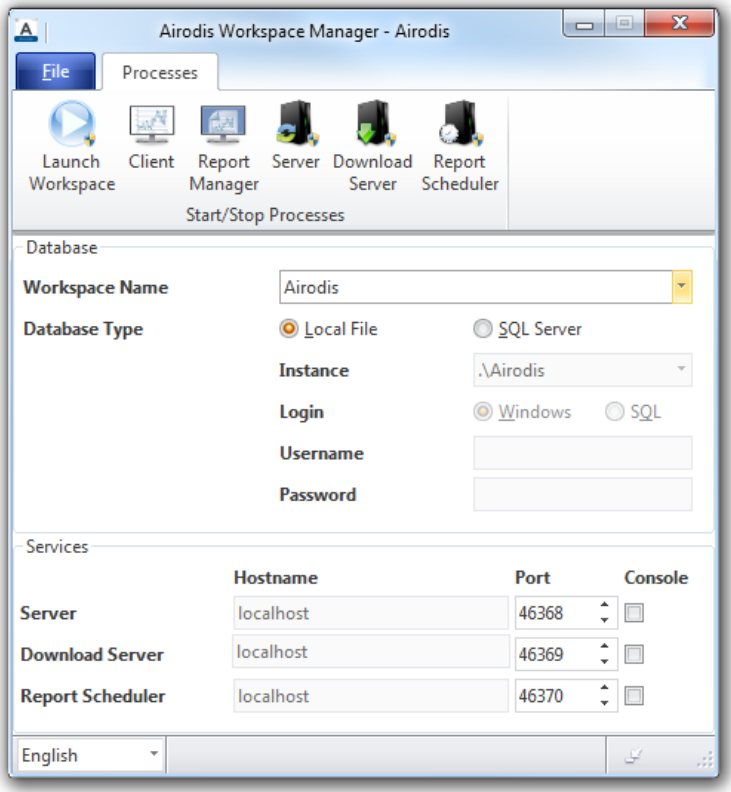

**Figure 20 – Airodis workspace manager**

- 2. Start the **Client, Server** and **Download Server** by single-clicking the toggle button for each. The client may prompt to register with Ecotech or install an update. Follow the prompts if it does.
- *3.* Once the Client application has loaded, click **Home→Add Station→New Physical Station.**

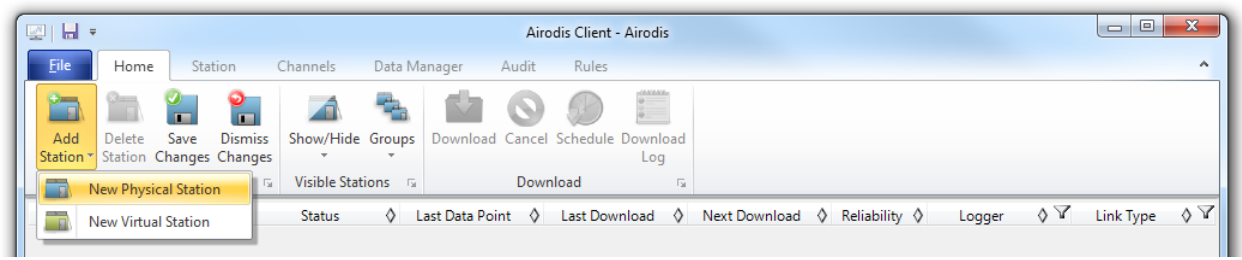

#### **Figure 21 – Adding a new station**

4. Select the new station and move to the **Station** tab on the ribbon. Enter the details to connect to the Serinus.

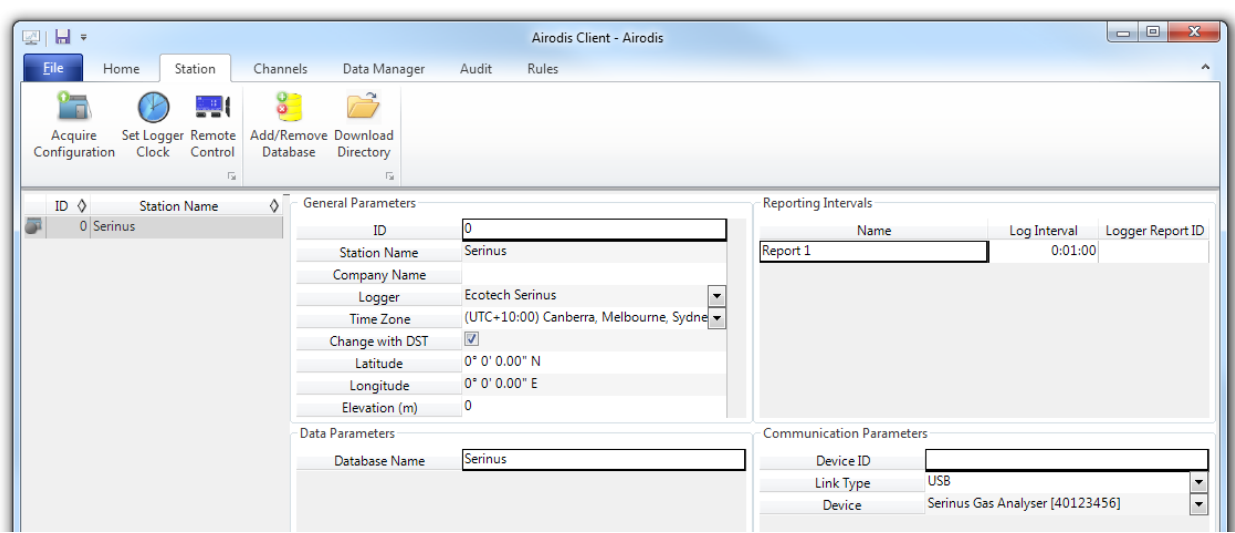

#### **Figure 22 – New station connection**

#### **Table 6 – Setting up a new station via Airodis**

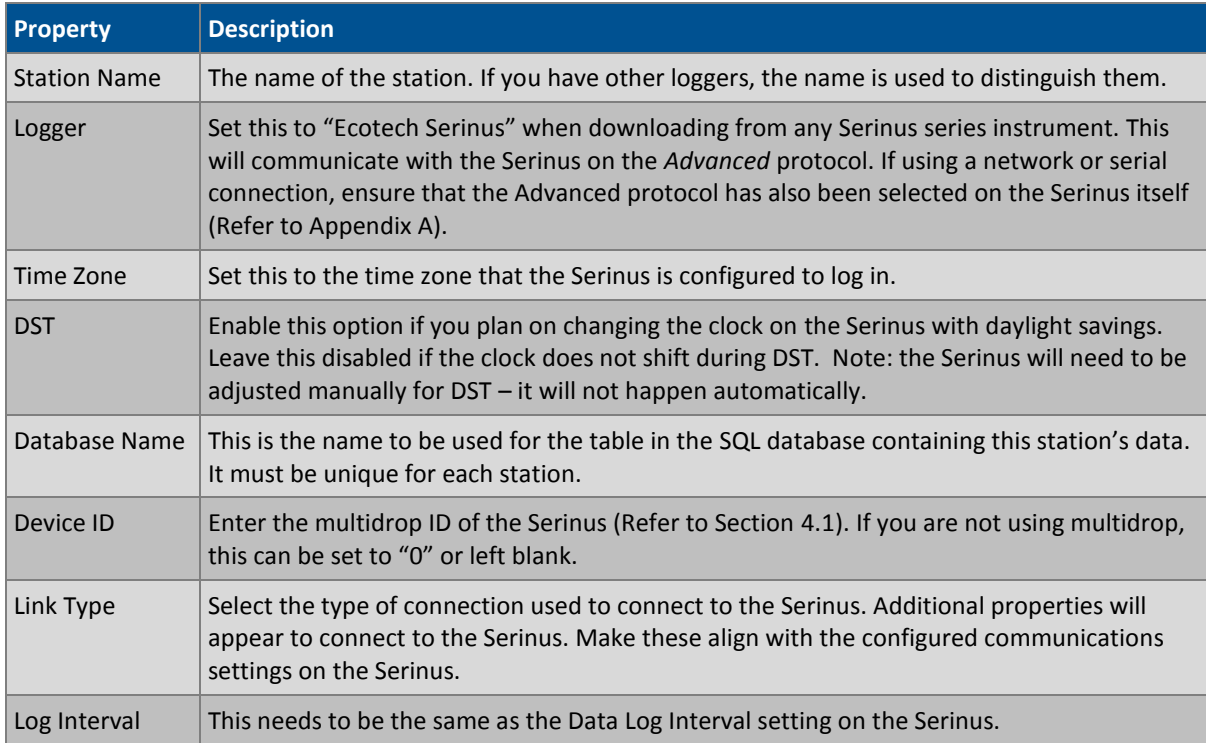

The available fields for communications parameters will change when you change the link type. You will need to set the communication parameters that have been defined on the Serinus.

- 5. Once the station has been created, save the station by clicking the **Save** shortcut icon or **File→Save.**
- 6. Click **Acquire Configuration***.* This will probe the Serinus for a channel list. After a few seconds, the channel list should be visible in the **Channels** tab.
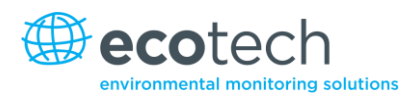

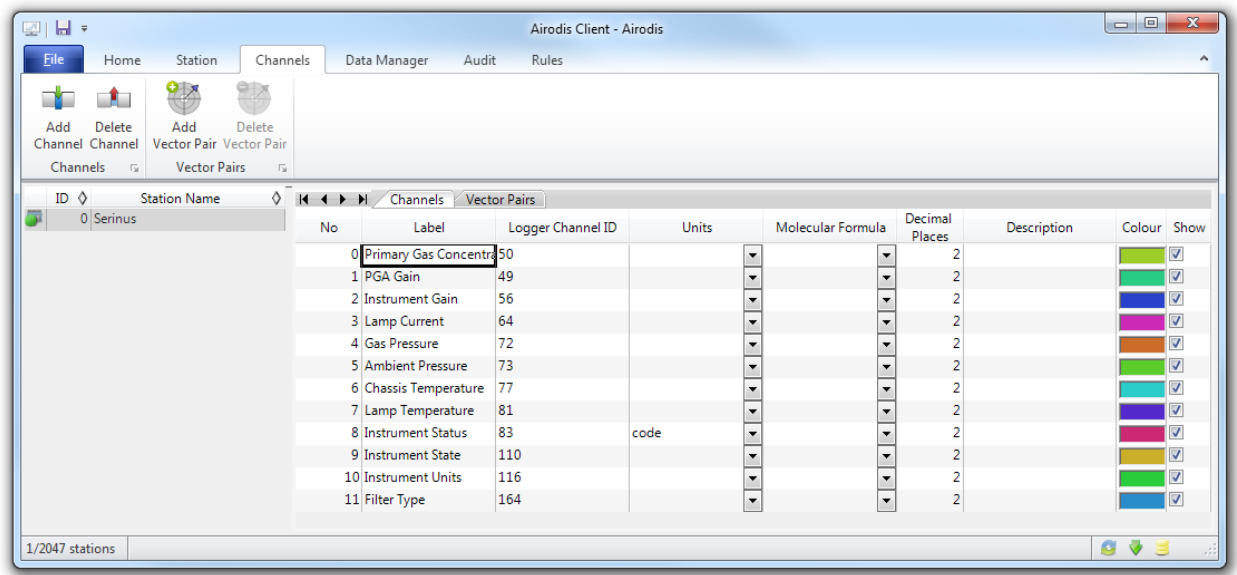

#### **Figure 23 – Station configuration**

**Note:** If there was an error connecting to the Serinus, a red dot will appear next to its name in the station list. Hovering over the red dot will present you with an error message.

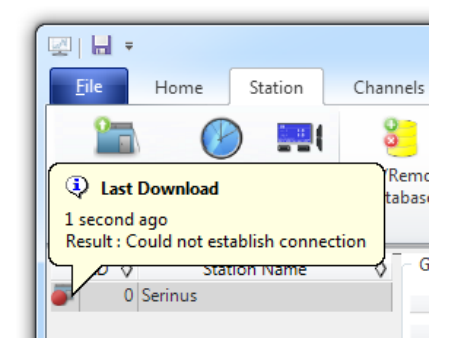

#### **Figure 24 – Error status notification**

7. Select the **Data Manager** tab, click download. The Download Data window will appear. Select the appropriate time period that you wish to download and click Download.

| 쪼 금호<br><b>File</b><br>Home            |                         | Station                               | Channels                                        | Data Manager | Audit                                     |
|----------------------------------------|-------------------------|---------------------------------------|-------------------------------------------------|--------------|-------------------------------------------|
|                                        | $\mathbb{X}$            | Start                                 | 8/11/2013 00:00:00                              |              | v                                         |
| Download File<br>Imp                   | Export<br>Download Data | End                                   | 9/11/2013 00:00:00                              |              | <b>Display</b><br>$\overline{\mathbf{x}}$ |
| Download<br>$ID$ $\Diamond$<br>0 Serin | From                    | Last Data Point<br>1/11/2013 00:00:00 |                                                 | Specify      | v G                                       |
|                                        | To                      |                                       |                                                 |              |                                           |
|                                        |                         |                                       | Clear logger on successful download<br>Download | Cancel       |                                           |

**Figure 25 – Downloading data**

The status of the download will appear in the bottom-left corner of the window. You can also monitor the status of the download from the **Home** tab.

| LI H            |         |                     |                                           |         |                |                         |   |                 |                 | Air   |
|-----------------|---------|---------------------|-------------------------------------------|---------|----------------|-------------------------|---|-----------------|-----------------|-------|
| <b>File</b>     |         | Home                |                                           | Station |                | Channels                |   |                 | Data Manager    | Audit |
|                 |         |                     |                                           |         |                |                         |   |                 |                 |       |
| Add             |         | Delete              | Save<br>Station * Station Changes Changes |         | <b>Dismiss</b> | Show/Hide Groups        |   |                 | Download Canc   |       |
|                 |         | <b>Station List</b> |                                           |         | 辰.             | <b>Visible Stations</b> |   | $\overline{12}$ |                 | Doy   |
| ID              | ♦       |                     | <b>Station Name</b>                       | ♦       |                | <b>Status</b>           | ♦ |                 | Last Data Point | ♦     |
|                 | $\circ$ | Serinus             |                                           |         |                | Downloading (9%)        |   |                 | 1/11/2013 15:03 |       |
|                 |         |                     |                                           |         |                |                         |   |                 |                 |       |
| 1/2047 stations |         | n                   |                                           |         |                | Downloading             |   |                 |                 |       |

**Figure 26 – Download data status**

8. Data will become available in the data manager as it is downloaded. You can load data for a date range by entering the start and end dates and clicking **Display***.* The selected data will then be loaded into the data manager.

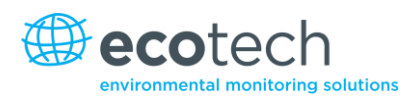

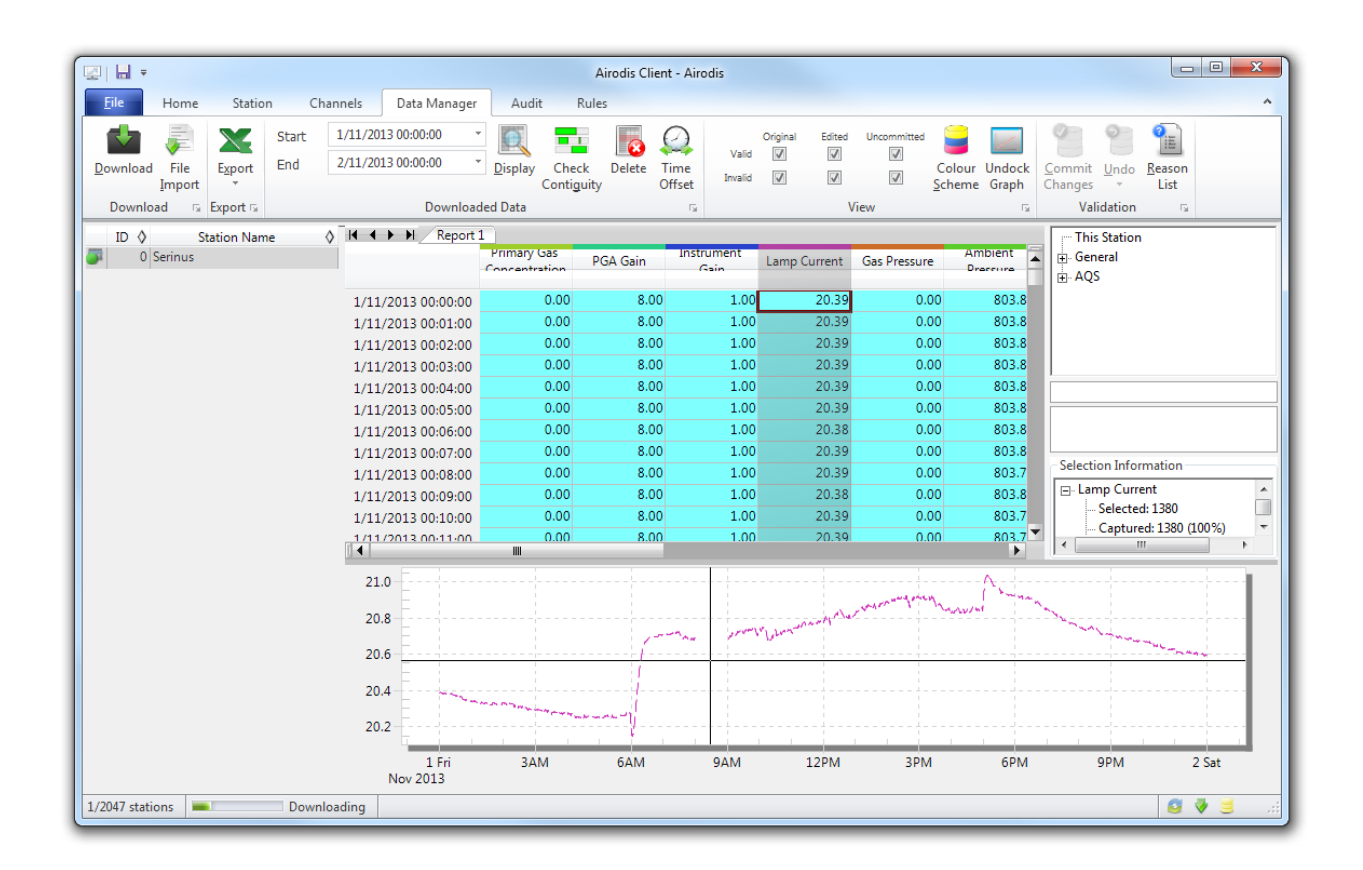

**Figure 27 – Data visibility**

9. Data can be exported by clicking the **export** function. This will allow you to save your data in CSV format, which can then be loaded into another program such as Microsoft Excel. It is also possible to copy/paste (ctrl+C / ctrl+V) data directly from the Airodis data manager.

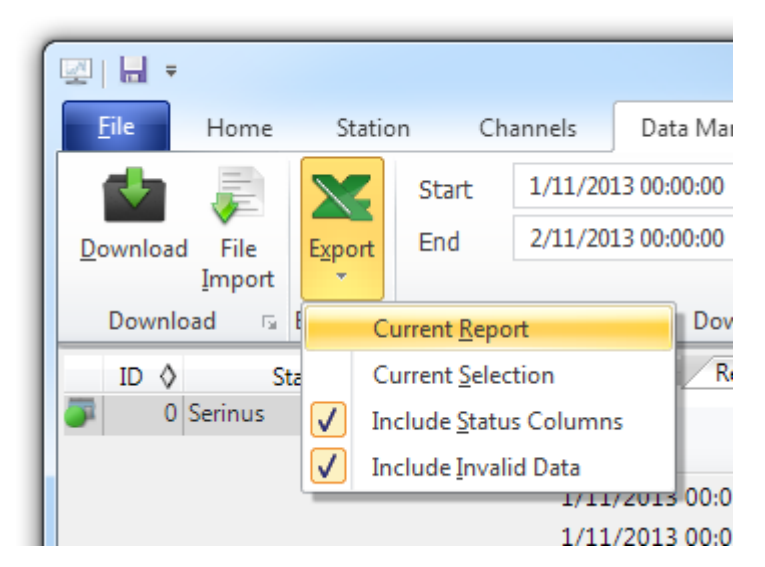

**Figure 28 – Exporting data**

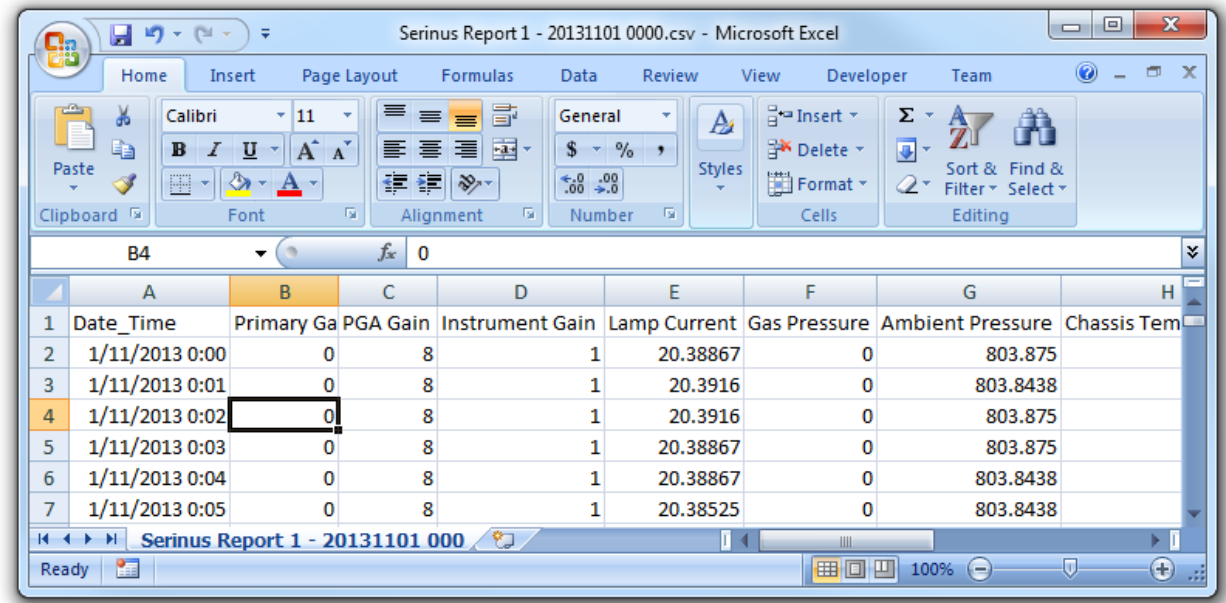

10. That's it! The data has been downloaded from the instrument and exported to a standard CSV file.

### **Figure 29 – Data download complete**

# **4.6 Serinus Remote App/Bluetooth**

Ecotech's Serinus Remote Application allows for any Android device (tablet or smartphone) to connect to an analyser.

Using the Serinus Remote Application the user can:

- Completely control the analyser using a remote screen displayed on the device
- Download logged data and take snapshots of all the instrument parameters
- Construct graphs from logged data or real time measurements

### **4.6.1 Installation**

The Serinus Remote Application can be found in the Google Play Store by searching for "Ecotech" or "Serinus". Once found, choose to **Install** the application and then **Open** to start the application.

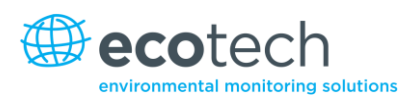

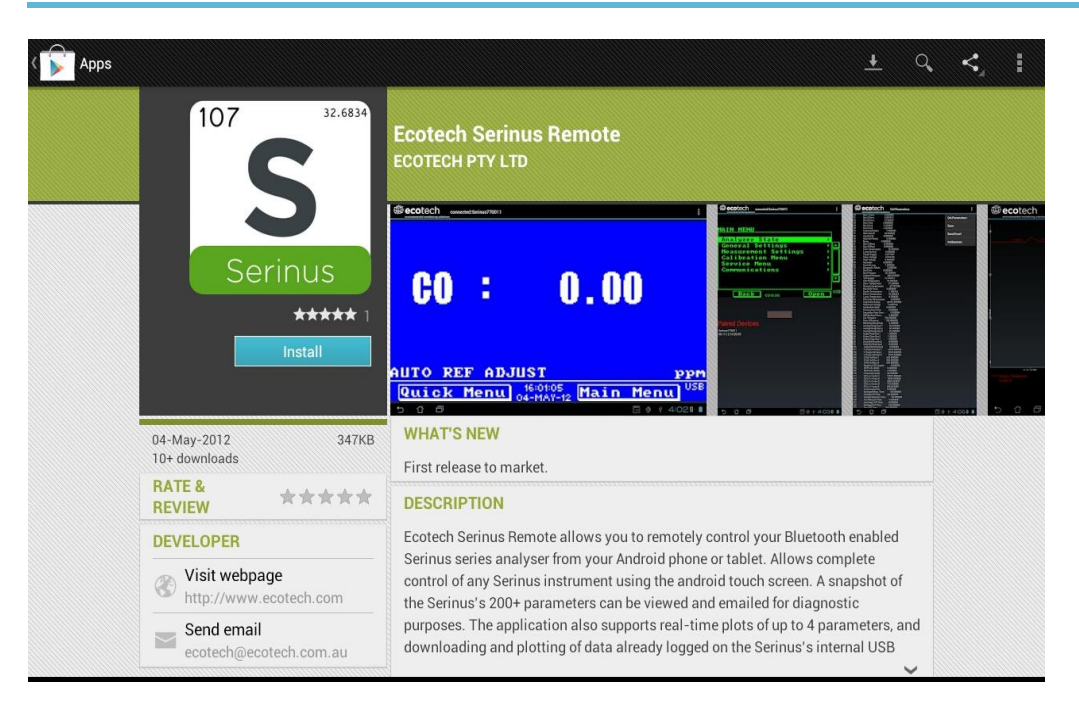

#### **Figure 30 – Downloading the app from Google Play Store**

**Note:** A menu containing additional features and functions can be accessed by entering the **Options Menu** (or similar) on your device. The location and format of this menu may vary.

#### **4.6.2 Connecting to the Analyser**

Refer to the **Bluetooth Menu** to find the Serinus analyser Bluetooth ID and PIN (refer to Section [4.3\)](#page-63-0).

To connect to an analyser:

- 1. Touch the **Scan Serinus Analysers** button at the bottom of the screen.
- 2. Select the Analyser ID from either the **Paired Devices** or the **Other Available Devices**  (view ID in the **Bluetooth Menu**).
- 3. Input
- 4. ' the PIN (if prompted to do so) then select **OK** (view PIN in the **Bluetooth Menu**).

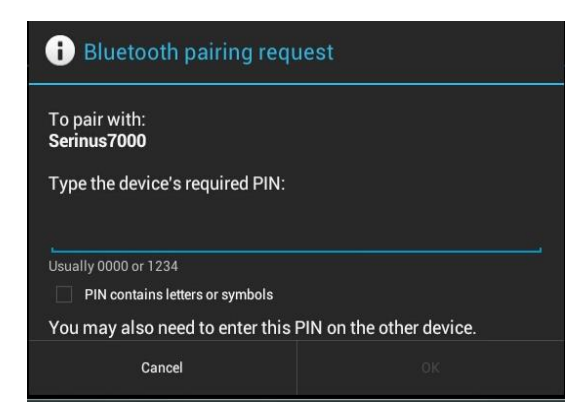

**Figure 31 – Bluetooth pairing request**

A screen shot of the analyser's current screen should appear on your Smartphone or Tablet. To disconnect press the Back key/button on the device.

Note: Once the analyser has been paired with the device it will appear under "Paired Devices" and the PIN will not need to be entered again.

### **4.6.3 Control Serinus Analyser**

Once connected the user has full control of the analyser. The range for remote control depends on the device's Bluetooth capabilities and any intervening obstructions (usually up to 30m).

### **Remote Screen Operation**

With the exception of the number pad, all button functions/actions can be performed by touching the screen. This includes the selection buttons and the scroll buttons. Touching any part of the screen where there is not already a button also enacts the functions of the scroll buttons.

### **Main Screen**

Touching the upper half of the screen increases the contrast and touching the lower half of the screen decreases contrast on the real instrument.

#### **Menus**

Touching the upper or lower half of the screen allows the user to scroll up and down respectively.

#### **Right-hand Section of the Screen**

Swiping from right to left brings up the number pad for entering numbers (swipe from left to right to hide the number pad).

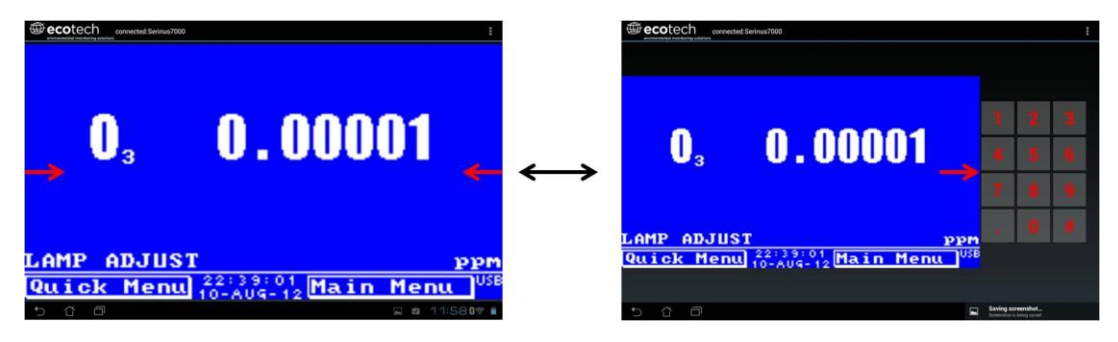

**Figure 32 – Entering numbers into the Serinus Application**

# **Left-hand Section of the Screen**

Swiping from left to right brings up a list of available analysers (swipe from right to left to hide the analyser list).

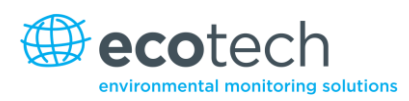

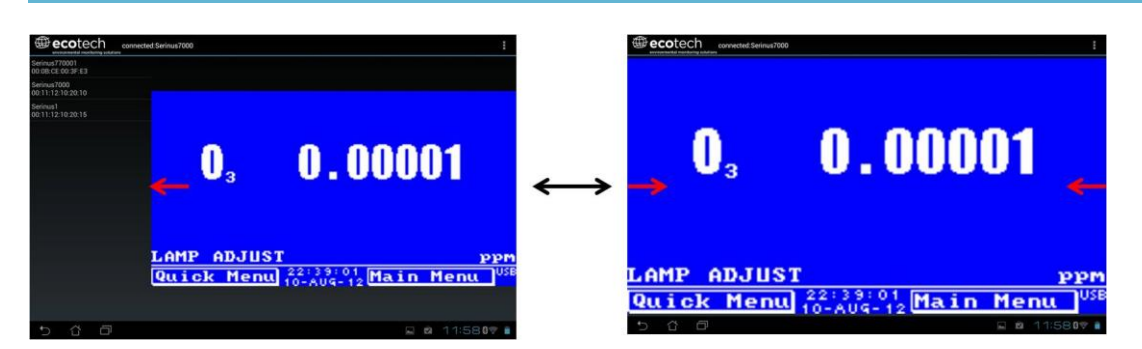

**Figure 33 – Switching analysers in the Serinus Application**

# **The Back Button**

This button will return to the selection screen, allowing you to connect to a different analyser.

# **Options Menu**

The **Options Menu** is accessed by the grey button in the top right corner of the screen or pressing the menu button, depending on your Android device.

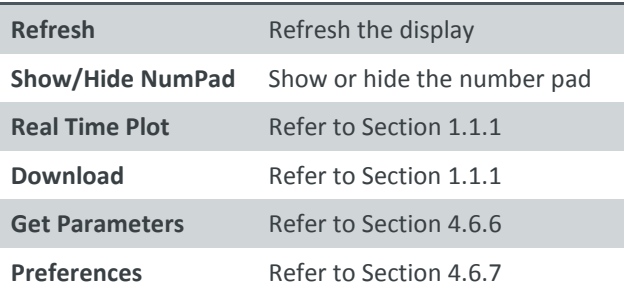

# **4.6.4 Real-time Plot**

Allows user to view real-time plotting of up to four parameters at the same time. The user can also scroll from left to right, top to bottom, or zoom in and out on the plot by swiping/pinching.

Once the plot is zoomed or scrolled, it enters into **Observer Mode**, meaning that auto-scaling is suspended. Press at the top of the screen (where it says **Observer Mode**) to return to **Normal Mode.**

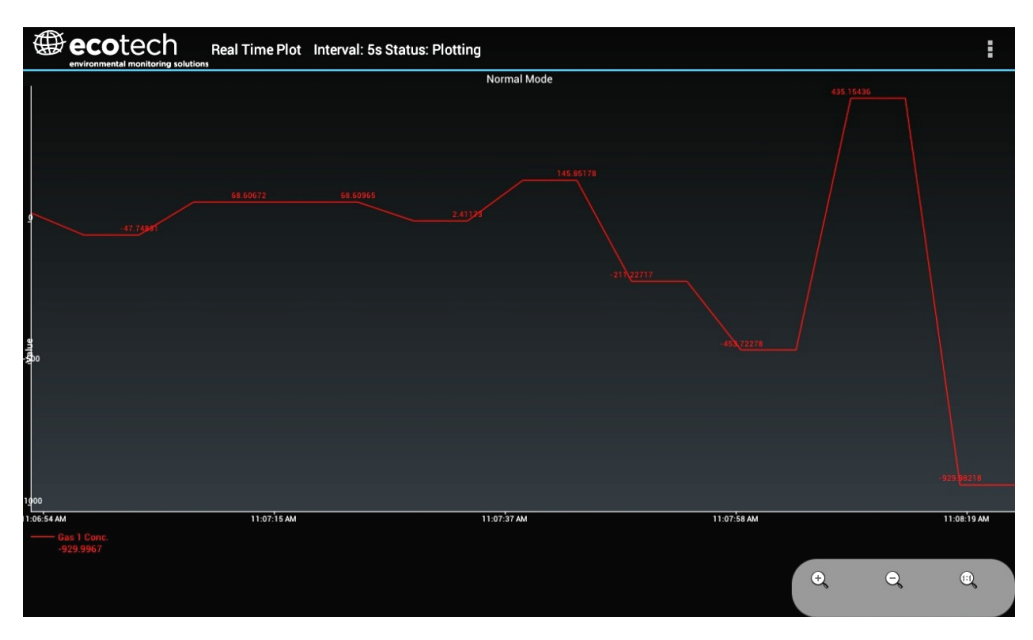

**Figure 34 – Real-time plot**

# **Options Menu**

The **Options Menu** is accessed by the grey button in the top right corner of the screen or pressing the **Menu** button, depending on your Android device.

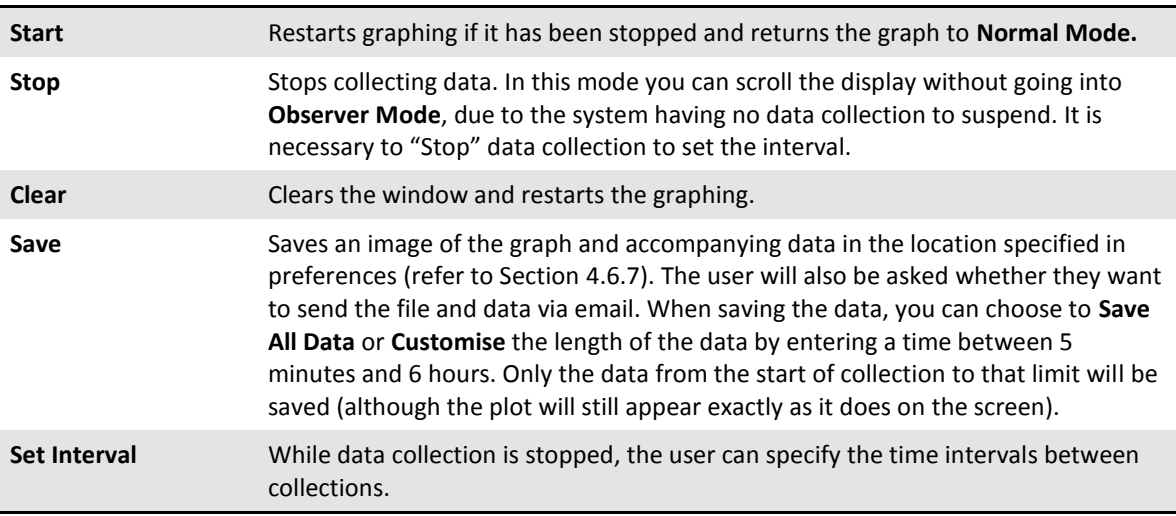

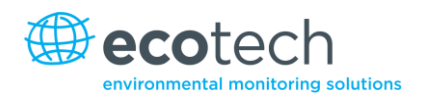

# **4.6.5 Download**

Downloads logged data from the USB stick inside the analyser. All data logged by the analyser to the USB stick over the period of time specified will be collected. Due to the slow connection speed of Bluetooth, this should only be used for relatively short sections of data. Downloading 1 days' worth of 1 minute data is likely to take a couple of minutes.

### **Options Menu**

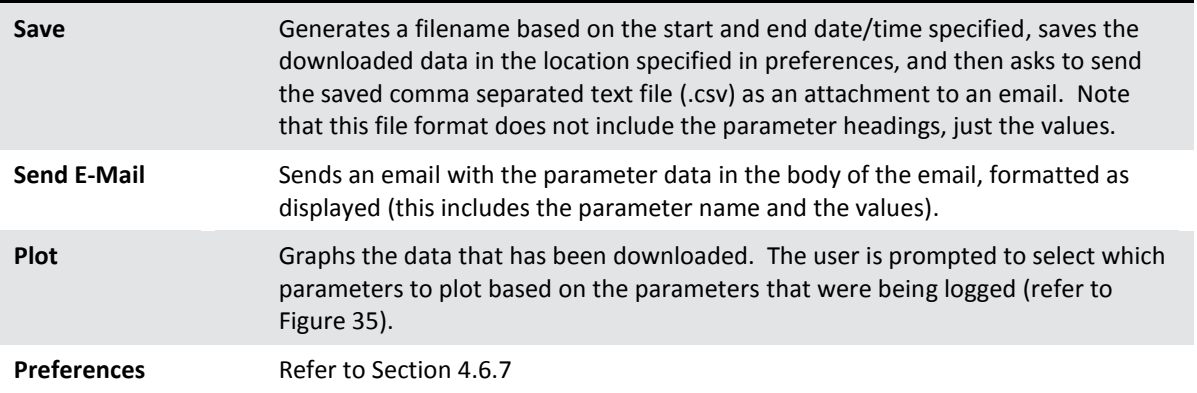

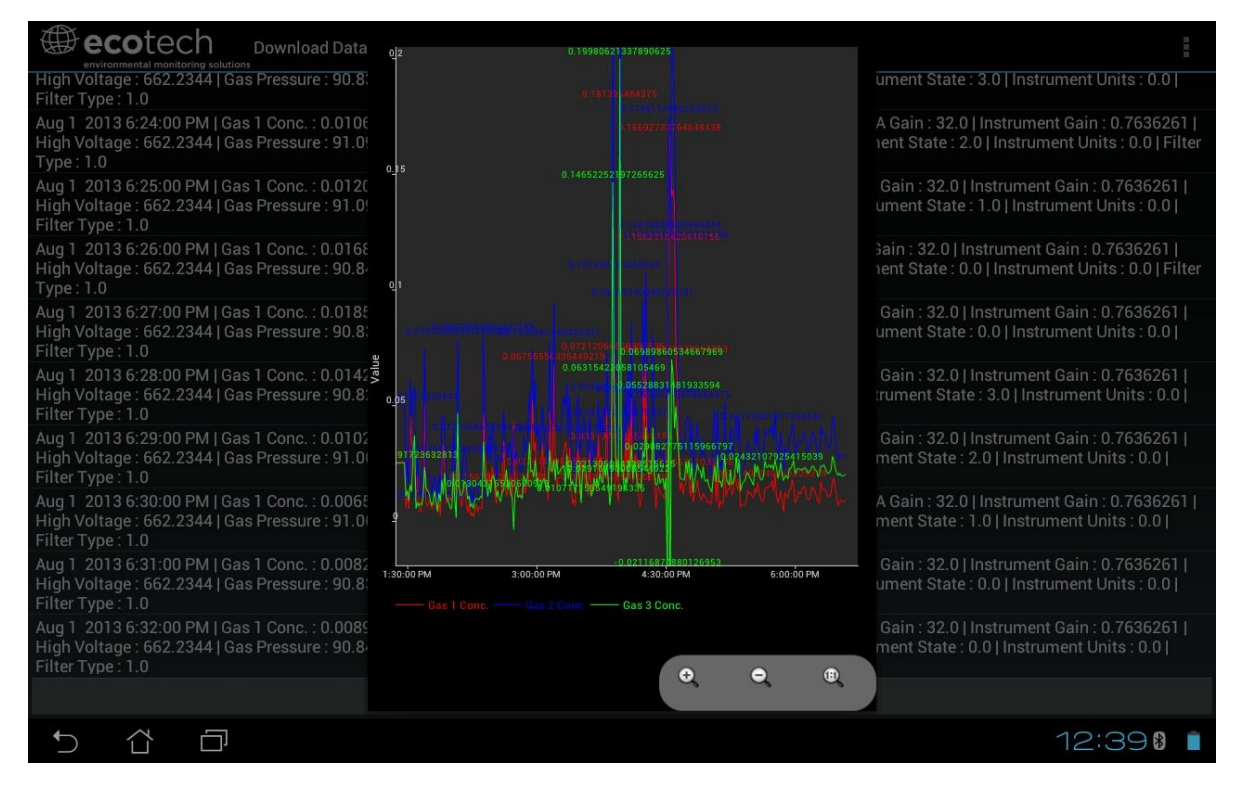

<span id="page-80-1"></span>**Figure 35 – Plot of downloaded data**

#### <span id="page-80-0"></span>**4.6.6 Get Parameters**

Downloads a list of parameters and corresponding values directly from the analyser. This list of parameters is a snap shot of the current instrument state, and is very helpful in diagnosing any problems with the analyser.

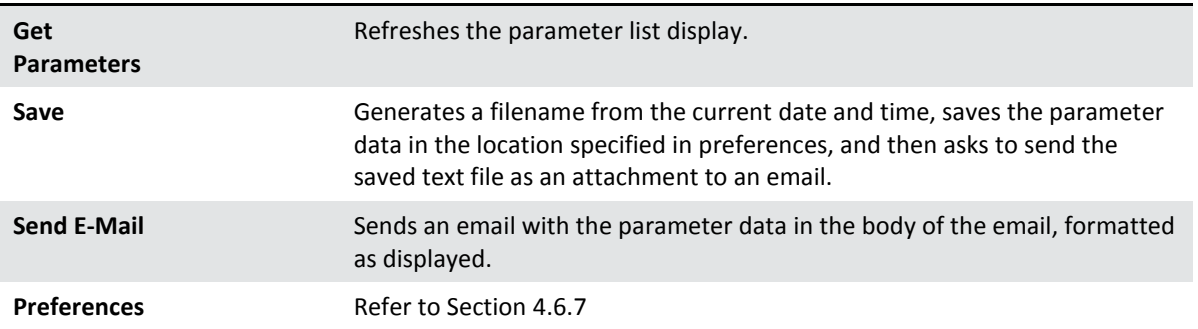

# **Options Menu**

# <span id="page-81-0"></span>**4.6.7 Preferences**

The **Preferences Menu** allows the operator to adjust the directory settings, logged data format and the colour scheme settings. It can be accessed through the **Options Menu** in most windows.

# **Directory Settings**

The operator can specify/select where to save the parameter lists, logged data and real-time plots.

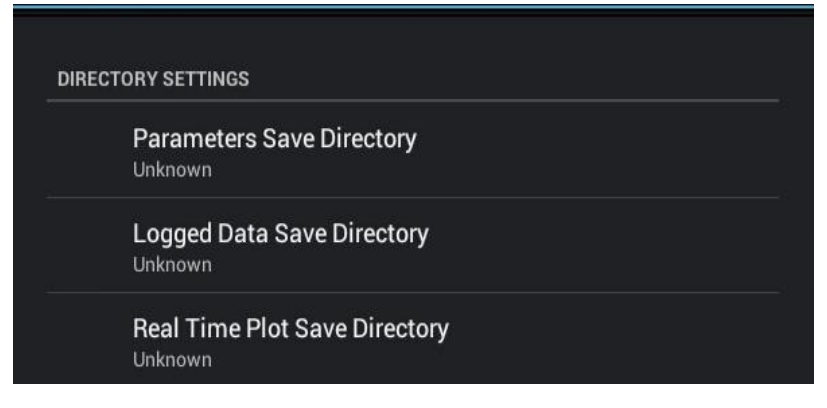

**Figure 36 – Directory settings**

# **Logs Format**

When downloading logged data, the parameters can be displayed on one line or each parameter on a separate line.

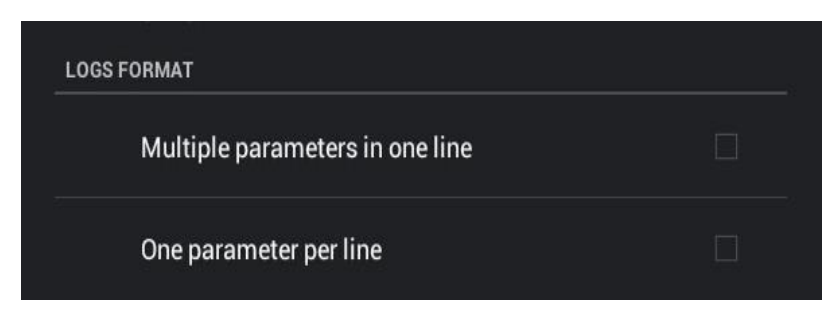

**Figure 37 – Logs format**

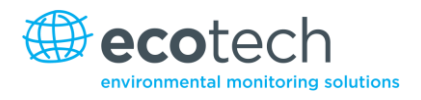

# **Colour Theme Settings**

Allows the operator to choose a colour scheme for the remote screen ("Matrix", "Classic", "Emacs" or "Custom").

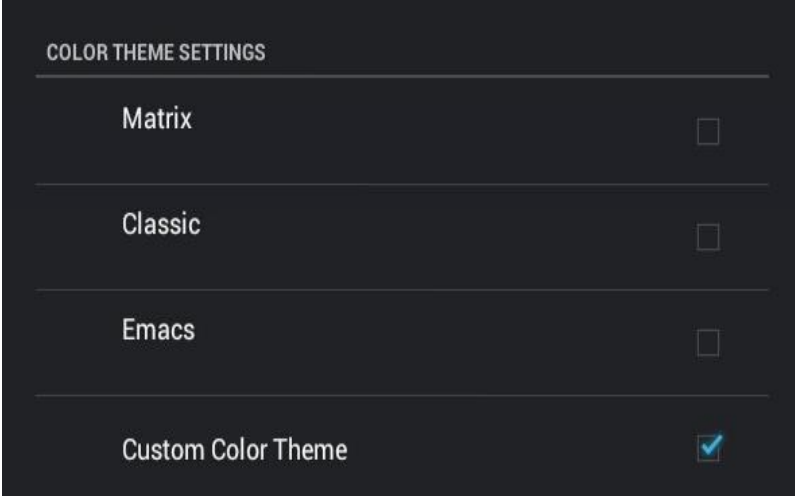

**Figure 38 – Colour theme settings**

This page is intentionally blank.

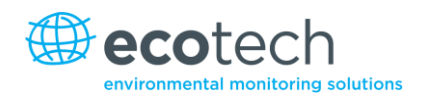

# **5. Calibration**

These procedures describe how to calibrate the **Span** and **Zero** point for the analyser.

The following sections assume the instrument is in the **Calibration Menu**.

# <span id="page-84-0"></span>**5.1 Zero Calibration**

Zero calibrations are used to set the zero point of the analyser.

**Note:** This calibration is unnecessary and Ecotech recommends that the zero calibration only be used when specifically required as it tends to mask issues that should be addressed during maintenance/service.

A zero calibration can be performed through either the calibration port, background air port or the sample port. Follow the instructions below:

# **Calibration Port/Background Air Port**

- 1. Ensure a suitable zero source is connected to the correct port on the back panel of analyser.
- 2. Set **Cal. Type** to **Manual**.
- 3. Set **Cal. Mode** to **Zero** (to indicate that the measurement sample should be drawn from the Calibration Port).
- 4. Set **Zero Source** to **External** for the calibration port or to **Internal** for the Background air port.
- 5. Allow the instrument to stabilise for 15 minutes.
- 6. Select the **Zero Calibration** field and enter 0.0 (the gas concentration).

#### **Sample Port**

- 1. Ensure a suitable zero source is connected to the sample port on the back panel of analyser.
- 2. Set **Cal. Type** to **Manual**.
- 3. Set **Cal. Mode** to **Measure** (to indicate that the measurement sample should be drawn from the Sample Port).
- 4. Let the instrument stabilise for 15 minutes.
- 5. Select the **Zero Calibration** field and enter 0.0 (the gas concentration).

# <span id="page-85-0"></span>**5.2 Span Calibration**

Span calibrations calibrate the instrument to the upper limits of normal monitoring. Ecotech recommends that 80% of the required measurement range should be sufficient for calibrations in ambient monitoring situations (~400 ppb). A span calibration can be performed through either the Calibration Port or Sample Port. Follow the relevant instructions below:

# **Calibration Port**

- 1. Ensure a suitable span gas source is connected to the calibration port on the back panel of the analyser (refer to Section [2.3.1\)](#page-32-0).
- 2. Set the span source to a known concentration (80% of the required measurement range recommended).
- 3. Enter the Main Menu  $\rightarrow$  Calibration Menu.
- 4. Set **Cal. Mode** to **Span**.
- 5. Let the instrument stabilise (15 minutes).
- 6. Enter the **Quick Menu** and select **Span Calibrate**. (Also accessible through: **Main MenuCalibration MenuSpan Calibrate**).
- 7. A box will appear with editable numbers. Enter the concentration being delivered to the instrument.
- 8. The instrument will perform a span calibration.
- 9. Enter **Main menu Calibration Menu** and set **Cal. Mode** back to **Measure.**
- 10. The instrument will return to normal activities.

# **Sample Port**

- 1. Ensure suitable span gas source is connected to the sample port on the back panel of analyser (refer to Section [2.3.1\)](#page-32-0).
- 2. Set the span source to a known concentration (80% of the required measurement range recommended).
- 3. Let the instrument stabilise (15 minutes).
- 4. Enter the **Quick Menu** and select **Span Calibrate**. (Also accessible through: **Main MenuCalibration MenuSpan Calibrate**).
- 5. A box will appear with editable numbers. Enter the concentration being delivered to the instrument.
- 6. Instrument will perform span calibration, when finished the instrument will return to normal activities.

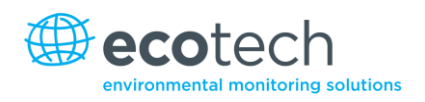

# <span id="page-86-0"></span>**5.3 Multipoint Precision Check**

The multipoint precision check involves supplying the instrument with span gas at multiple known concentrations and recording the output of the instrument. Multipoint calibrations are used to determine the linearity of the concentration readings over the range of the multipoint calibration. The instrument gain should **not** be adjusted to each individual point.

- 1. Ensure a suitable span source is connected to the instrument from a gas calibrator (Ecotech recommends the GasCal-1100 with GPT) through the Calibration Port.
- 2. Record the analyser's instrument gain before performing a calibration (refer to Section [3.5.14\)](#page-50-0).
- 3. Perform a precision check using zero air (refer to Section [5.4\)](#page-88-0).
- 4. Perform a span calibration (refer to Section [5.2\)](#page-85-0).
- 5. Set up a program for measuring the span concentration through 5 steps down from 80% of required measurement range.
- 6. Example for measurement range of 500ppb:
	- a. Set the 1st concentration on the gas calibrator to 400ppb, allow the instrument to sample for 15 minutes, record the measurement.
	- b. Set the 2nd concentration on the gas calibrator to 200ppb, allow the instrument to sample for 15 minutes, record the measurement.
	- c. Set the 3rd point at a concentration of 0ppm (zero air); allow the instrument to sample for 15 minutes and record the measurement.
	- d. Set the 4th concentration on the gas calibrator to 100ppb, allow the instrument to sample for 15 minutes, record the measurement.
	- e. Set the 5th concentration on the gas calibrator to 300ppb, allow the instrument to sample for 15 minutes, record the measurement.
- 7. The linearity and correlation can be calculated for each point manually or all points calculated within an Excel spread sheet. Both options are detailed below.

# **Manual Calculations**

Record the concentration measurement at each point and determine the percentage difference between the instrument response and the supplied concentration using the following equation:

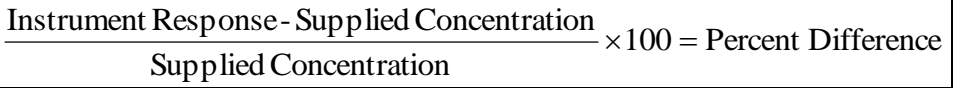

#### **Equation 3 – Instrument accuracy**

If the difference between values is less than 1% of full scale then the instrument is within specifications. If not, a leak check and/or service are required (refer to Section [6\)](#page-96-0).

# **Microsoft Excel**

Alternatively all the data can be placed into an Excel spread sheet in columns next to the supplied concentration.

- 1. Create an X/Y scatter plot of expected calibration against instrument response. Right click on either point and select **Add Trendline.** Tick the **Display Equation on Chart** and **Display R-squared Value on Chart** in the options tab.
- 2. The linear regression equation  $y = mx + b$  will be displayed.

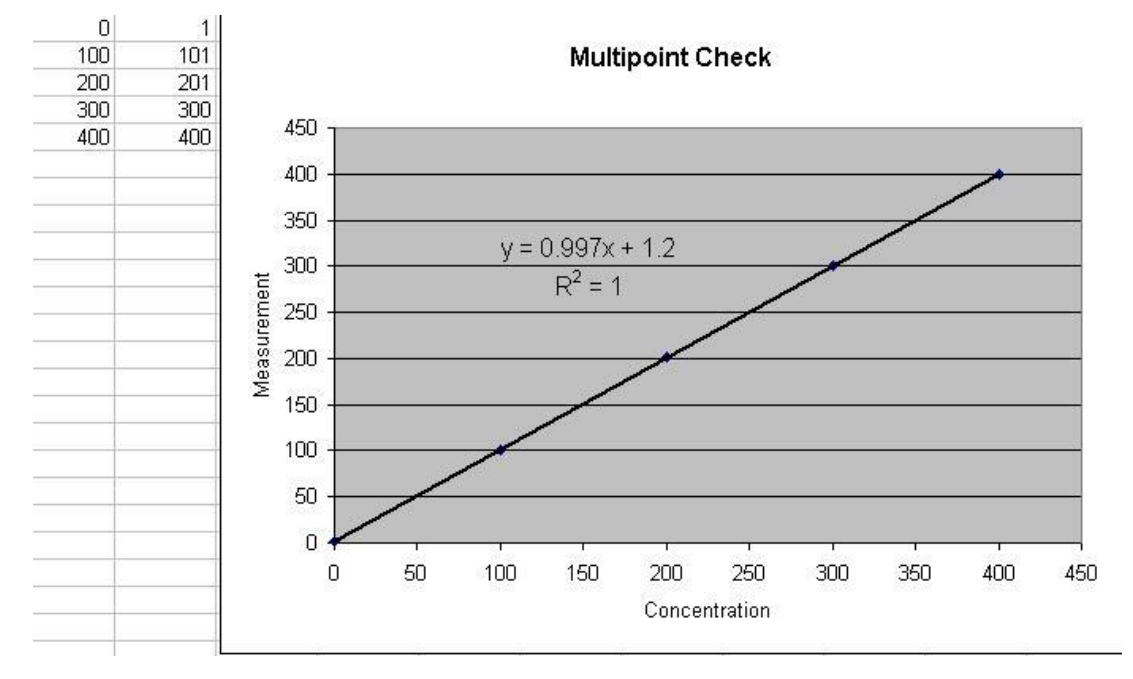

#### **Figure 39 – Excel graph of multipoint calibration**

- 3. The following is a guide to approximate expected good results:
	- a. The gradient (m) falls between 0.98 and 1.02.
	- b. The intercept (b) lies between -2 and +2.
	- c. The correlation  $(R^2)$  is greater than 0.99.
- 4. If unsatisfactory results are observed, perform a leak check (refer to Sectio[n 6.4.4\)](#page-99-0), check zero air scrubbers or check troubleshoot guide for possible errors (refer to Section [7\)](#page-114-0).

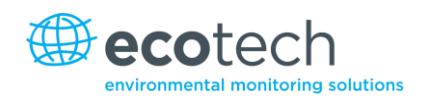

# <span id="page-88-0"></span>**5.4 Precision Check**

A precision check is a Level 2 calibration. This means that the instrument has a known concentration of span gas (or zero air) running through it and an observation of the instrument's concentration is made with no adjustment. A precision check can be performed either manually or automatically. If an instrument fails a precision check (based on your local applicable standards), perform a span calibration (refer to Section [5.2\)](#page-85-0) or zero calibration (refer to Sectio[n 5.1\)](#page-84-0) where appropriate.

# **5.5 Converter Efficiency**

The efficiency of the converter can affect  $NO<sub>x</sub>$  readings and therefore the converter efficiency must be measured to ensure the efficiency is at an adequate level (96% or higher). It is also required to correct the measurements to compensate for losses due to converter inefficiency.

To measure and correct converter efficiency the following steps should be followed:

- 1. Enter **Main Menu Calibration Menu** and set the **Converter Efficiency** field to **100%**. Return to **Main Menu.**
- 2. Supply the instrument with 90% required measurement range NO span gas.
- 3. Allow the instrument to stabilise then record the NO reading as  $[NO]_{ORIG}$  and  $NO<sub>2</sub>$  reading as  $[NO<sub>2</sub>]_{ORIG}.$
- 4. Turn on the  $O_3$  generator in the Gas Phase Titration system and produce sufficient  $O_3$  to generate 90% of required measurement range  $NO<sub>2</sub>$ .

Note: The NO<sub>2</sub> concentration must not exceed 90% of the original NO concentration from step 2.

- 5. Allow the instrument to stabilise then record the NO reading as [NO]<sub>FINAL</sub> and NO<sub>2</sub> as [NO<sub>2</sub>]<sub>FINAL</sub>
- 6. Calculate the converter efficiency from the following equation:

$$
EFF_{CONV} = \frac{\Delta[NO_2]}{\Delta[NO]} \times 100 = \frac{[NO_2]_{FINAL} - [NO_2]_{ORIG}}{[NO]_{ORIG} - [NO]_{FINAL}} \times 100
$$

#### **Equation 4 – Calculation for converter efficiency**

- 7. If the converter efficiency is above 96%, enter the **Main Menu Calibration Menu Converter Efficiency** and enter the number obtained in Equation 4.
- 8. If the converter efficiency is below 96% then the converter must be replaced.

# <span id="page-89-0"></span>**5.6 Pressure Calibration**

The pressure calibration involves a two point calibration. One point is under vacuum and another point is at ambient pressure. To perform a pressure calibration the following steps must be completed.

**Note:** The vacuum calibration must be performed first when performing a full pressure calibration.

### **Vacuum Point Calibration**

1. Enter **Calibration menu Pressure Calibration** and **Open**

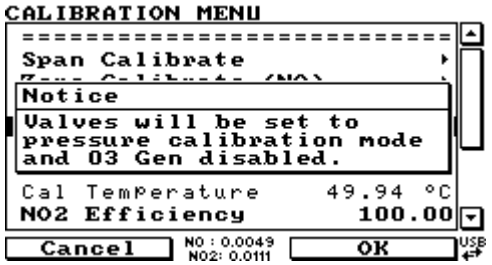

**Figure 40 – Vacuum calibration, ozone generator offline warning**

**Note:** This action will disable the ozone generator and place the valve sequence on hold.

2. Select Vacuum Set pt.  $\rightarrow$  OK

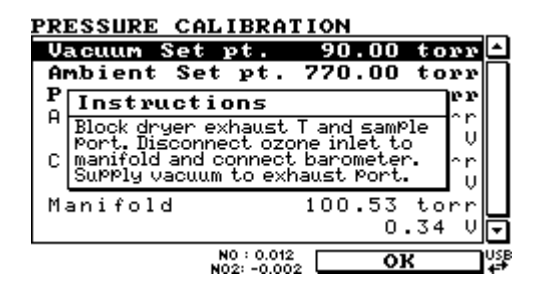

**Figure 41 – Vacuum calibration, on-screen instructions**

- 3. Open the instrument.
- 4. Remove the tubing connecting the dryer to the exhaust line and block the exhaust line T-piece (see Figure 42 – [Blocking exhaust T-piece\)](#page-90-0).

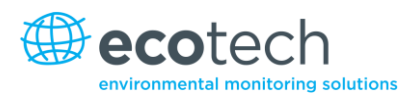

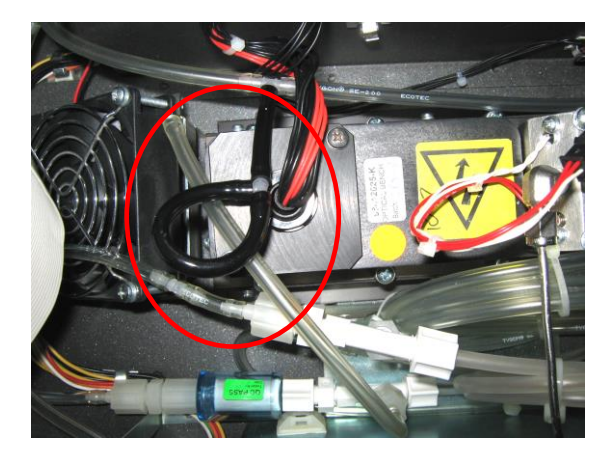

**Figure 42 – Blocking exhaust T-piece**

<span id="page-90-0"></span>5. Disconnect the tubing connecting the valve manifold to the ozone generator and connect the barometer on the valve manifold ozone inlet port (see [Figure 43\)](#page-90-1).

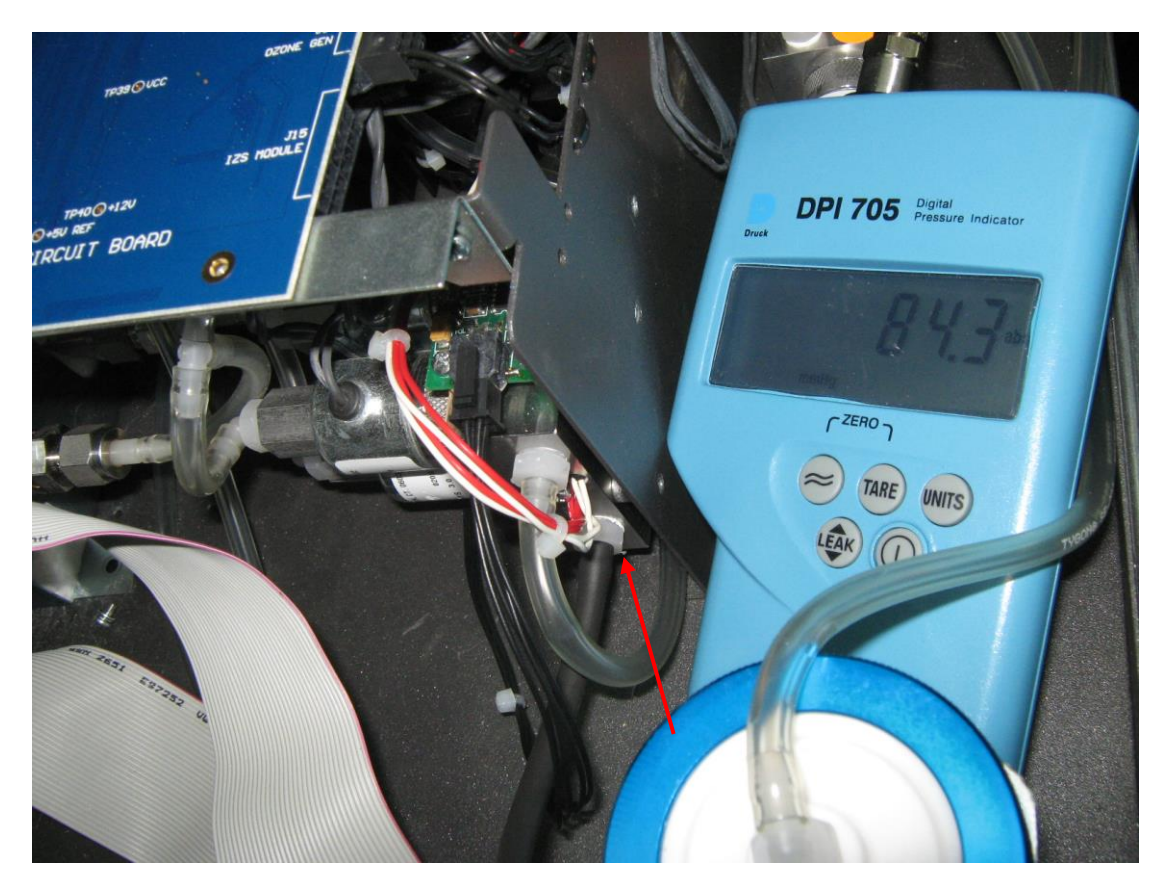

**Figure 43 – Position of barometer placement (valve manifold)** 

<span id="page-90-1"></span>6. Connect the vacuum source to the exhaust port of the analyser. Block the sample port and switch the vacuum source on (refer to [Figure 44\)](#page-91-0).

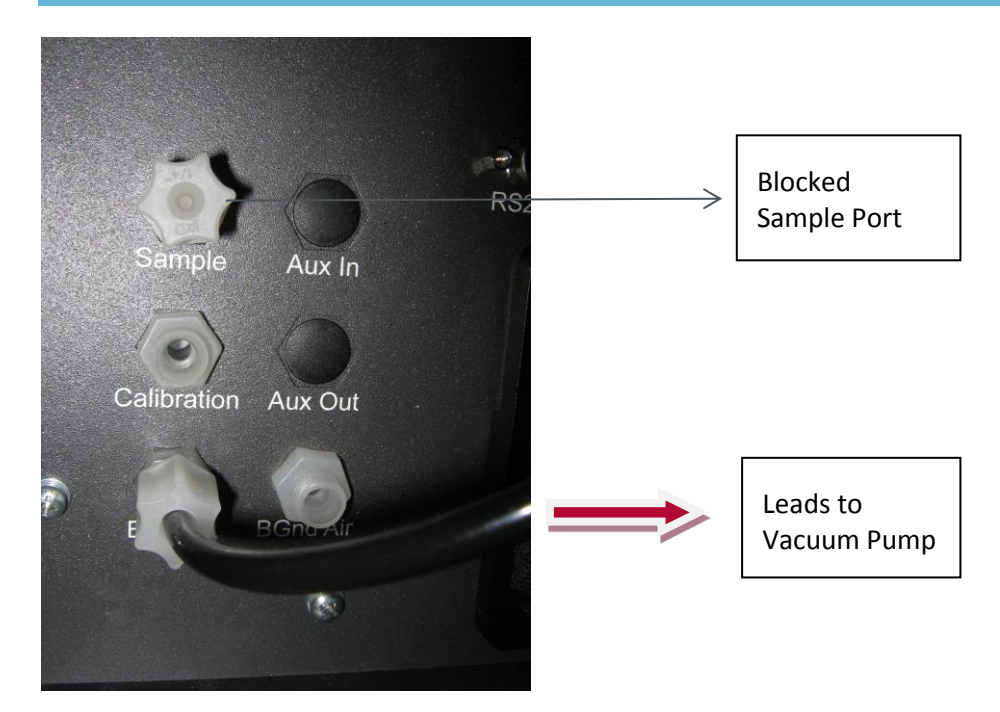

**Figure 44 – Rear analyser ports**

<span id="page-91-0"></span>7. Ensure that the pressure reading on the external meter is stable. Now edit the **Vacuum Set pt.** value to equal the pressure measured by the external meter. The screen will display three voltages. The first is for the ambient pressure sensor. The second is for the cell pressure sensor and the third is for the pressure sensor in the valve manifold.

| <b>PRESSURE CALIBRATION</b> |                             |             |  |  |  |
|-----------------------------|-----------------------------|-------------|--|--|--|
|                             | Vacuum Set pt. 75.50 torr   |             |  |  |  |
|                             | Ambient Set pt. 753.14 torr |             |  |  |  |
| Press                       |                             | torr        |  |  |  |
|                             | Ambid Vacuum Set pt.        | torr        |  |  |  |
|                             | 90.50 torr                  | .96.        |  |  |  |
| Cell                        | 0.00 to 2000.00             | torr        |  |  |  |
|                             |                             | ㅠ. 57       |  |  |  |
| Manifold                    |                             | 737.86 torr |  |  |  |
|                             |                             | 3.94        |  |  |  |
| Cancel                      |                             | Accept      |  |  |  |

**Figure 45 – Vacuum calibration, entering vacuum set point**

8. Press the **Accept** button to calibrate pressure sensors.

**Note:** Only the cell and manifold sensors will be calibrated as they will be exposed to the vacuum.

9. The instrument menu will now take you to the **Ambient Set pt.**

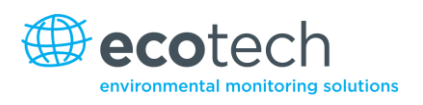

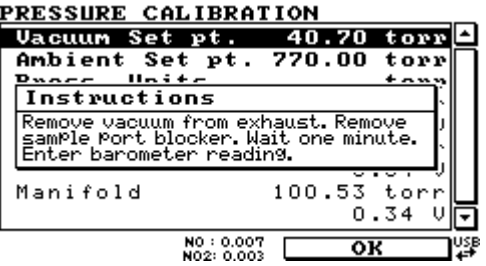

#### **Figure 46 – Vacuum calibration, on-screen instructions**

10. Disconnect the external vacuum, sample port blocker and the exhaust line tee blocker.

### **Ambient Point Calibration**

**Note:** It is important to wait 3 to 5 minutes to allow the analyser to stabilise before performing the ambient calibration.

Full pressure calibrations are generally recommended, however it is possible to adjust only the ambient point in cases where only a minor ambient pressure adjustment is required.

- 1. Ensure that any vacuum source connected to the exhaust port of the analyser has been switched off and disconnected. Also disconnect any tubing connected to the Sample Port.
- 2. Obtain the current ambient pressure with a pressure meter.
- 3. Enter the **Main Menu Calibration Menu Pressure CalibrationAmbient Set pt.** (If continuing from the vacuum pressure calibration this step is not necessary).
- 4. Edit the **Ambient Set pt.** value using the keypad to input the current ambient pressure (ensure you are using the same pressure units that are shown on screen).

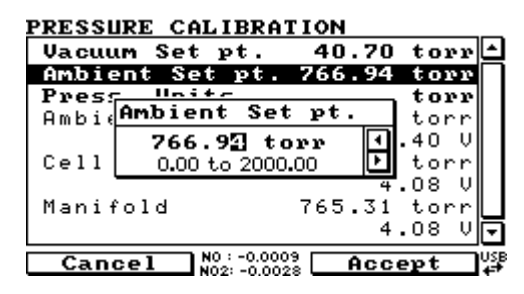

**Figure 47 – Setting the ambient set point**

- 5. Edit the **Ambient Set pt.** value with the current ambient pressure. Ensure you are using the same pressure units that are shown on screen.
- 6. Press the **Accept** button to calibrate pressure sensors.

**Note:** All three sensors should now be displaying the current ambient pressure.

7. Exit the **Pressure Calibration Menu**.

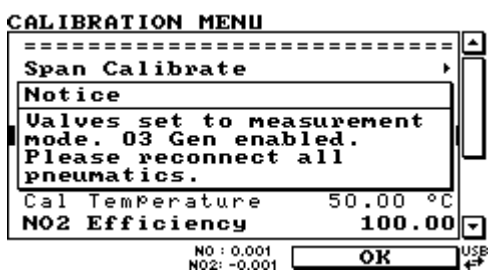

**Figure 48 – Return to normal mode notice**

8. Reconnect external tubing to the rear of the analyser.

# **5.7 High Pressure Zero/Span Valve**

If the analyser was ordered with this option, the internal pressurised calibration valves will already be installed within the analyser as either a zero or span calibration source, thus no other internal connections need to be made.

**Note:** This is not intended as a source for calibrating the instrument. This should only be used as an operational check of the instrument's zero point and single upscale point (recommended as 80% of full scale).

#### **5.7.1 Single Pressurised Calibration Option**

#### **Operation of Single Calibration Option**

When using the pressurised calibration option, either a high pressure zero or span bottle should be connected to the **Auxiliary In Port** on the back of the analyser.

- 1. Ensure the gas cylinder is fitted with an appropriate gas regulator with a shut off valve.
- 2. Connect a line of stainless steel tubing between the gas cylinder and the analyser's **Auxiliary Port** inlet (refer to [Figure 49\)](#page-94-0).

#### **Note:** This connection may need to be retightened during this operation.

- 3. Open the cylinder main valve and adjust the regulator to 15 psig or 1 bar.
- 4. Open the regulator's shut off valve and test for leakage.
- 5. Temporarily place a flow meter on the calibration port inlet (used as a span/zero gas vent during this check).
- 6. Enter the **Calibration Menu (Main Menu → Calibration Menu).**
- 7. Change **Set Cal Port** to **External**.
- 8. Select either **Span** or **Zero** under the **Cal Mode** option depending on which calibration check is being performed. This will initiate the pressurised calibration.
- 9. Open the shut off valve on the cylinder, and adjust the regulator pressure until the flow on the vent line (Calibration Port) is between 0.5 and 1 lpm.

**Note:** Do not exceed a pressure of 2 bar, this can damage the analyser and cause gas leakage.

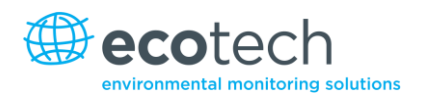

# **Return to Normal Operation**

- 1. Set **Cal. Mode** → **Measure**.
- 2. Remove the flow meter on the Calibration Port and connect the vent line to the port.
- 3. Reconnect the instrument fittings and return to the original set-up.
- 4. The instrument is now in normal operation mode.

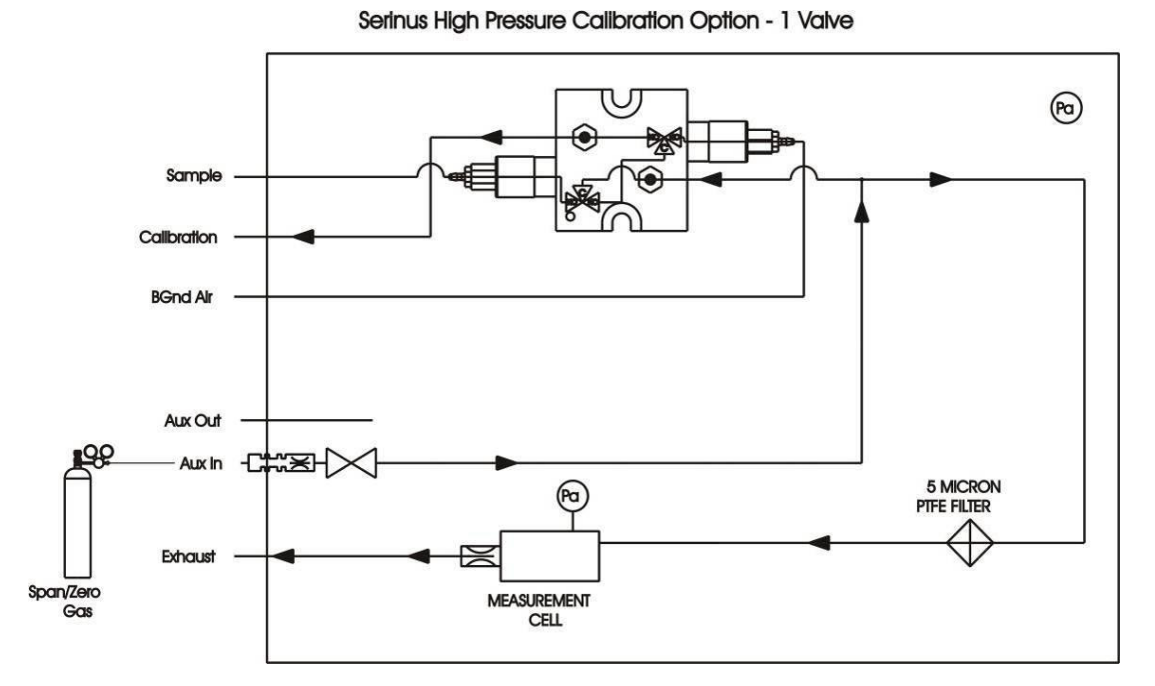

#### <span id="page-94-0"></span>**Figure 49 – Single high pressure calibration option**

# **5.7.2 Dual Pressurised Calibration Option**

# **Operation of Dual Calibration Option**

When using the pressurised calibration option a high pressure zero bottle should be connected to the **Auxiliary In Port** and a high pressure span bottle connected to the **Calibration Port** on the back of the analyser.

- 1. Ensure the gas cylinder is fitted with an appropriate gas regulator with shut off valve.
- 2. Connect a line of stainless steel tubing between the appropriate gas cylinder and the analyser's **Ports** (refer to [Figure 50\)](#page-95-0).

**Note:** This connection may need to be retightened during this operation.

- 3. Open the **Main Valve** and adjust the regulator to 15 psig or 1 bar.
- 4. Open the regulator shut off valve and test for leaks.
- 5. Temporarily place a flow meter on the **Auxiliary Out Port** (used as a span/zero gas vent during this check).
- 6. Change **Set Cal Port** to **External** (**Main Menu** → **Calibration Menu**) then select zero under the **Cal Mode** option which will initiate the pressurised zero calibration.
- 7. Open the shut off valve on the zero-air cylinder; adjust the regulator pressure until the flow on the vent line (**Auxiliary Out Port**) is between 0.5 and 1 lpm.
- 8. Change **Set Cal Port** to **External (Main Menu → Calibration Menu)** then select span under the **Cal Mode** option this will initiate the pressurised span calibration.
- 9. Open the shut off valve on the span-gas cylinder; adjust the regulator pressure until the flow on the vent line (**Auxiliary Out Port**) is between 0.5 and 1 lpm.

**Note:** Do not exceed a pressure of 2 bar, this can damage the analyser and cause gas leakage.

# **Return to Normal Operation**

- 1. Set **Cal. Mode** → **Measure**.
- 2. Remove the flow meter from the **Auxiliary Out Port** and connect a vent line to the port.
- 3. Reconnect instrument fittings and place in original set-up.
- 4. The instrument is now in normal operation mode.

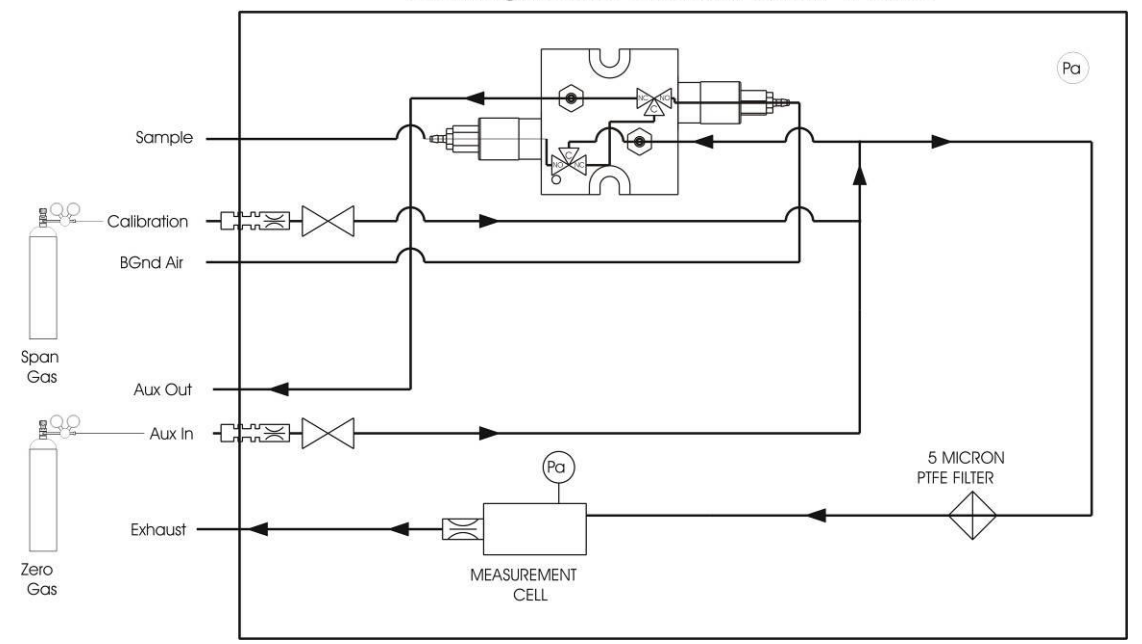

Serinus High Pressure Calibration Option - 2 Valves

<span id="page-95-0"></span>**Figure 50 – Dual high pressure calibration option**

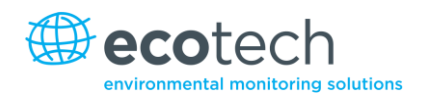

# <span id="page-96-0"></span>**6. Service**

# **6.1 Pneumatic Diagram**

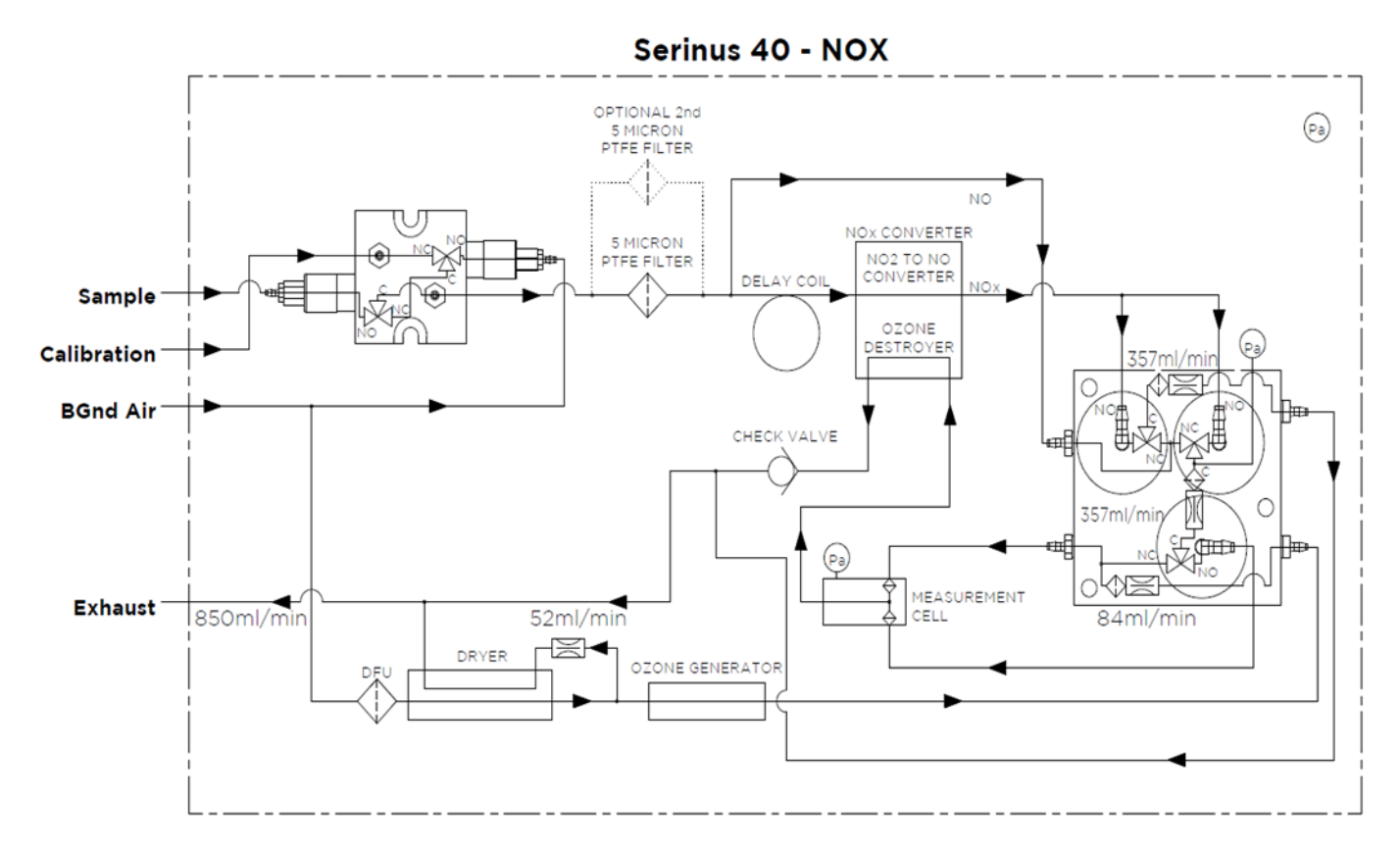

# **Figure 51 - Pneumatic diagram**

# **6.2 Maintenance Tools**

To perform general maintenance on the Serinus 40 the user may require the following equipment:

- Digital multimeter (DMM)
- Computer or remote data terminal and connection cable for RS232 or USB communication
- Pressure transducer (absolute) and connection tubing
- Flow meter (1 slpm nominal)
- Minifit extraction tool PN: T030001
- Orifice removal tool PN: H010046
- Assortment of 1/4" and 1/8" tubing and fittings
- Zero air source
- Span gas source
- Leak tester PN: H050069
- Isopropyl alcohol
- Lint free tissues, latex gloves, cotton buds

# **6.3 Maintenance Schedule**

#### **Table 7 – Maintenance schedule**

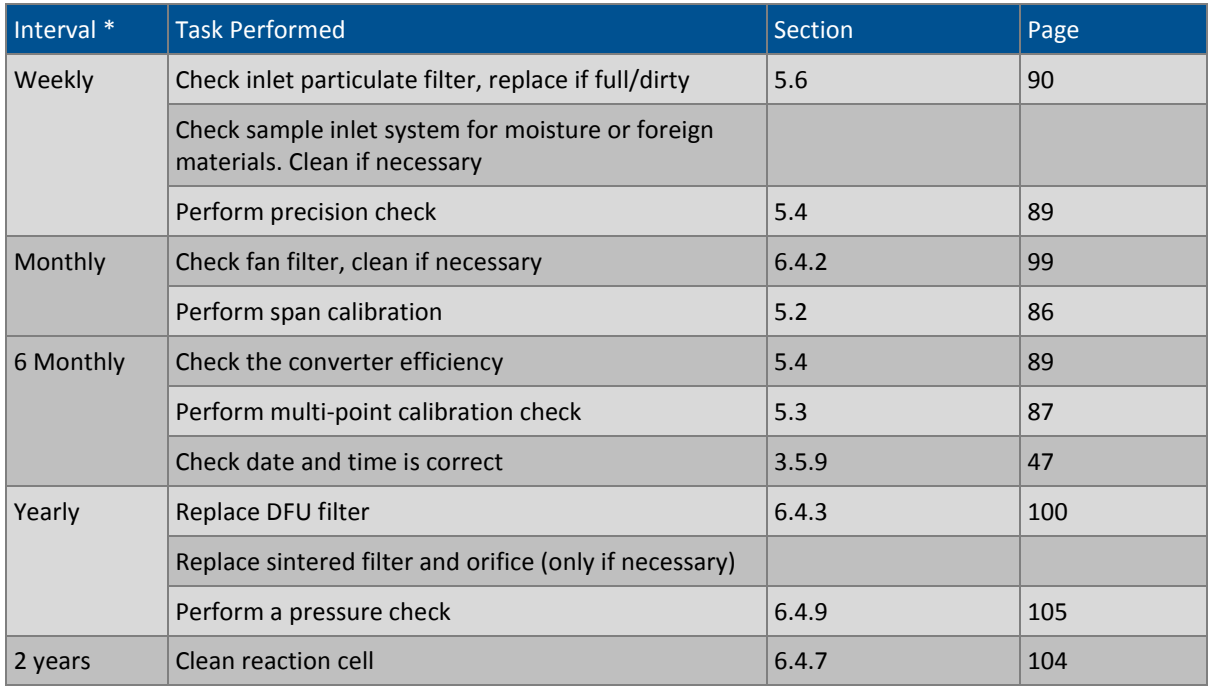

\* Suggested intervals for maintenance procedure are a guide only and may vary with sampling intensity and/or environmental conditions.

# **6.4 Maintenance Procedures**

**Note:** The Serinus 40's internal ozone destroyer removes near 100% of ozone in exhaust air (<20ppb remains). An additional optional charcoal scrubber can be attached to the exhaust to capture  $NO<sub>2</sub>$  and low levels of ozone.

# **6.4.1 Particulate Filter Replacement**

Contamination of the filter can result in degraded performance of the analyser, including slow response time, erroneous readings, temperature drift, and various other problems.

- 1. Disconnect the external pump.
- 2. Slide open the lid of the analyser to access the particulate filter (located in front right hand corner).
- 3. Unscrew the filter cap (bright blue) by turning it counter-clockwise.
- 4. Remove the filter plunger from the casing, place finger on tubing connector and pull to the side (refer t[o Figure 52\)](#page-98-1).

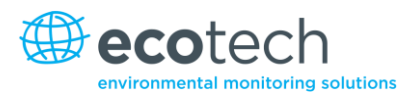

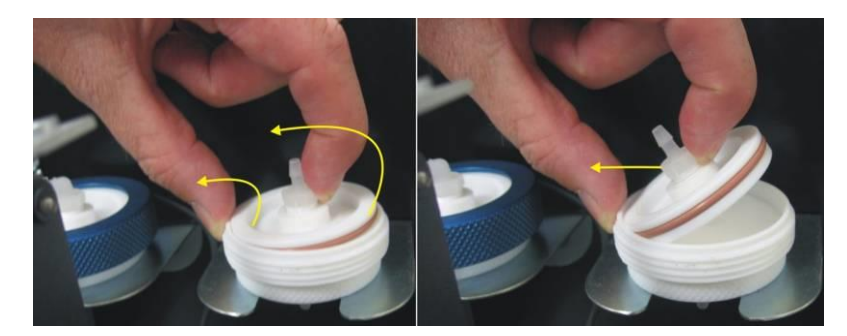

**Figure 52 – Removing plunger**

- <span id="page-98-1"></span>5. Remove old filter, wipe down plunger with damp cloth and insert new filter.
- 6. Replace plunger, screw cap on and reconnect the pump.
- 7. Close instrument and perform leak check (refer to Sectio[n 6.4.5\)](#page-100-0).

# <span id="page-98-0"></span>**6.4.2 Clean Fan Filter**

The fan filter is located on the rear of the analyser. If this filter becomes contaminated with dust and dirt it may affect the cooling capacity of the analyser.

- 1. Disconnect the fan power cable.
- 2. Remove outer filter casing and filter (refer to [Figure 53\)](#page-98-2).
- 3. Clean filter by blowing with compressed air (if available) or shaking vigorously.
- 4. Reinstall filter and filter casing.
- 5. Reconnect fan power cable.

<span id="page-98-2"></span>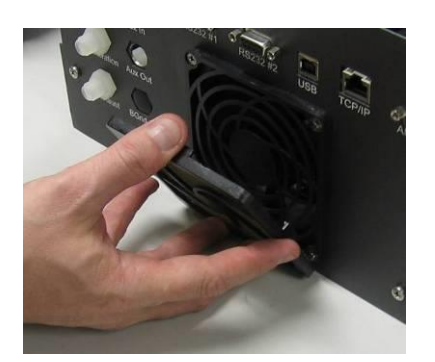

**Figure 53 – Removing the fan filter**

#### <span id="page-99-1"></span>**6.4.3 DFU Replacement**

- 1. Turn the analyser off and unplug from the power.
- 2. Remove the Kynar nut from the end of the DFU by turning it anti-clockwise (looking from the DFU side).
- 3. Replace the DFU and ensure that the flow is in the correct direction (arrow should point towards the Kynar nut).
- 4. Tighten the Kynar nut clockwise.

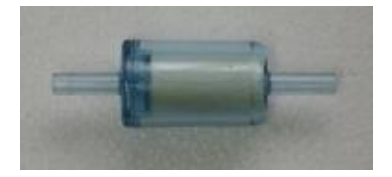

**Figure 54 – DFU filter**

#### <span id="page-99-0"></span>**6.4.4 Quick Leak Test**

This procedure is designed to determine if the instrument pneumatics have a leak. This procedure is used for diagnostics purposes during many troubleshooting activities. If the instrument passes this check then no further leak checks are required, if it fails, a full leak check will be required.

### **Equipment Required**

- Source of vacuum (pump)
- Swagelok ¼" blocker nuts
- 1. Enter Main Menu  $\rightarrow$  Service Menu  $\rightarrow$  Diagnostics  $\rightarrow$  Valve Menu and set valve sequencing to **Disabled**. Then close all the valves in that menu.
- 2. Plug the **Sample Port**, **Calibration Port** and the **Background Air Port** (se[e Figure 55\)](#page-100-1).

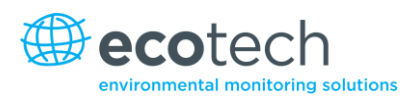

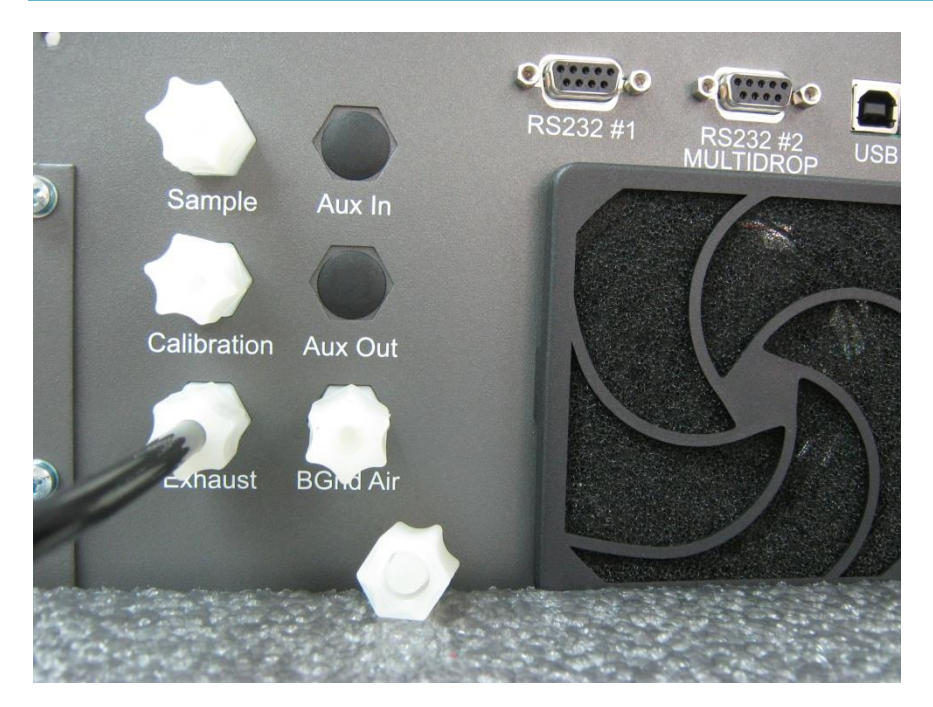

<span id="page-100-1"></span>**Figure 55 – Plugged Sample, Background, and Calibration Ports**

- 3. Enter the **Main Menu Analyser State Status Menu Pressures & Flow Menu** and compare the cell and the manifold pressures.
- 4. Allow 5 minutes for the pressures to stabilise.
- 5. If the two pressures are within 10% of each other, then the leak check has passed.
- 6. If the pressure readings (cell and manifold) are more than 10% different, perform a pressure calibration (refer to Sectio[n 5.6\)](#page-89-0) After this is completed repeat the quick leak test, if this fails again then perform a full leak check (refer to Sectio[n 6.4.5\)](#page-100-0).
- 7. Enter **Main Menu Service Menu Diagnostics Valve Menu.** Then set **sample/cal** to **Open**. Follow steps 3 and 4 if the two pressures (cell and manifold) are within 10% of each other the leak check has passed.
- 8. Enter **Main Menu Service Menu Diagnostics Valve Menu.** Then set **sample/cal** to **Open** and **Internal Zero/cal** to **Open**. Follow steps 3 and 4 if the two pressures (cell and manifold) are within 10% of each other the leak check has passed.
- 9. If any of the tests failed or if you suspect a leak then perform a manual leak check.

# <span id="page-100-0"></span>**6.4.5 Full Leak Check**

# **Equipment Required**

- Source of vacuum (pump)
- Vacuum gauge
- Shut off valve
- Swagelok ¼" blocker nuts

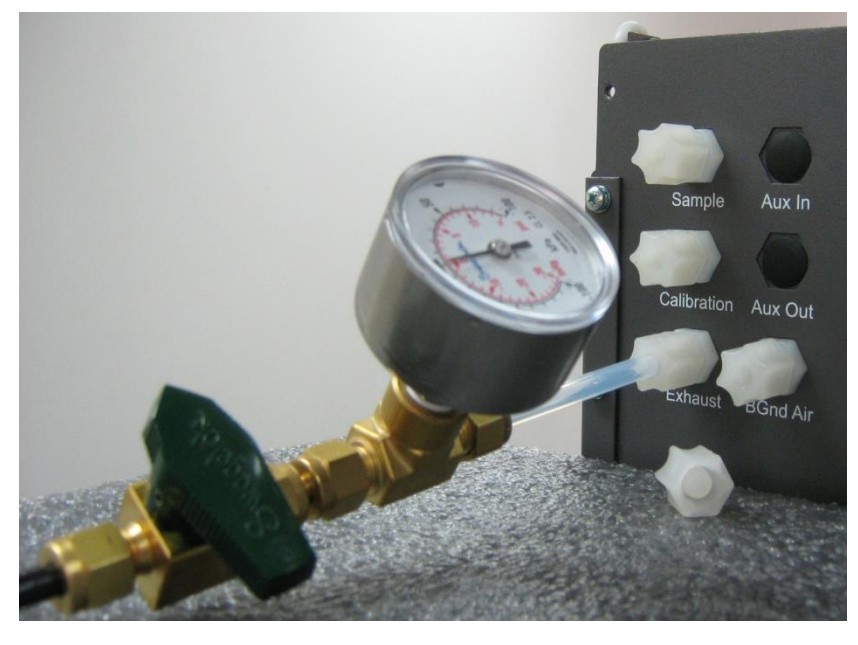

**Figure 56 – Pressure gauge on exhaust**

# **Leak Check Procedure**

- 1. Connect a shut off valve to the exhaust port of the analyser.
- 2. Connect a pump to the shut off valve ensuring the shut off valve is in the open position, turn on the pump.
- 3. Block the analyser's sample calibration and BGnd air ports with a Swagelok ¼" blocker nut.
- 4. Switch on the analyser, navigate from the Main Menu → Service Menu → Diagnostics → Valve **Menu**. Switch off the valve sequencing and close all valves.
- 5. Close the shut off valve and record the vacuum. Wait for 3 minutes and then observe the gauge on the leak check jig. It should not drop more than 5kpa. If it has then a leak is present within the sample cycle of the instrument.
- 6. Enter **Main Menu Service Menu Diagnostics Valve Menu.** Then set **Sample/cal** to open.
- 7. Turn on the pump, switch the shut off valve to the open position and allow the pump to evacuate the pneumatics.

Switch the shut off valve to the closed position and turn off pump. Record the vacuum indicated on the leak checking device. Wait 3 minutes then observe the gauge on the leak check device. It should not drop more than 5kpa. If it does then a leak is present within the zero cycle of the instrument.

- 8. Enter Main Menu  $\rightarrow$  Service Menu  $\rightarrow$  Diagnostics  $\rightarrow$  Valve Menu. Then set Sample/cal to open and **Internal zero/cal** to open.
- 9. Turn on the pump, switch the shut off valve to the open position and allow the pump to evacuate the pneumatics.
- 10. Switch the shut off valve to the closed position and turn off pump. Record the vacuum indicated on the leak checking device. Wait 3 minutes then observe the gauge on the leak check device which should not drop more than 5kpa, if it has then a leak is present within the span calibration cycle of the instrument.

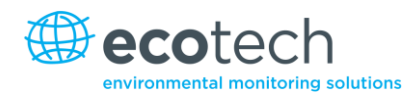

- 11. If the instrument did not leak then skip to step number 15.
- 12. Inspect the instrument's plumbing looking for obvious damage. Check the condition of fittings, sample filter housing plus the O rings both in the filter assembly and in the cell assembly.
- 13. When the location of the leak has been determined repair and then rerun the leak check procedure.
- 14. Inspect the tubing again ensuring that the tubing is cleanly connected to the fittings and that the internal Teflon lining has not been kinked or crumpled.
- 15. Remove the leak check jig and Swagelok blocking nuts.
- 16. Re-enable valve sequencing from the **Valve Menu**.

### **6.4.6 Replacing the PMT Desiccant Pack.**

The PMT housing contains two desiccant packs to prevent condensation on the cooled PMT housing. If the desiccant expires it will result in corrosion and premature cooler failure. It is recommended that the desiccant bags be changed at least annually. If moisture is detected inside the housing or the desiccant packs are saturated the interval should be reduced. To change the desiccant packs follow the instructions below:

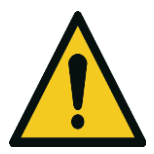

**CAUTION**

Because the PMT is extremely sensitive to light, it is essential that before opening the PMT assembly to make sure that the analyser is switched off.

Once the analyser is switched off it is very important to cover the PMT at all times so that no direct light reaches its window.

- 1. Turn the analyser off and disconnect power.
- 2. Using a Phillips head screwdriver, remove the desiccant pack access cap from the PMT housing (refer to [Figure 57](#page-102-0), label 1).

<span id="page-102-0"></span>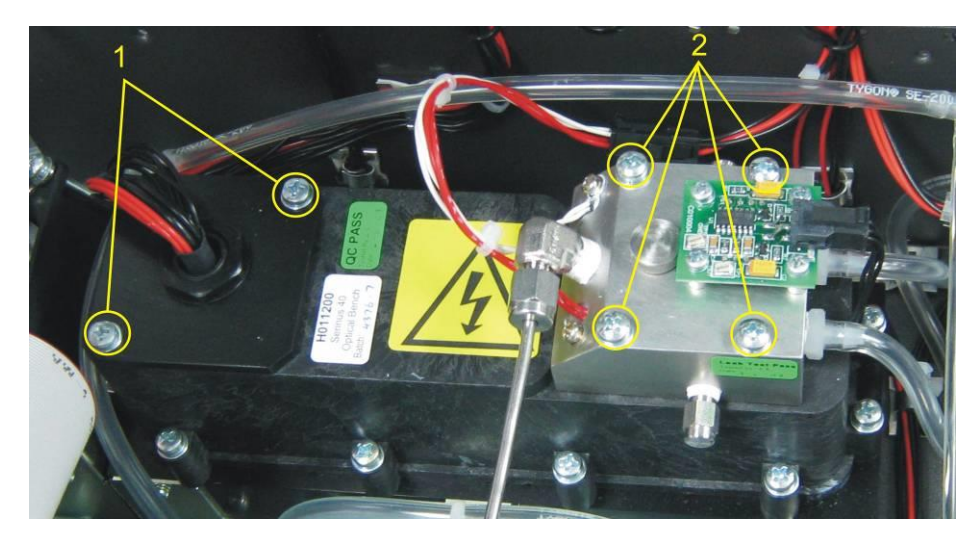

**Figure 57 – Removing the reaction cell or desiccant pack**

- 3. Remove the old desiccant packs and replace with new ones. Do not attempt to dry and reuse the old packs.
- 4. Inspect the inside of the PMT housing (by touch or with an inspection mirror) to check for moisture inside the housing. If moisture is detected inside the housing or the desiccant pack is saturated, the desiccant pack should be replaced more frequently.
- 5. Reinstall the desiccant cap by gently twisting and pressing the cap back into the PMT housing. It may help to apply a small amount of lubricant to the O-ring on the desiccant cap. Secure with two screws.

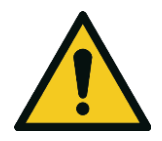

**CAUTION**

Do not attempt to use the fastening screws to push the desiccant cap in place in the PMT housing. This will damage the PMT housing.

6. Reconnect power and restart the analyser.

# <span id="page-103-0"></span>**6.4.7 Cleaning the Reaction Cell**

As  $O_3$  reacts with the contaminants in the air it will begin to deposit a film on the walls and optical filter within the cell. This will result in decreased sensitivity of the analyser and increase the gain required to take readings. The reaction cell should be cleaned periodically to remove deposits and restore sensitivity.

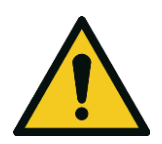

### **CAUTION**

Take extreme care not to damage the pressure transducer assembly on top of the reaction cell.

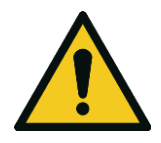

#### **CAUTION**

Because the PMT is extremely sensitive to light, it is essential that before opening the PMT assembly to make sure that the analyser is switched off.

Once the analyser is switched off it is very important to cover the PMT at all times so that no direct light reaches its window.

- 1. Turn off the analyser and disconnect the pump.
- 2. Disconnect the electrical and pneumatic fittings from the reaction cell, remove the four screws that secure the cell to the PMT housing, and remove the reaction cell from the PMT housing (refer t[o Figure 57\)](#page-102-0).

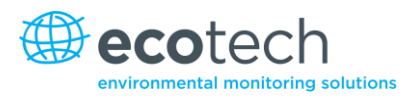

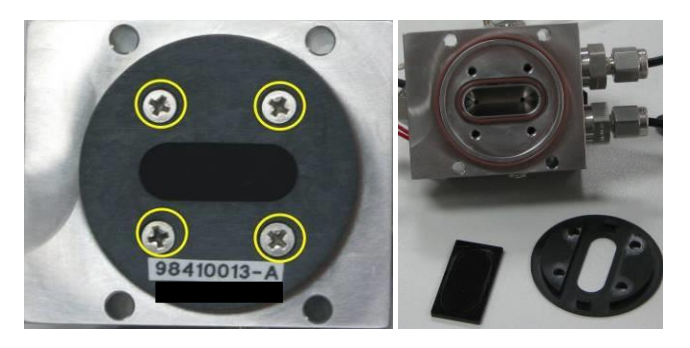

**Figure 58 – Optical filter removal and cleaning**

- 3. Turn the reaction cell upside down and remove the four screws fastening the optical filter from the cell.
- 4. Clean the filter and the inside of the cell with high purity isopropyl alcohol.
- 5. Ensure that all traces of the isopropyl alcohol have been removed by either blowing it out with clean oil free compressed air or by gently heating the assembly.
- 6. Reassemble the reaction cell in reverse order to the steps above.
- 7. Recalibrate the analyser.

# **6.4.8 Clean Pneumatics**

The valve manifold will require disassembling and cleaning. Ideally the vales and manifold should be cleaned in a sonic bath with soppy water. Once clean, rinse with distilled water and dry before reassembling. A leak test should be performed once the analyser is ready for operation.

If the tubing shows signs of significant contamination, then it should be replaced with new tubing.

# <span id="page-104-0"></span>**6.4.9 Pressure Sensor Check**

Pressure checks are needed to ensure that the pressure sensor is accurately measuring pressure inside the instrument.

During normal operation ensure that the **Pressure** and **Flow Menu** indicate the following parameters. Ambient should display the current ambient pressure at site. Cell should indicate current cell pressure. Depending on the pump condition and location, a value of between 50 torr and 200 torr is recommended. The manifold pressure is normally about 20 torr below ambient.

To navigate to the pressure and flow menu: Enter Main Menu  $\rightarrow$  Analyser State  $\rightarrow$  Pressures and **Flow**.

- 1. A simple way of checking the pressure sensors response is to disconnect the exhaust and sample tubing from the back of the analyser. After 2-5 minutes observe the pressure readings: ambient, cell and manifold. Ensure that they are reading the same  $\pm$  3 torr ( $\pm$  0.4 kPa).
- 2. If the readings are outside this level then perform a pressure calibration (refer to Section [5.6\)](#page-89-0).

3. If the calibration fails then the instrument may have a hardware fault. The cell pressure PCA and the manifold pressure PCA have test points. To determine if the pressure sensor is faulty simply measure the voltage on the test points shown in the photos. The voltage measured across the test point is proportional to the pressure measured by the sensor, so if the sensor is exposed to ambient pressure at sea level then the voltage will be around 4 volts but if the sensor is under vacuum then the voltage will be low (e.g. 0.5 volts). If the test point measures zero or negative voltage then the assembly is most likely faulty and will need to be replaced.

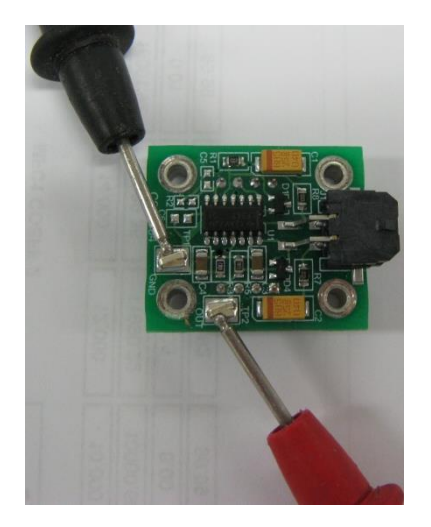

**Figure 59 – Test point location**

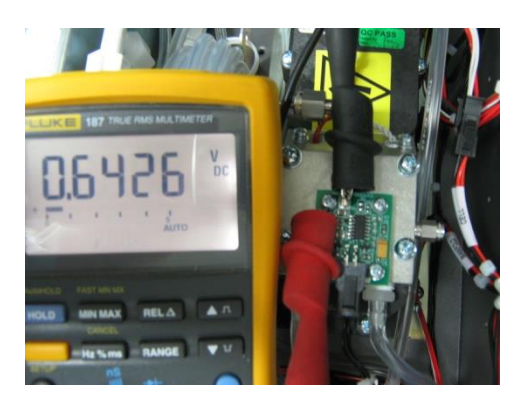

**Figure 60 – Typical test point reading of cell pressure with vacuum connected to exhaust port**

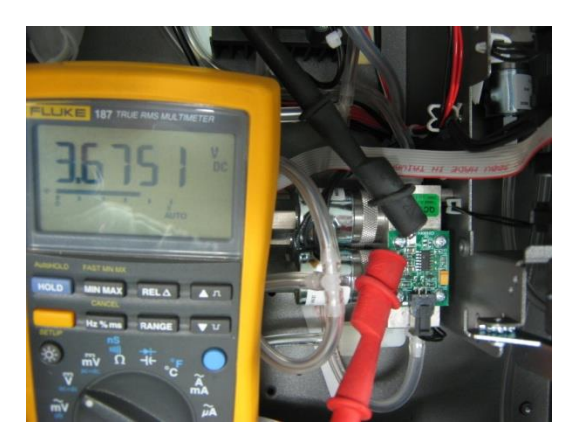

**Figure 61 – Typical test point reading of manifold pressure sensor**

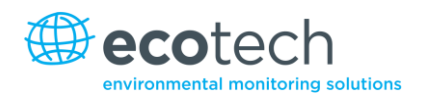

# **6.4.10 Battery Replacement**

The replaceable battery (BT1) on the main controller board may need to be replaced. If the clock resets or does not increment when the power is off, then the battery is going flat. The battery should be replaced with the correct type of battery, a 3V Lithium CR2025 type should be used and installed correctly as follows:

- 1. Turn off the instrument, open the lid and remove the 2 screws holding down the main controller PCB.
- 2. Lift the PCB up to its open position. The battery (BT1) is located toward the front of the PCB.
- 3. Using a small flat screwdriver, lift the metallic clip holding the battery whilst sliding the old battery out.
- 4. Now place the new battery in with the positive (+) side facing up.
- 5. Close the main PCB and return the screws. Close the lid again.
- 6. Turn on the instrument and set the clock time and date in the **General Settings Menu** (refer to Sectio[n 3.5.9\)](#page-46-0).

#### **6.4.11 Ozone Generator Maintenance**

Ozone production in the Serinus 40 is achieved via a corona discharge method. Ambient air is drawn through a DFU (disposable filter unit), a Nafion dryer and then into the ozone generator and high levels (≈6,000ppm) of ozone are produced. This reactive gas can deteriorate the Viton O-rings over time that are found in the ozone generator assembly (pre ID11-1040) part number H011107.

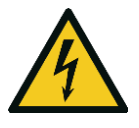

Risk of electric shock. Do not power assembly during maintenance procedures.

**CAUTION**

The Viton O-rings require replacement at least every 12 months. More recent ozone generators use Teflon seals which virtually eliminates the need for regular maintenance. Ecotech has used Teflon seals on all instruments with serial numbers after ID 11-0140. If your instrument has an ID number before this, follow the procedure outlined below to change the O-rings.

#### **O ring replacement procedure for ozone generator (pre ID 11-0140)**

1. To remove the ozone generator assembly from the instrument chassis. Firstly, undo the two captive screws found on top of the ozone generator assembly.

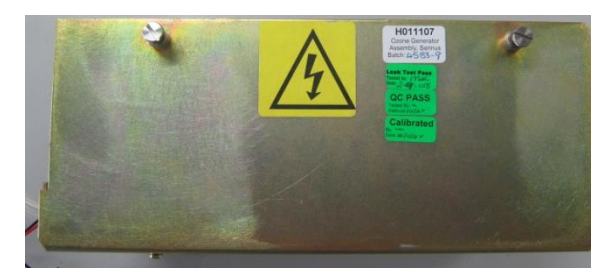

**Figure 62 – Ozone generator assembly**

2. Disconnect the electrical plug and the two tube connections from the assembly. Remove the four screws on the side (remove the coil and ozone generator cell assembly after ensuring the pneumatic and electrical connections are disconnected).

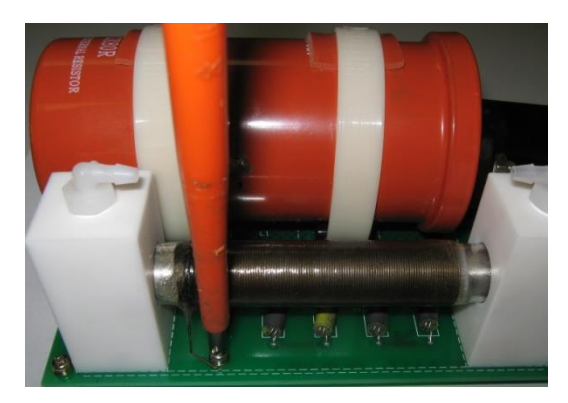

**Figure 63 – Ozone generator cell assembly**

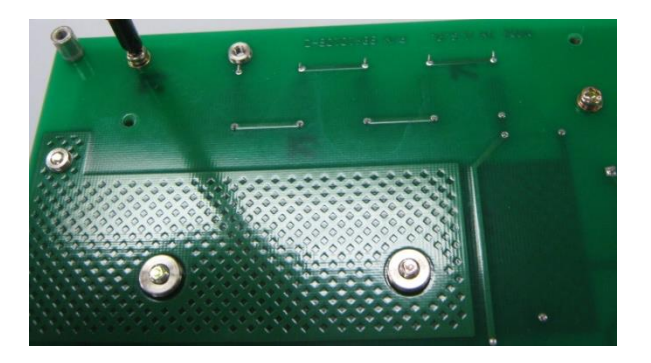

**Figure 64 – Removing ozone generator cell assembly**

3. Remove the ozone producing cell assembly by first unscrewing the spring conductor connection and then removing the screws that secure the Teflon blocks at each end of the assembly.

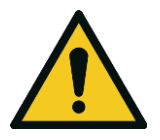

**CAUTION**

Take care not to knock glass tube.

- 4. Disassemble the glass and shaft from the Teflon blocks gently separating them by hand.
- 5. Remove the four O-rings. During services it is recommended that the stainless steel shaft conductor is cleaned and polished with alcohol solution. If heavily oxidized, polish with steel wool or fine grade wet and dry sandpaper. Ensure any finger marks are wiped clean.
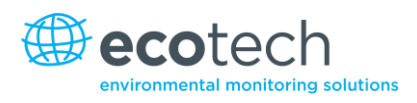

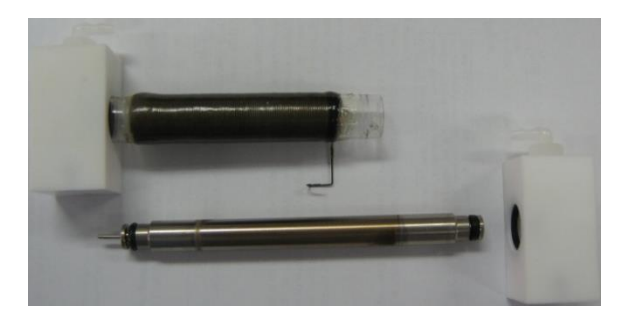

**Figure 65 – Disassembled ozone generator cell assembly**

6. Fit the new Viton O-rings (refer to [Figure 66\)](#page-108-0) O010019 and O010020.

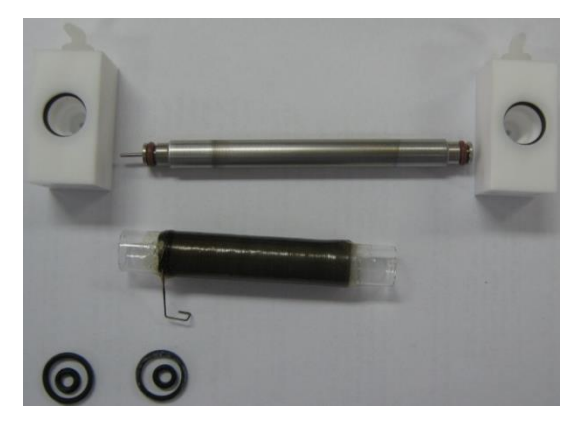

**Figure 66 – Replacing Viton O-rings**

<span id="page-108-0"></span>7. Reassemble the ozone generator assembly. A complete assembly leak check should be performed before re-installing the unit in the analyser.

# **6.5 Parts List**

Below is a list of the replaceable parts of the Serinus 40. Some of these parts will not need replacing and others are consumables for preventative maintenance. See below for information on yearly consumable kits available from Ecotech.

### **Table 8 – Spare parts list**

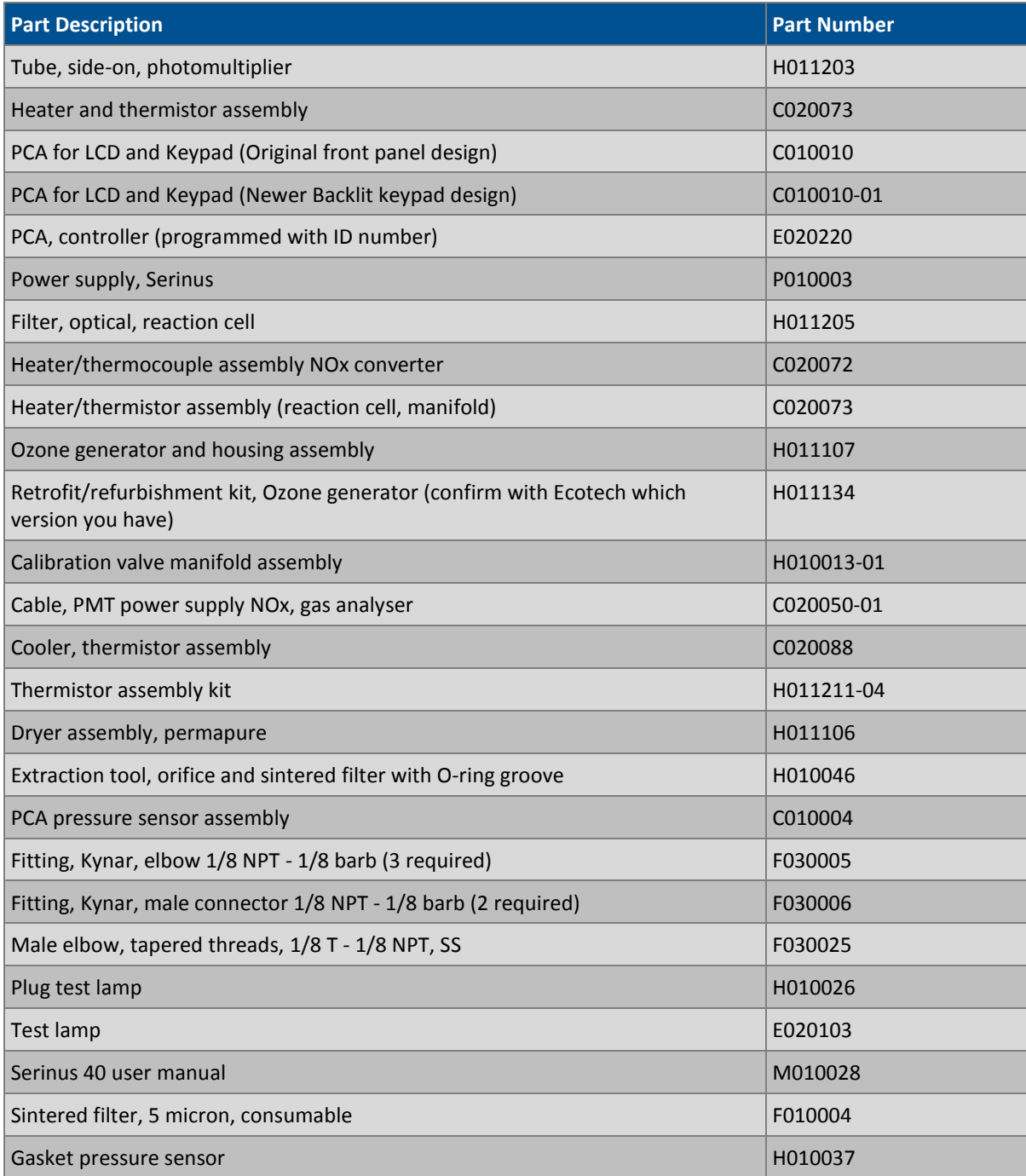

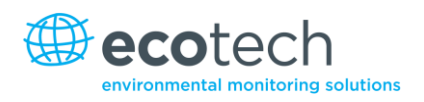

#### **Table 9 – Serinus maintenance kit**

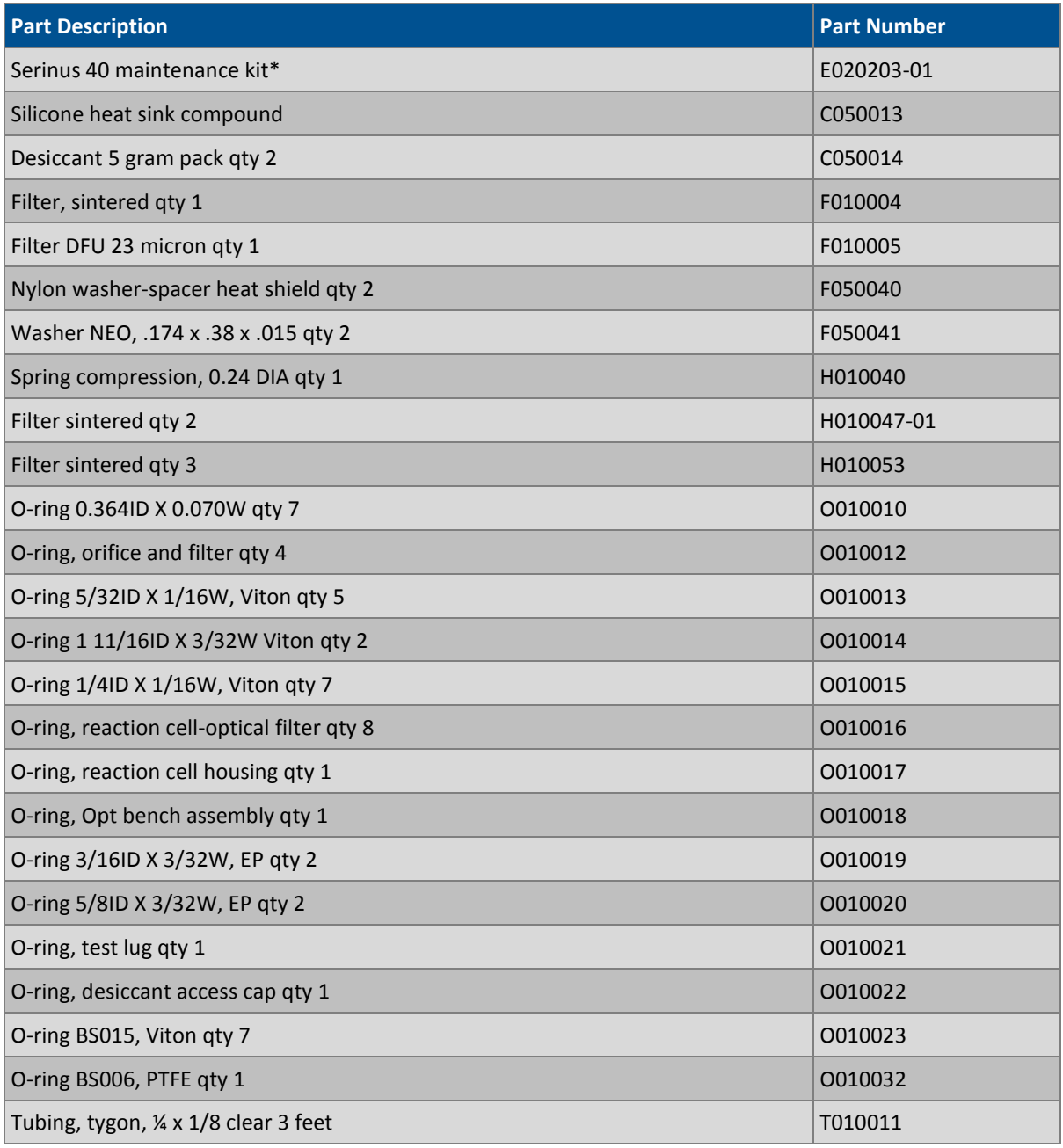

\*The above maintenance kit is suitable only for instruments with serial number 11-0001 and beyond. Analysers with serial numbers lower than 11-0000, require kit E020203. Contact Ecotech for more details.

#### **Table 10 – Other consumables (not listed in maintenance kit)**

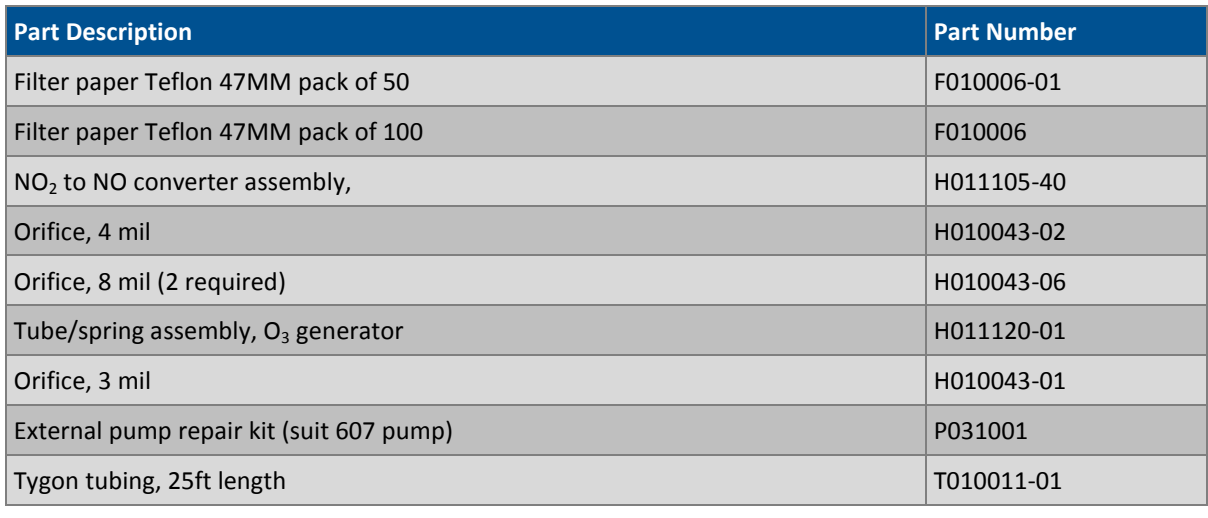

## <span id="page-111-0"></span>**6.6 Bootloader**

The Serinus Bootloader is the initial set of operations that the instrument's microprocessor performs when first powered up (similar to the BIOS found in a personal computer). This occurs every time the instrument is powered up or during instrument resets. Once the instrument boots up, it will automatically load the instrument's firmware. A service technician may need to enter the Bootloader to perform advanced microprocessor functions as described below.

To do this, power up the instrument and immediately press the **Plus** key multiple times until the following screen appears:

\*\* Ecotech Serinus Analyser \*\*

V2.1 Bootloader

Press '1' to enter Bootloader

If the analyser displays the normal start up screen then the power will need to be toggled and another attempt will need to be made to enter the Bootloader screen. Once successful, press 1 to enter the **Bootloader Menu**.

#### **6.6.1 Display Help Screen**

Once in the Bootloader screen it is possible to redisplay the help screen by pressing 1 on the key pad.

#### **6.6.2 Communications Port Test**

This test is very useful for fault finding communication issues. It allows a communication test to be carried out independent to any user settings or firmware revisions.

This command forces the following communication ports to output a string of characters: Serial Port RS232 #1, USB rear, and Ethernet Port. The default baud rate is 38400 for the RS232 Serial Port. To initiate the test press the number 2 key from the Bootloader screen.

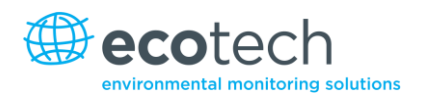

#### **6.6.3 Updating Firmware**

It is important for optimal performance of the Serinus analyser that the latest firmware is loaded onto the analyser. The latest firmware can be obtained by visiting Ecotech's website:

#### **<http://www.ecotech.com/downloads/firmware>**

Or by emailing Ecotech at [service@ecotech.com.au](mailto:service@ecotech.com.au) **or** [intsupport@ecotech.com](mailto:intsupport@ecotech.com)

To update the firmware from a USB memory stick, use the following procedure:

#### **USB Memory Stick Update**

- 1. Turn instrument off.
- 2. Place USB memory stick with new firmware (ensure that firmware is placed in a folder called FIRMWARE) in the front panel **USB Port**.
- 3. Enter the Bootloader (Refer to Section [6.6\)](#page-111-0).
- 4. Select option 3, (upgrade from USB memory stick) press 3 on keypad.
- 5. Wait till upgrade has completed.
- 6. Press 9 to start the analyser with new firmware.

#### **6.6.4 Erase All Settings**

This command is only required if the instrument's firmware has become unstable due to corrupted settings. To execute this command enter into **Bootloader Menu** and select key 4.

#### **6.6.5 Start Analyser**

The start analyser command will simply initiate a firmware load by pressing key 9 from the **Bootloader Menu**. It is generally used after a firmware upgrade.

This page is intentionally blank.

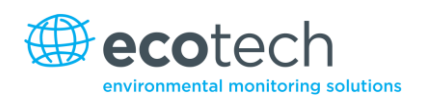

# **7. Troubleshooting**

## **Table 11 - Troubleshoot list**

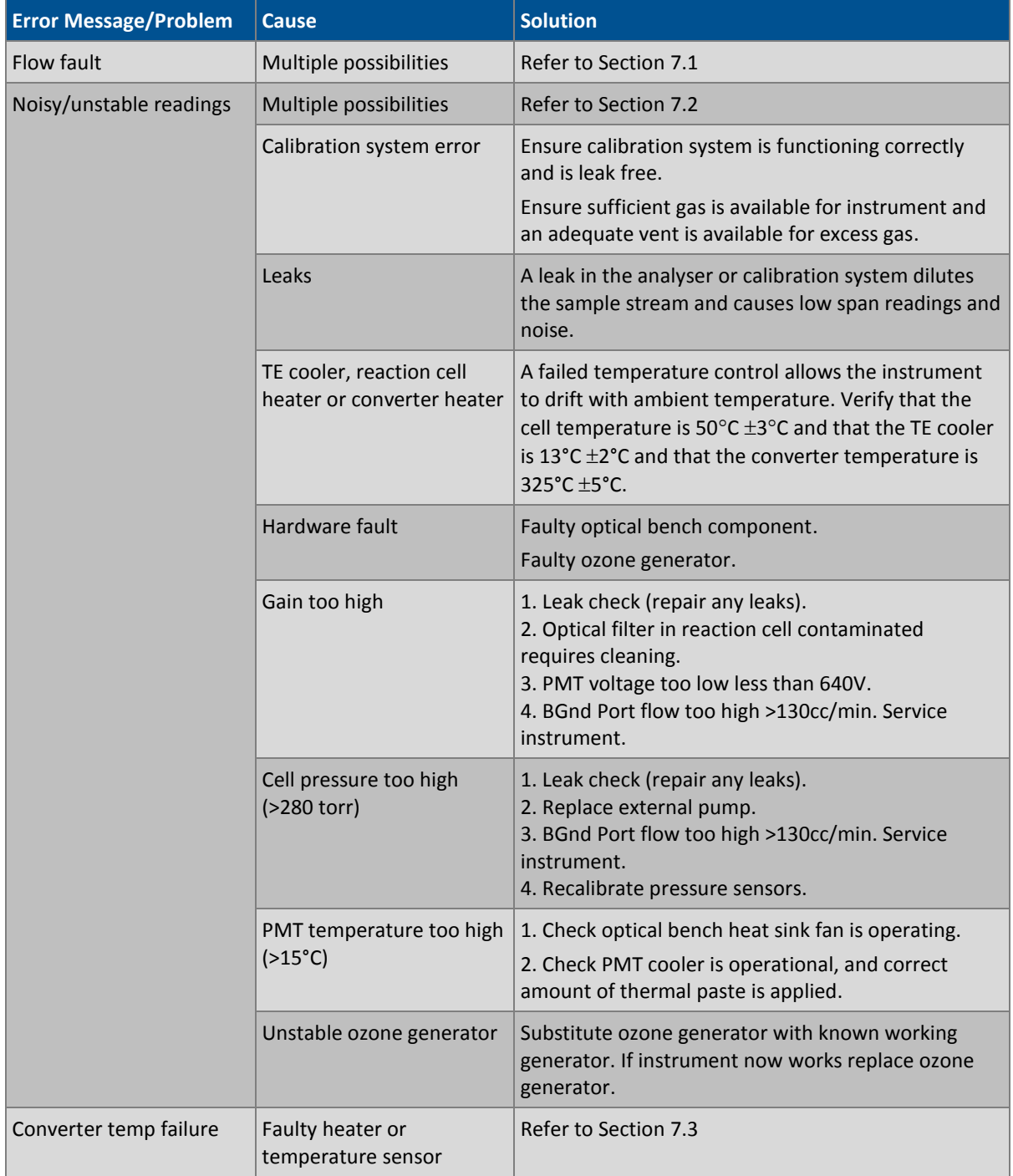

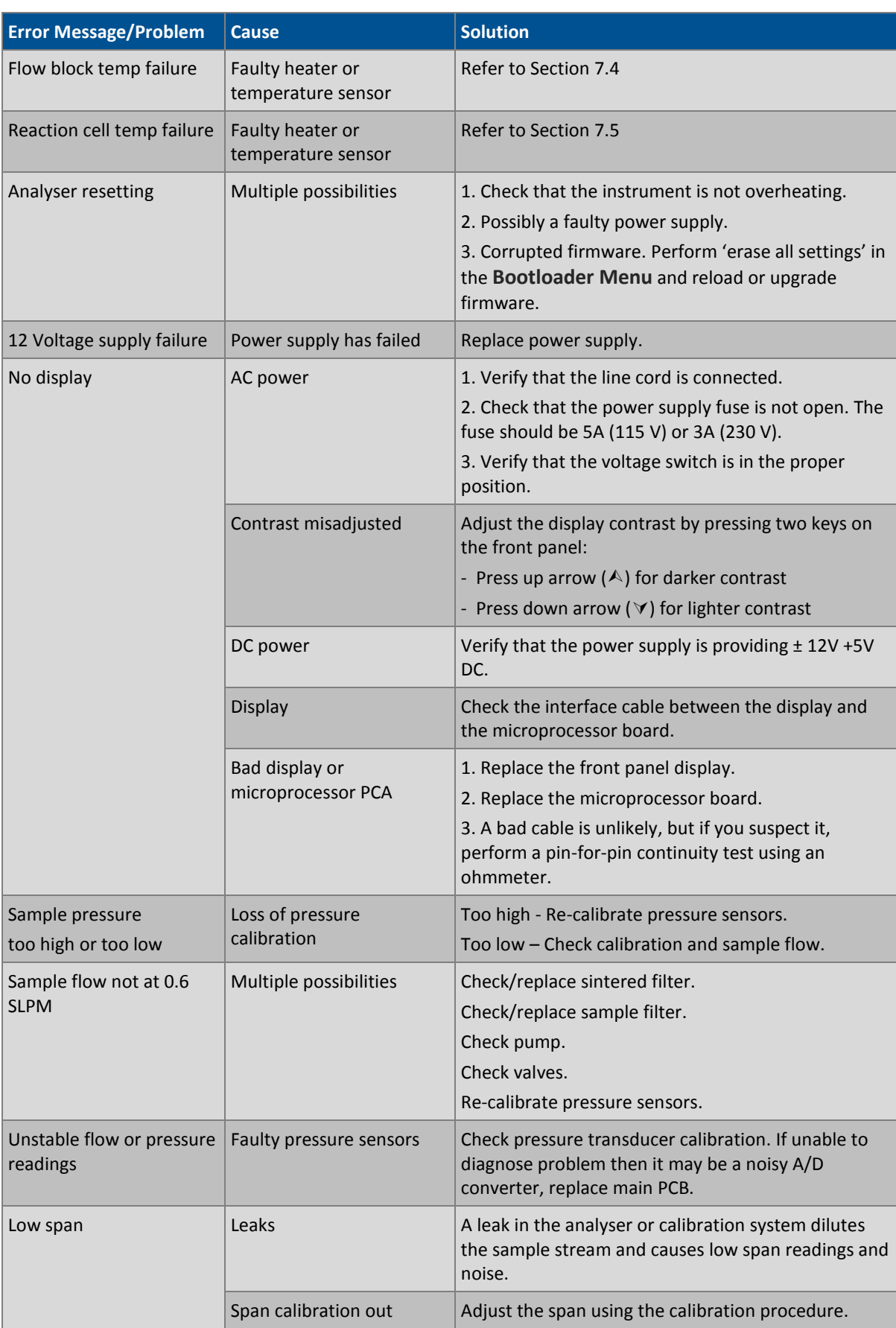

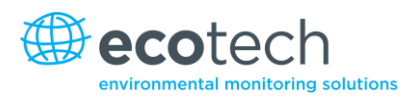

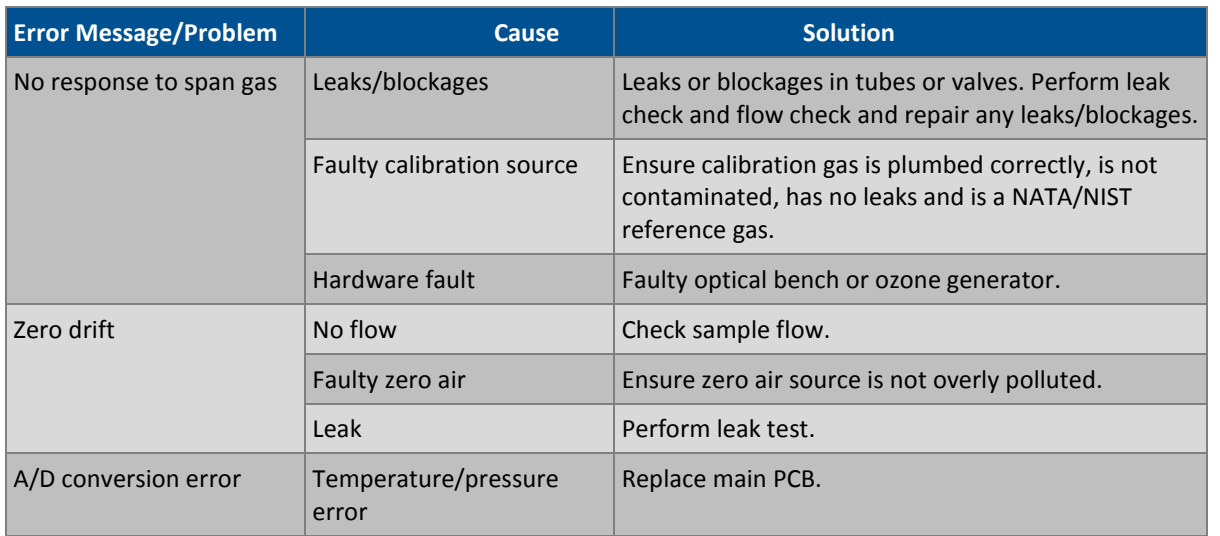

# <span id="page-117-0"></span>**7.1 Flow Fault**

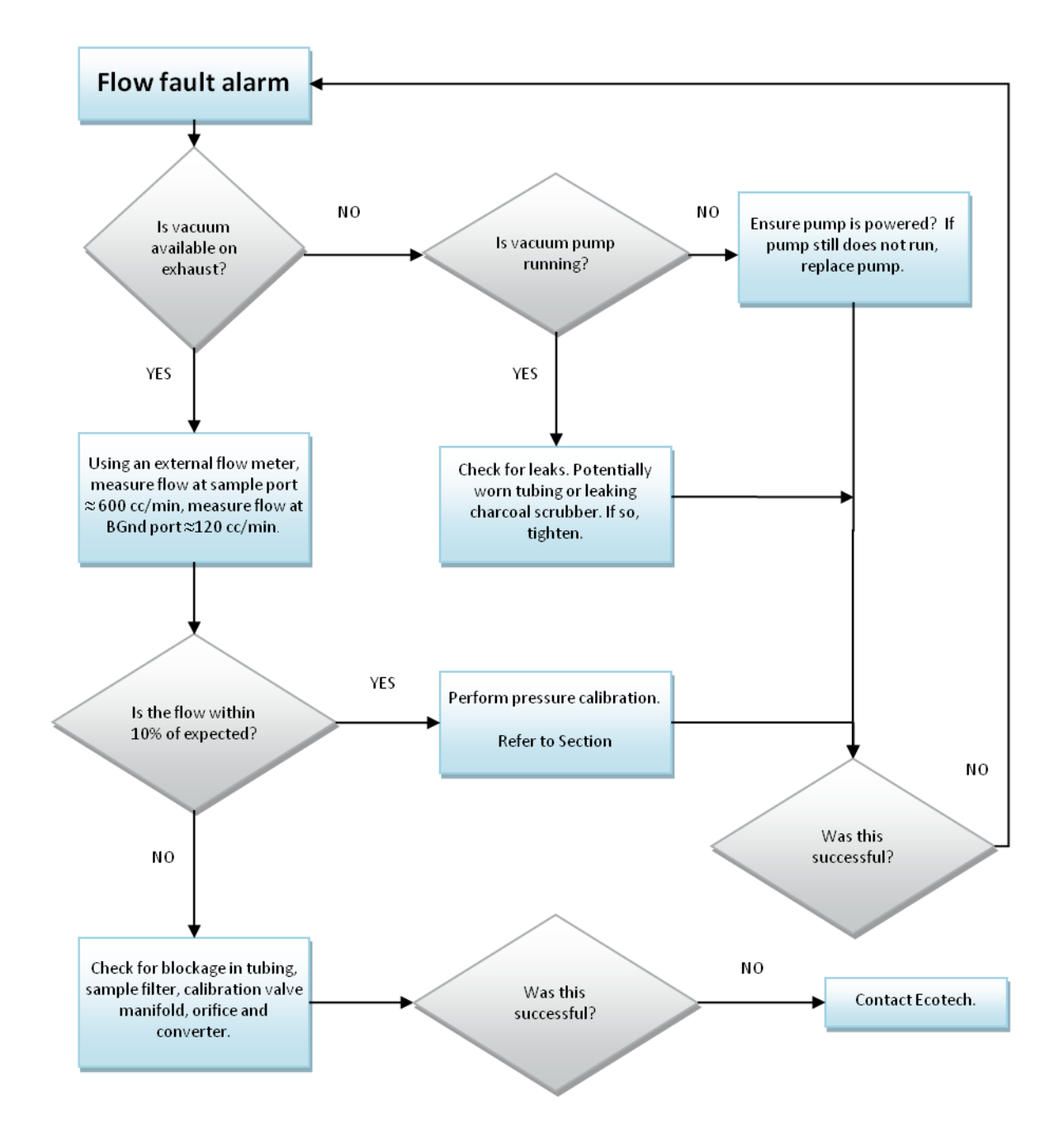

**Figure 67 – Zero flow fault troubleshooting flow chart**

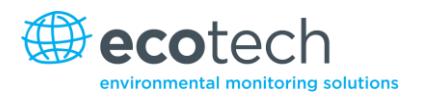

# <span id="page-118-0"></span>**7.2 Noisy/Unstable Readings**

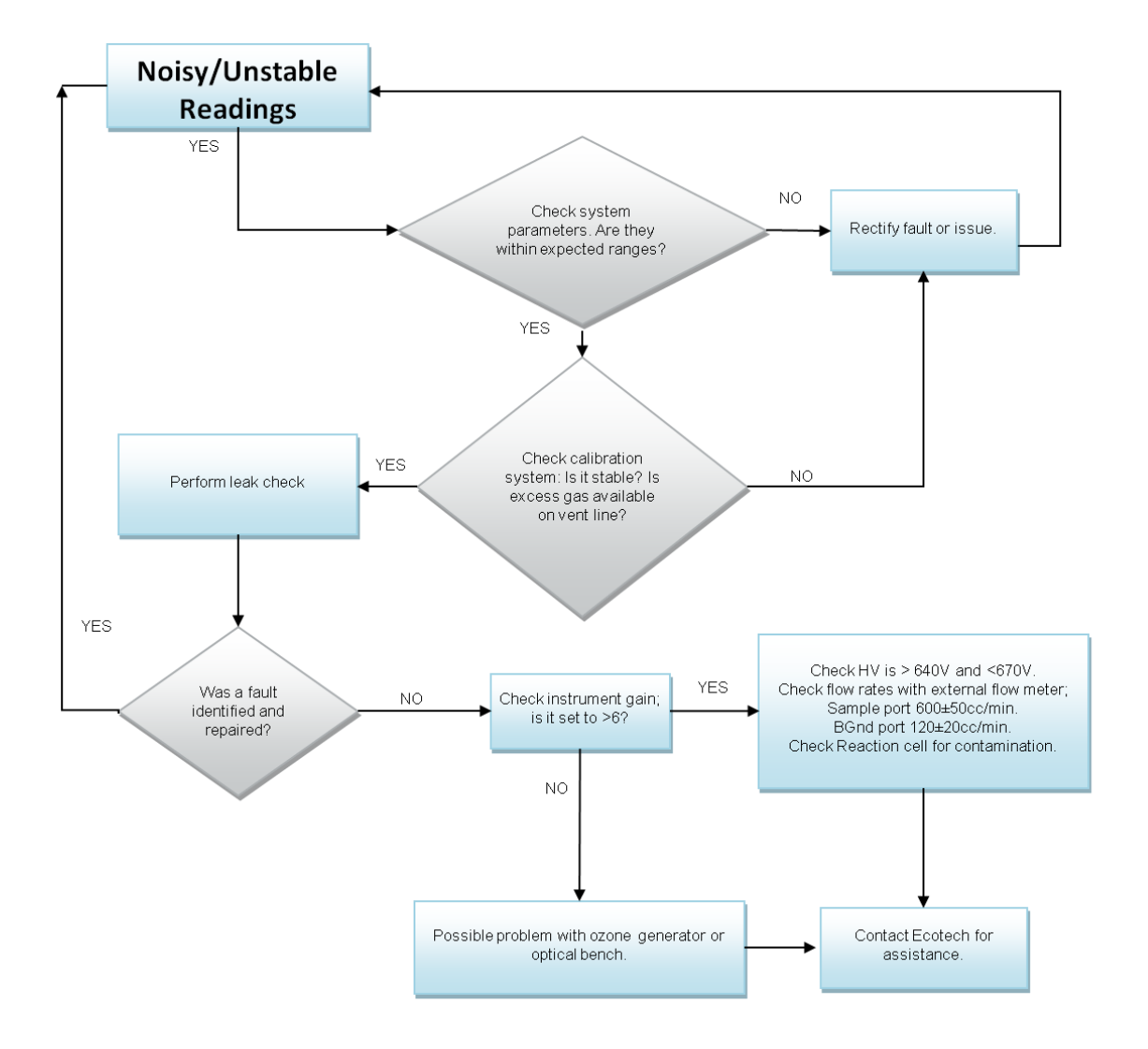

#### **Figure 68 – Noisy or unstable readings troubleshooting flow chart**

# <span id="page-119-0"></span>**7.3 Converter Temperature Failure**

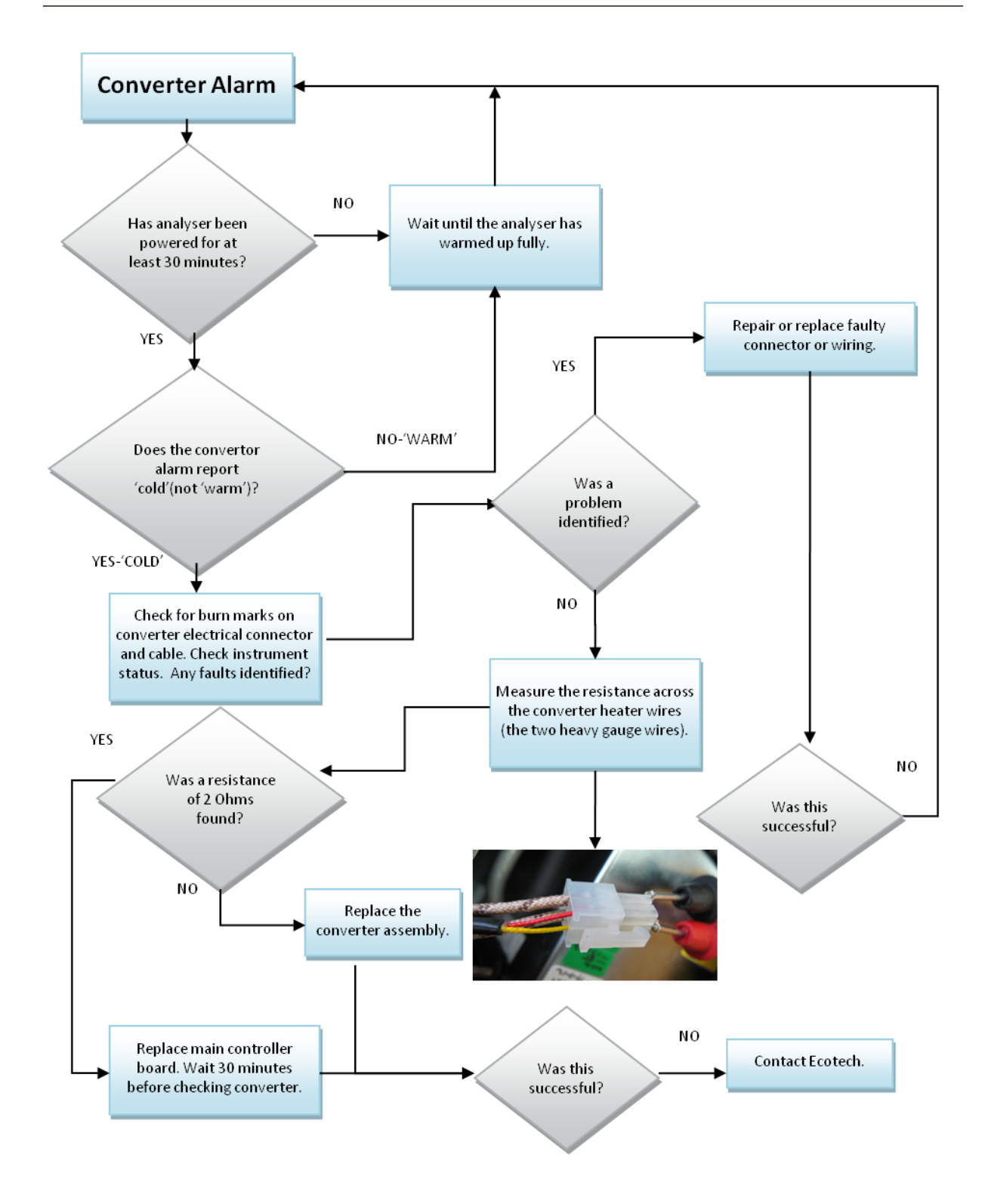

**Figure 69 – Converter alarm troubleshooting flow chart**

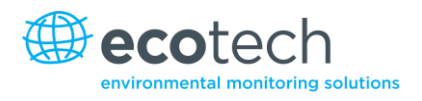

# <span id="page-120-0"></span>**7.4 Flow Block Temperature Failure**

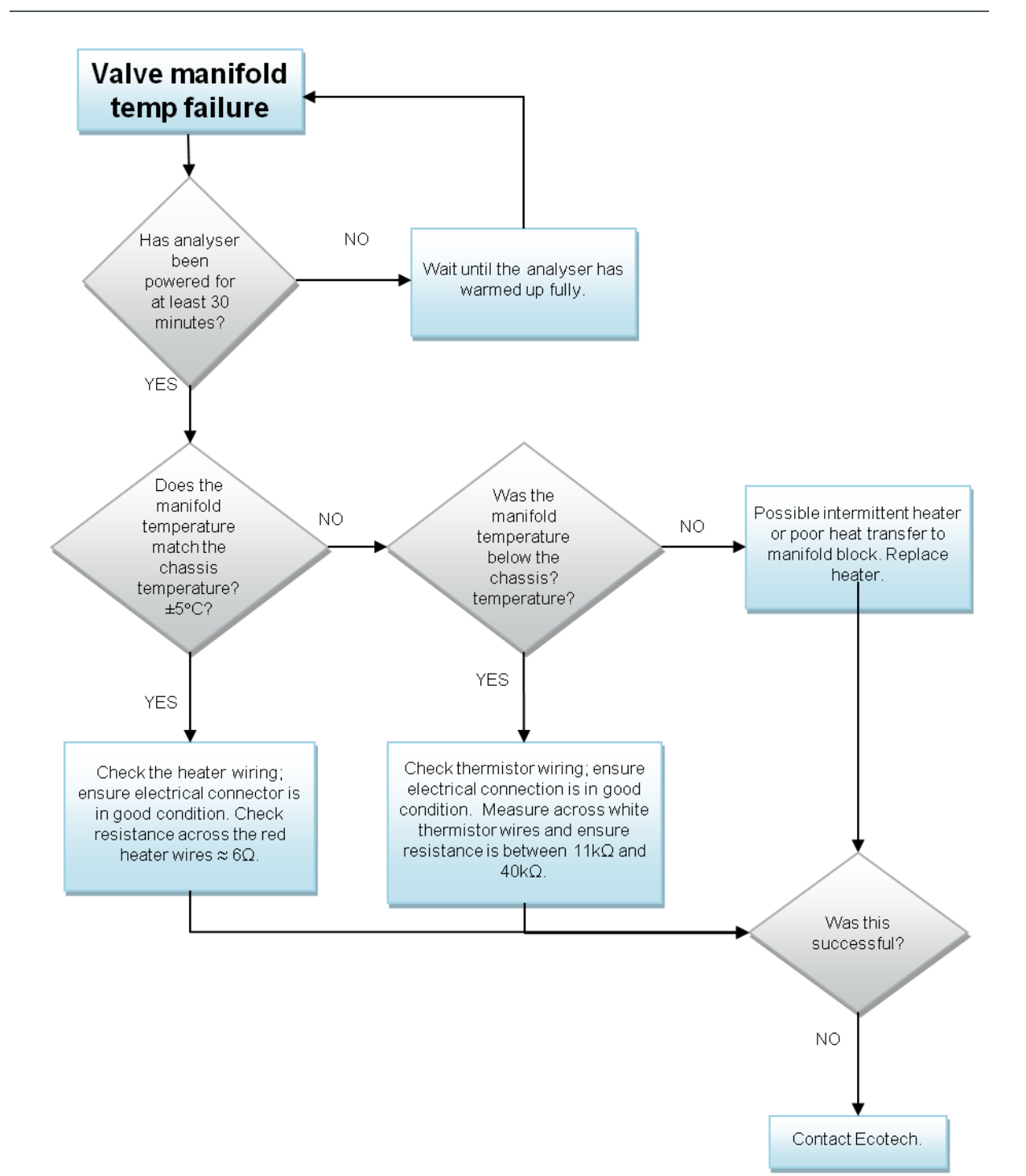

### **Figure 70 – Valve manifold temperature alarm troubleshooting flowchart**

<span id="page-121-0"></span>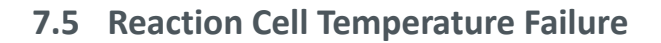

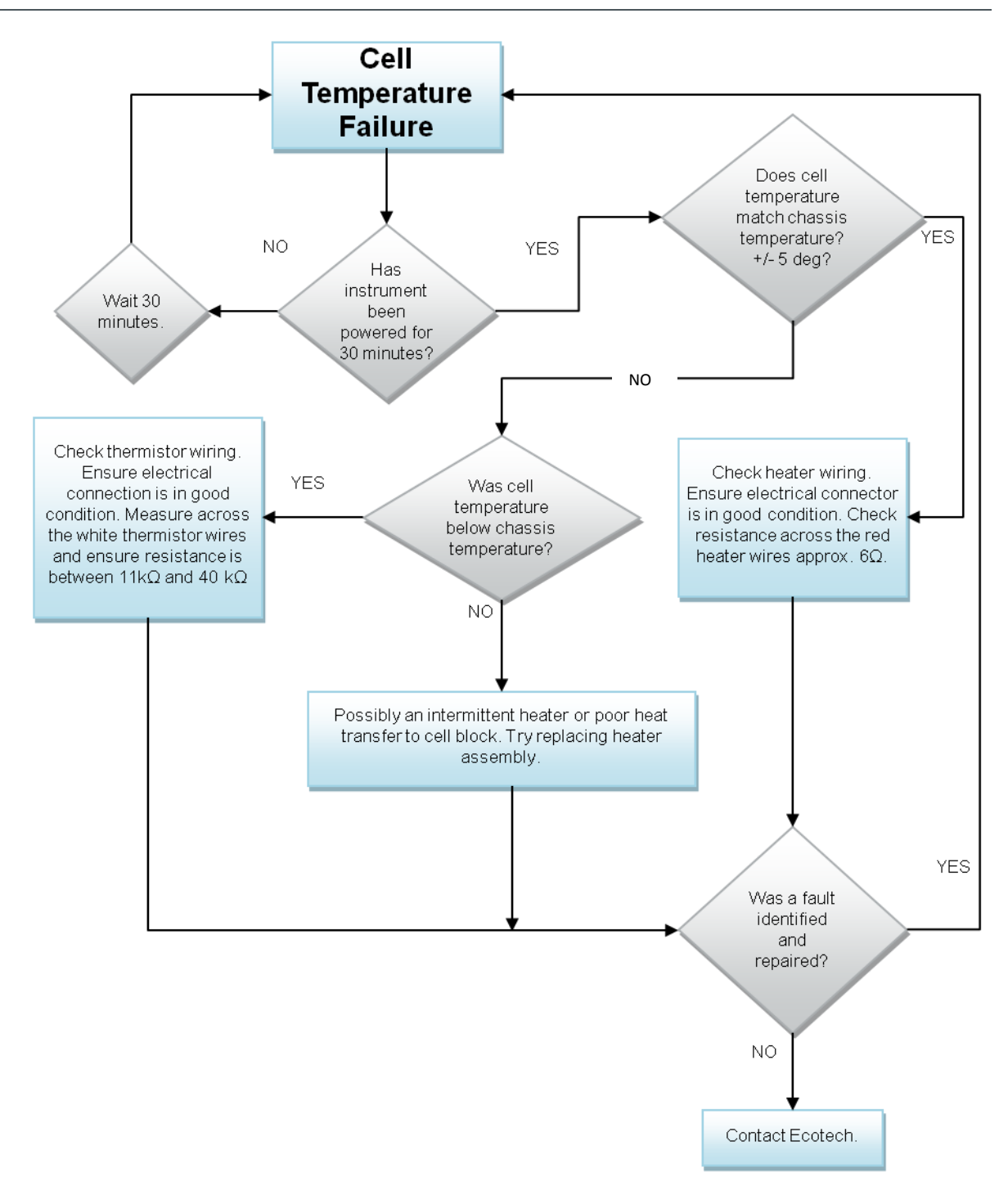

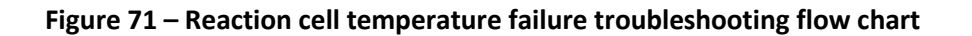

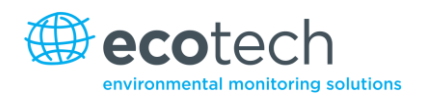

# **8. Optional Extras**

# **8.1 Dual Sample Filter PN E020100**

The dual filter is designed with two sample filters plumbed in parallel with a split line. This formation allows sample flow not to be affected, yet reduces the loading on each filter, and therefore the frequency with which they will need to be changed.

The dual filter option is shown in the pneumatic diagram (dashed line) and requires no operational changes to the instrument.

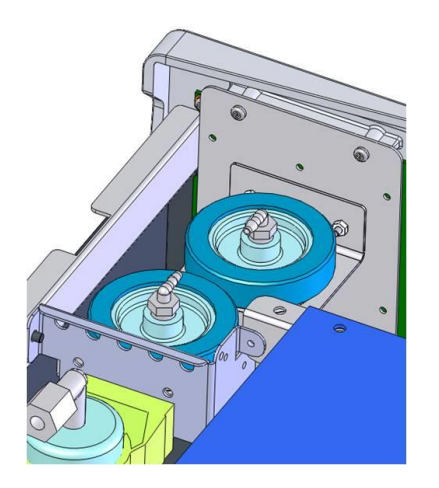

**Figure 72 – Dual filter option installed**

# **8.2 Rack Mount Kit PN E020116**

The rack mount kit is necessary for installing the Serinus into a 19" rack (the Serinus is 4RU in height).

### **Included Items:**

- 1 Rack Slide Set H010112 4 Rack Mount Adaptors H010133
- 2 Rack Mount Ears H010134
- 4 Spacers HAR-8700
- 8 M6 x 20 Button Head Screws
- 16 M6 Washers
- 8 M6 Nyloc Nuts
- 14 M4 x 10 Button Head Screws
- 8 M4 Washers
- 8 M4 Nyloc Nuts
- 4 M4 x 10 Phillips Pan Head Screws
- 8 M6 Cage Nuts

## **Installing the Instrument**

- 1. Remove the rubber feet from the analyser (if attached).
- 2. Separate the slide rail assembly by pressing the black plastic clips on the slide rails to remove the inner section of the rail (refer to [Figure 73\)](#page-123-0).

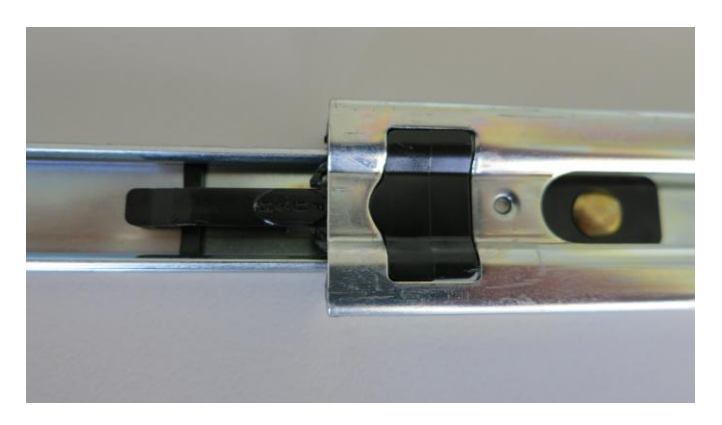

### <span id="page-123-0"></span>**Figure 73 – Separate rack slides**

3. Attach the inner slide rails to each side of the analyser using M4 x 10 button screws - three on each side. Ensure the vertical slotted holes are used and push the slide firmly downwards so that the screws sit at the top of the slot. This ensures that any protrusions under the base of the analyser do not hit any blanking panels which may be fitted (refer to [Figure 74\)](#page-123-1).

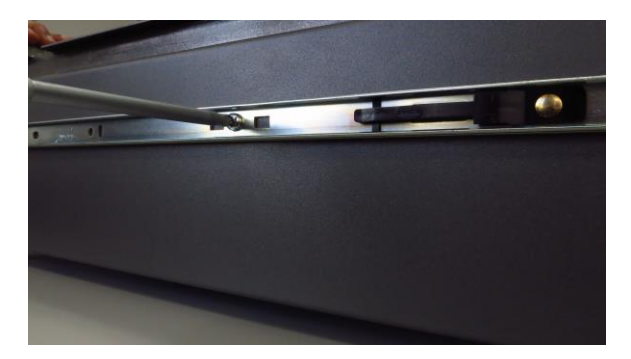

**Figure 74 – Assemble inner slide on chassis**

<span id="page-123-1"></span>4. Attach the rack mount adaptors to the ends of the outer slide rails using M4 x 10 button screws, washers and locknuts. Do not fully tighten at this stage as minor adjustments may be required to suit the length of the rack (refer to [Figure 75\)](#page-124-0).

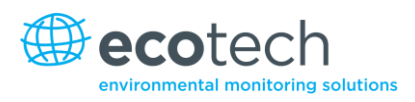

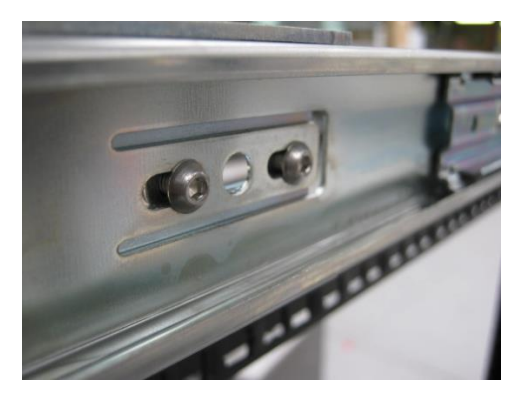

**Figure 75 – Attach rack mount adaptors to outer slides**

<span id="page-124-0"></span>5. Install the two assembled outer slide rails onto the left and right side of the rack securely with M6 bolts; washer and locknuts (refer to [Figure 76\)](#page-124-1).

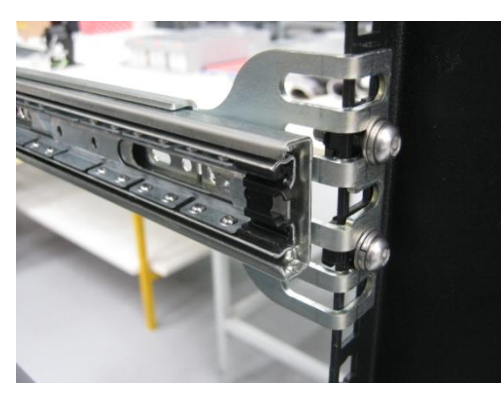

**Figure 76 – Attach slides to front of rack**

<span id="page-124-1"></span>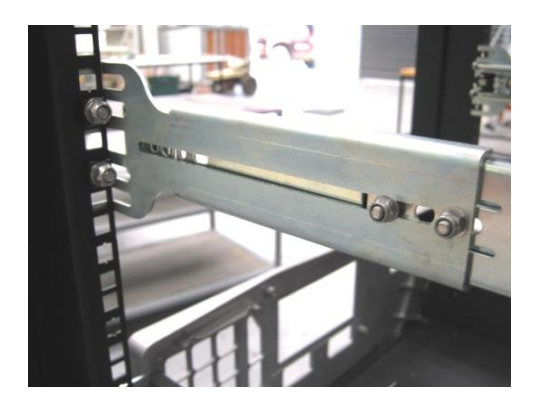

**Figure 77 – Attach rack mount adaptors to outer slides**

6. Use a spacer (or cage nut) to space the rear claw from the side of the rack and a washer and locknut to secure it (refer to [Figure 78\)](#page-125-0).

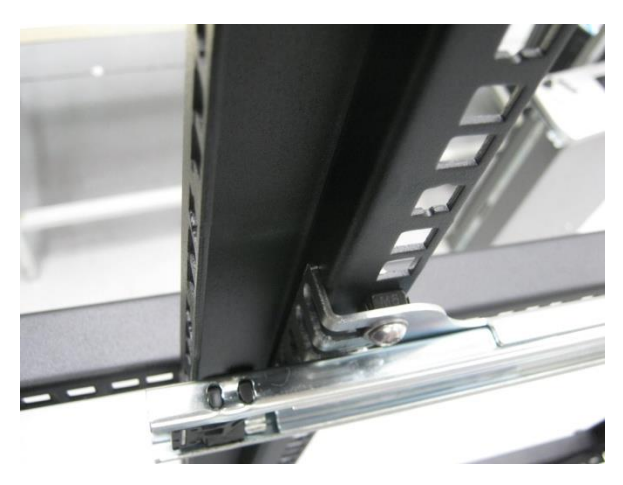

**Figure 78 – Attach rear rack mount adaptors to slide**

<span id="page-125-0"></span>7. Install rack mount ears on the front of the instrument using two M4 x 10 screws on each side (refer to Section [2.2\)](#page-31-0).

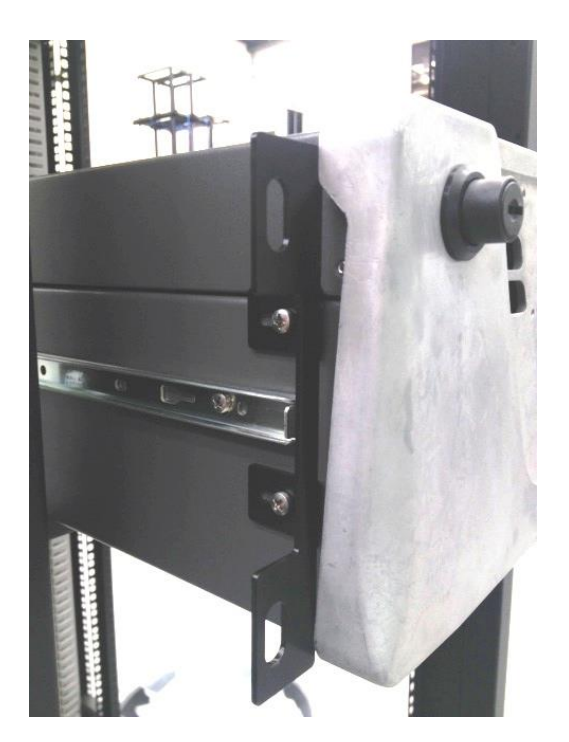

**Figure 79 – Rack mount ears fitted to analyser**

8. Now carefully insert the instrument into the rack by fitting the instrument slides into the mounted rails. Ensure the rack slide locks engage on each side (you will hear a click from both sides).

**Note:** Ensure both sides of the inner slide are attached to the outer slides before pushing into the rack fully.

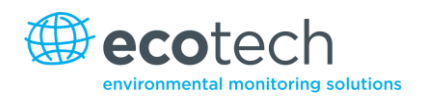

9. Push the analyser fully in. At this point, make sure that the analyser slides reach and locate in to the plastic catches at the rear end of the outer slides. Adjust the outer slides as required until this is achieved. Remove analyser and now tighten the M4 screws and nuts that secure the front and rear claws on both sides of the rack.

### **To Remove the Instrument**

- 1. To remove the instrument first pull instrument forward of rack giving access to the slides.
- 2. Find the rack slide lock labelled "Push" and push it in whilst sliding the instrument out of the rack, complete this for both sides whilst carefully removing instrument.

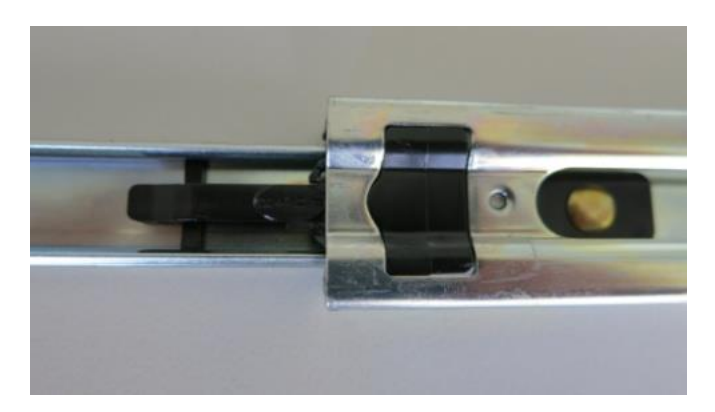

**Figure 80 – Rack installation**

# **8.3 High Pressure Zero/Span Valves**

High pressure span calibration valve (factory installed) PN E020108

High pressure zero calibration valve (factory installed) PN E020109

**Note:** This is not intended as a source for calibrating the instrument. This should only be used as an operational check of the instrument's zero point and single upscale point (recommended as 80% of full scale).

Please refer to Section [5.7](#page-93-0) for operation of this installed option.

## **8.4 High Level Option**

The Serinus 40 high level option (E020113) allows measurement at higher ranges (0-1000ppm) with an LDL of 4ppb.

Changes to the instrument include:

- Delay coil removed (shown in [Figure 81\)](#page-127-0)
- Different flow orifice; 2 x H010043-02 (4 mil) replaces 2 x H010043-06 (8 mil)
- Different ozone office; H010043-03 (5 mil) replaces H010043-02 (4 mil)
- Lower sample flow rate: 0.17 SLPM will be displayed in **Sample Flow** field (refer to Sectio[n 3.5.6\)](#page-45-0)
- Exhaust pump should draw 0.52 SLPM (0.352 SLPM total sample flow)
- High level optical filter (H011205-01) installed within Rx cell assembly
- High Voltage pot set to approximately 125 (refer to Sectio[n 3.5.16\)](#page-52-0)

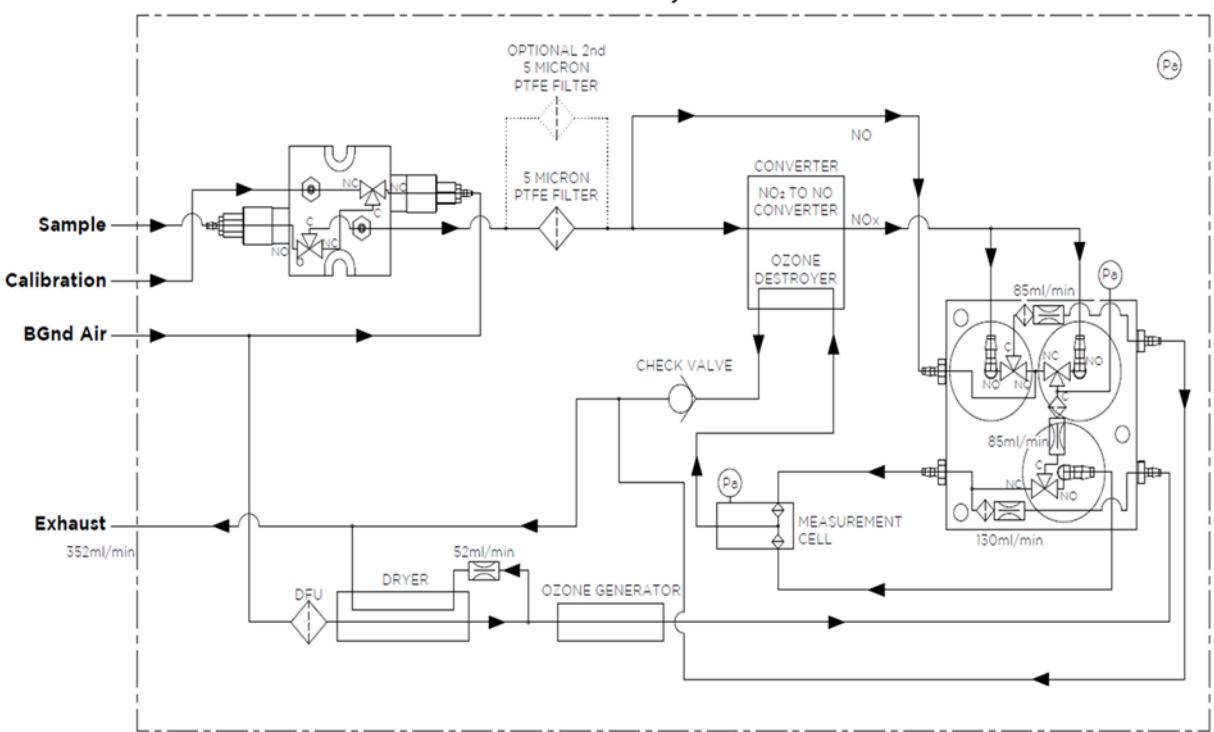

# Serinus 40 - NOx, HIGH LEVEL

<span id="page-127-0"></span>**Figure 81 – Serinus 40 high level pneumatic diagram**

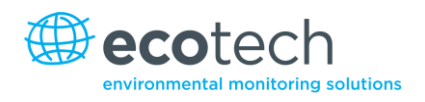

# **Appendix A. Advanced Protocol Parameter List**

**Note:** Parameters are for all Serinus series analysers and may not be applicable to an individual analyser.

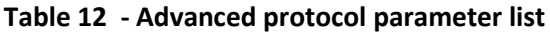

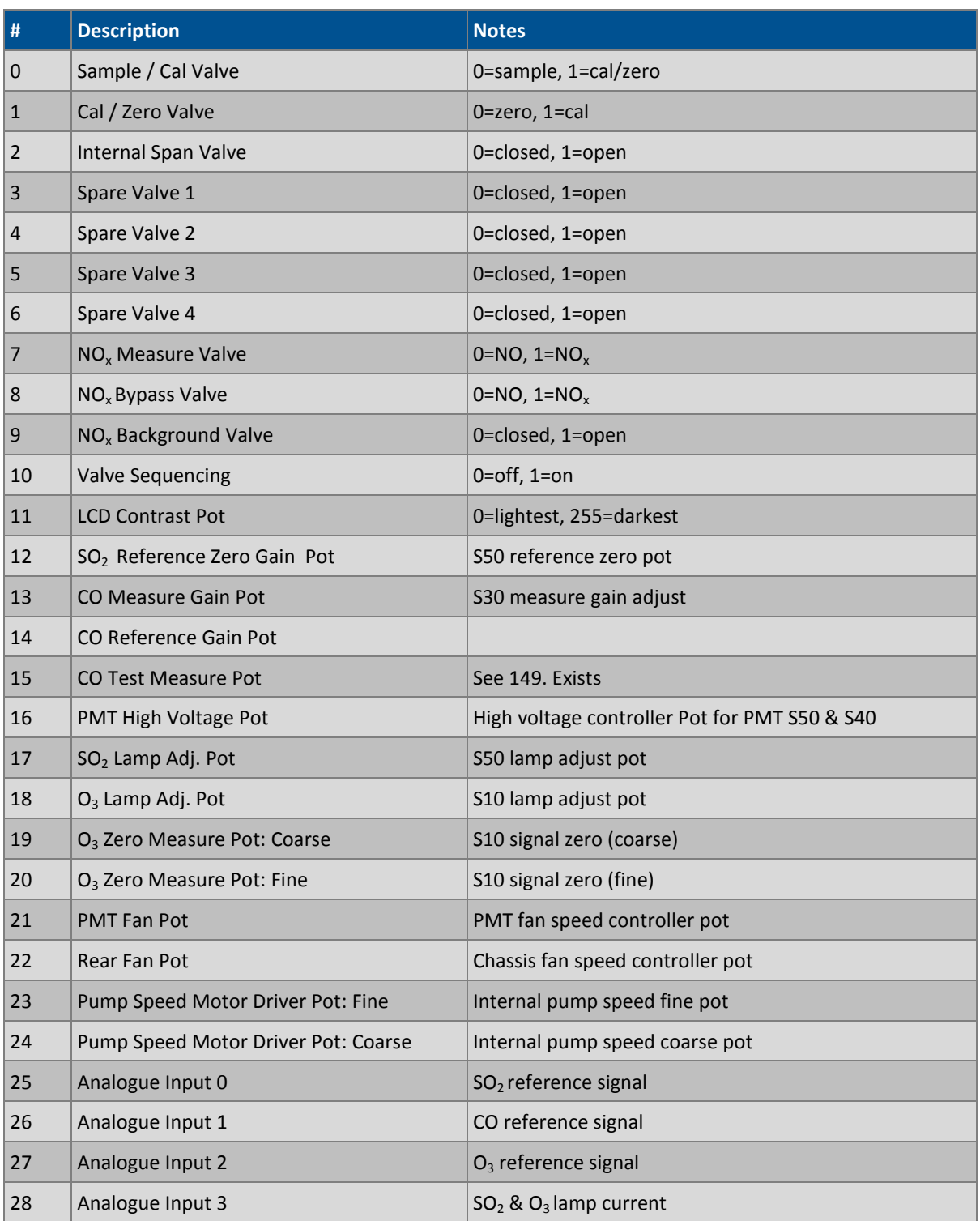

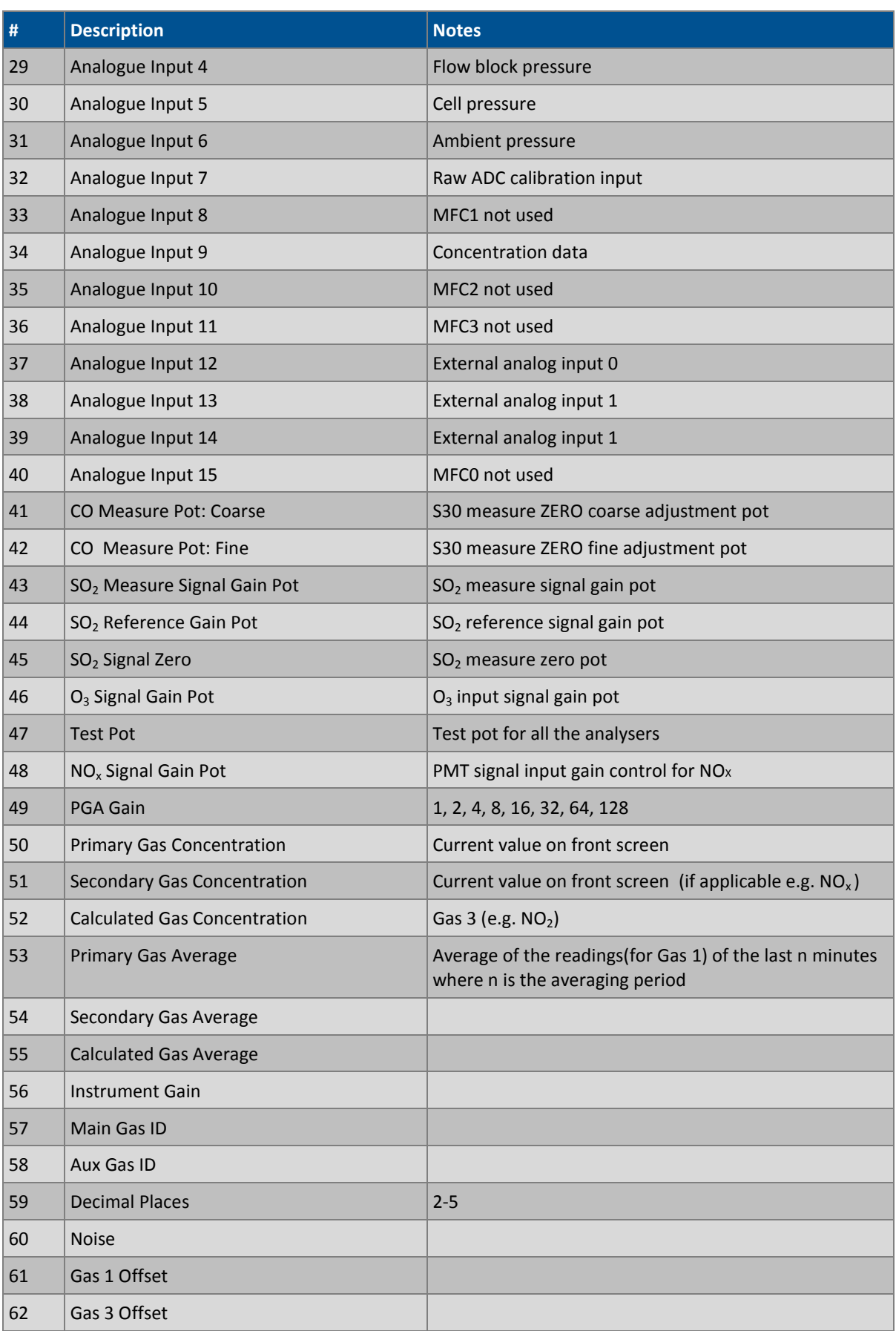

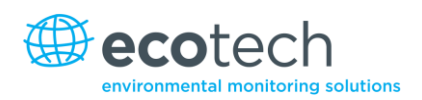

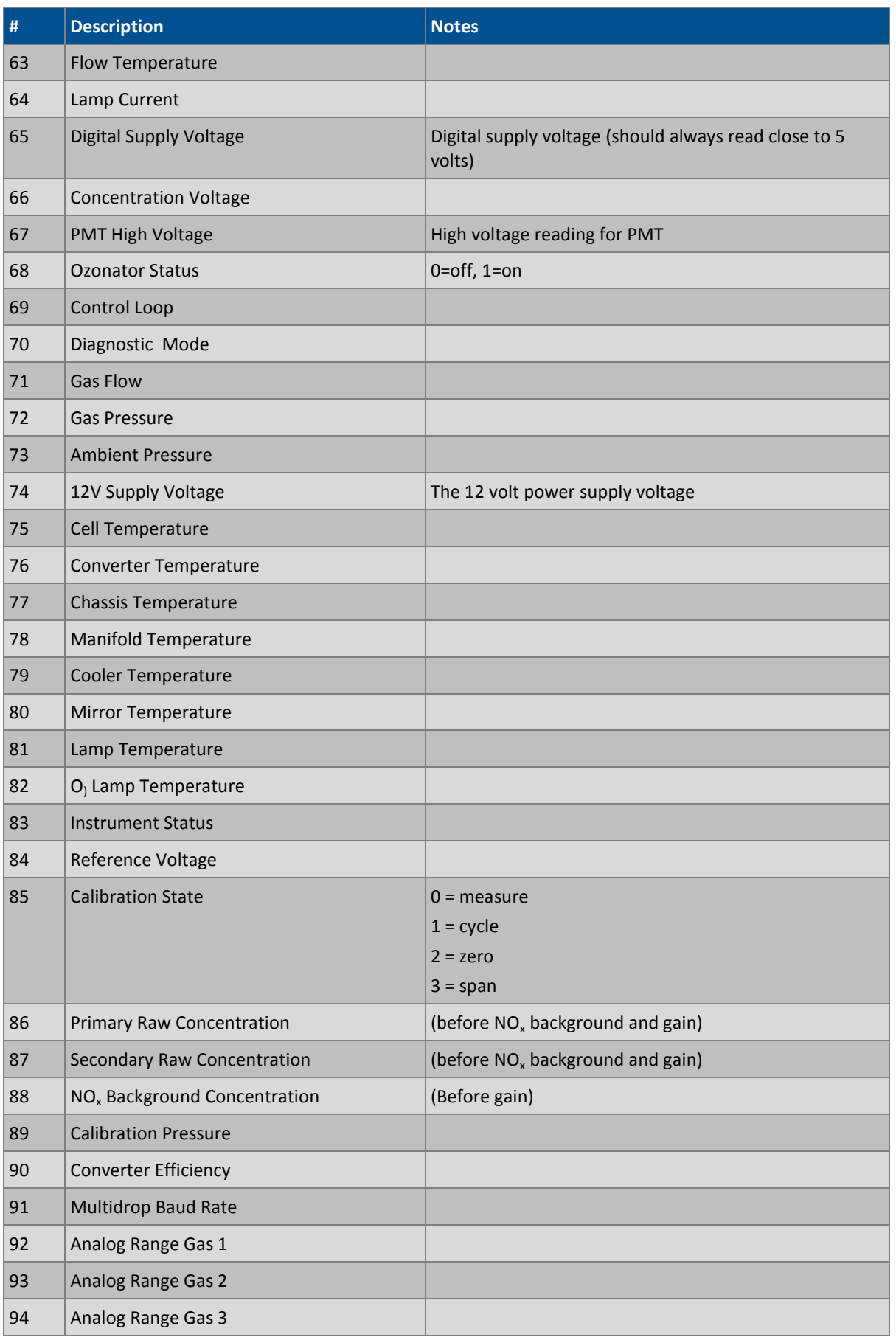

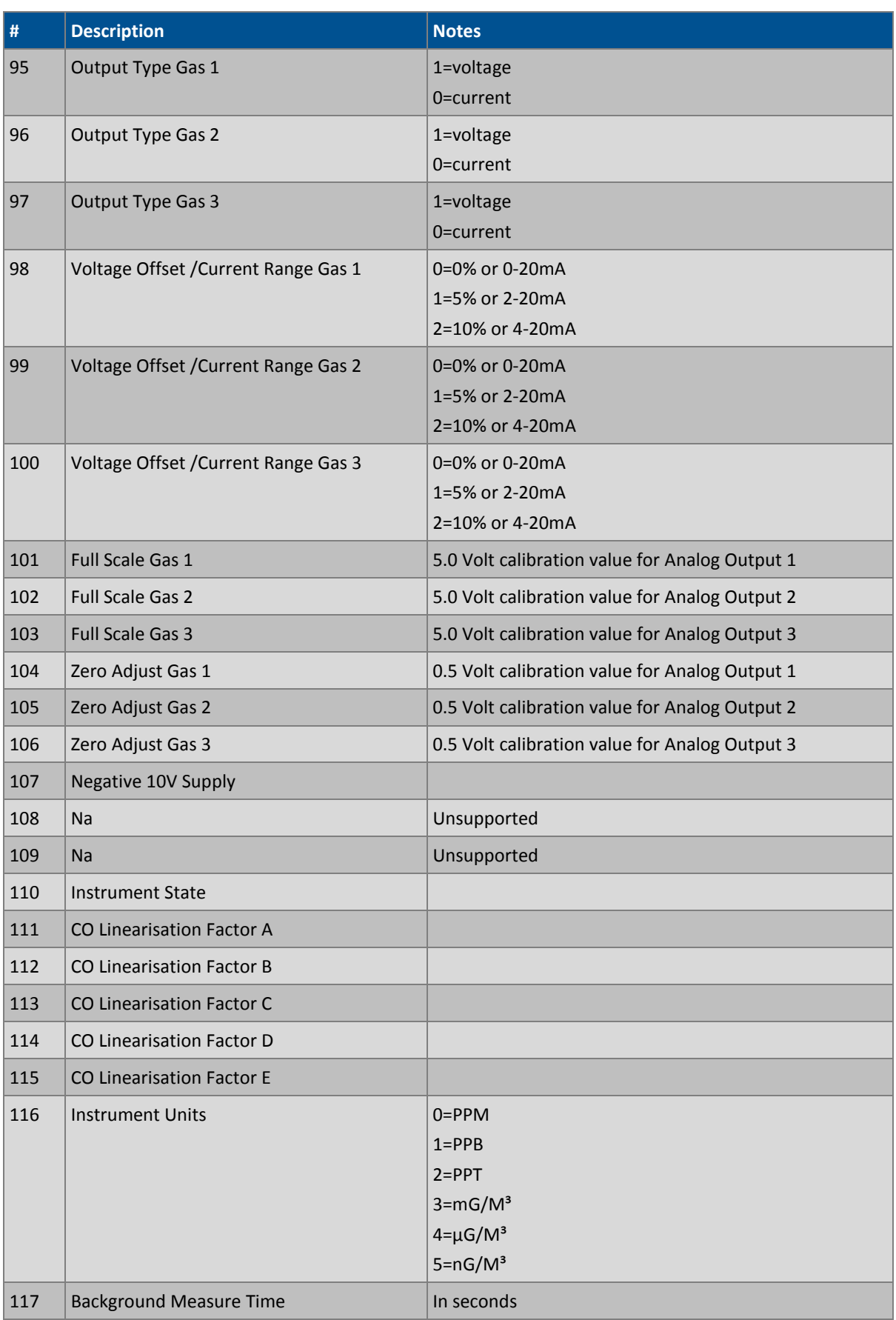

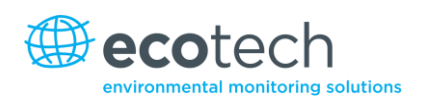

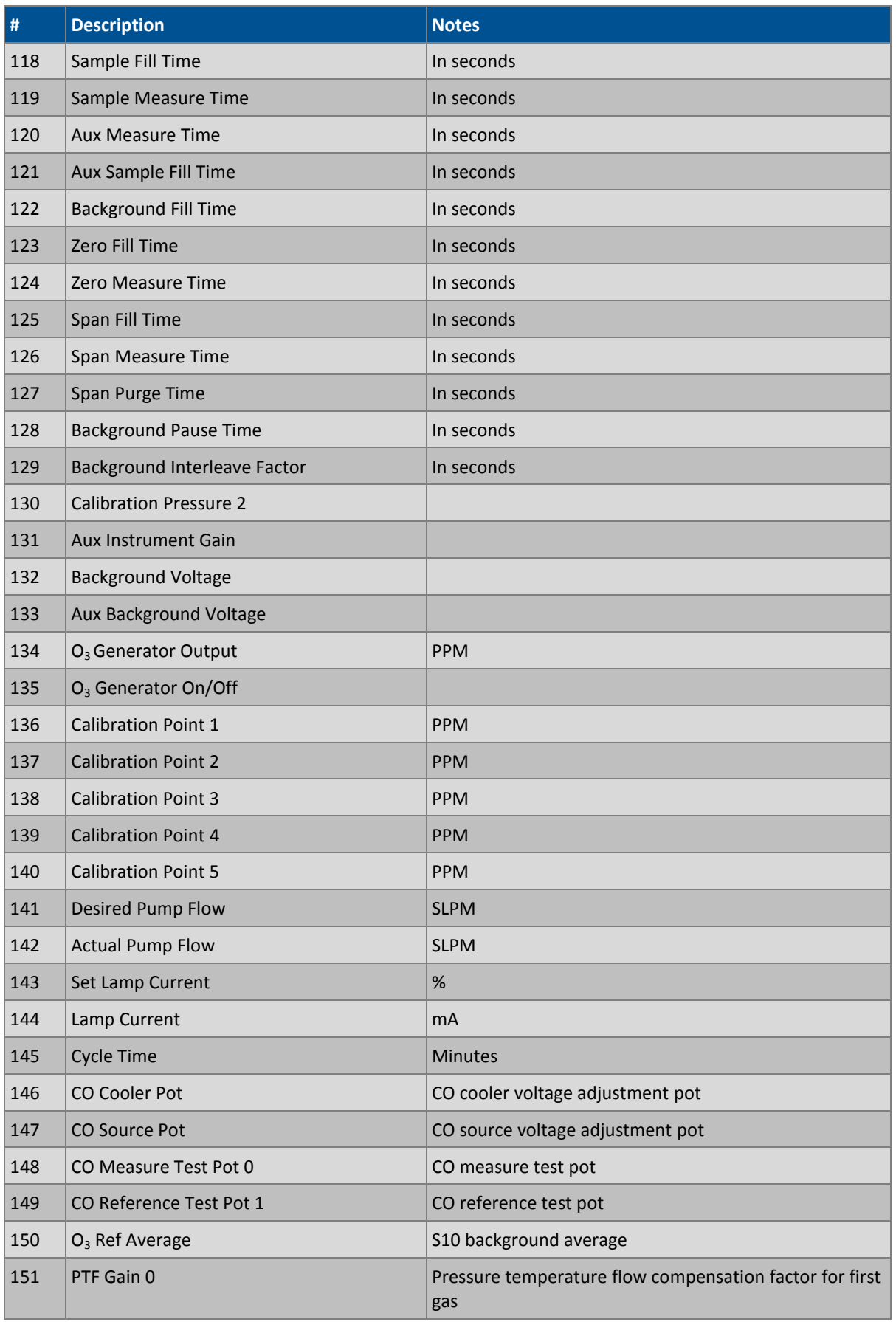

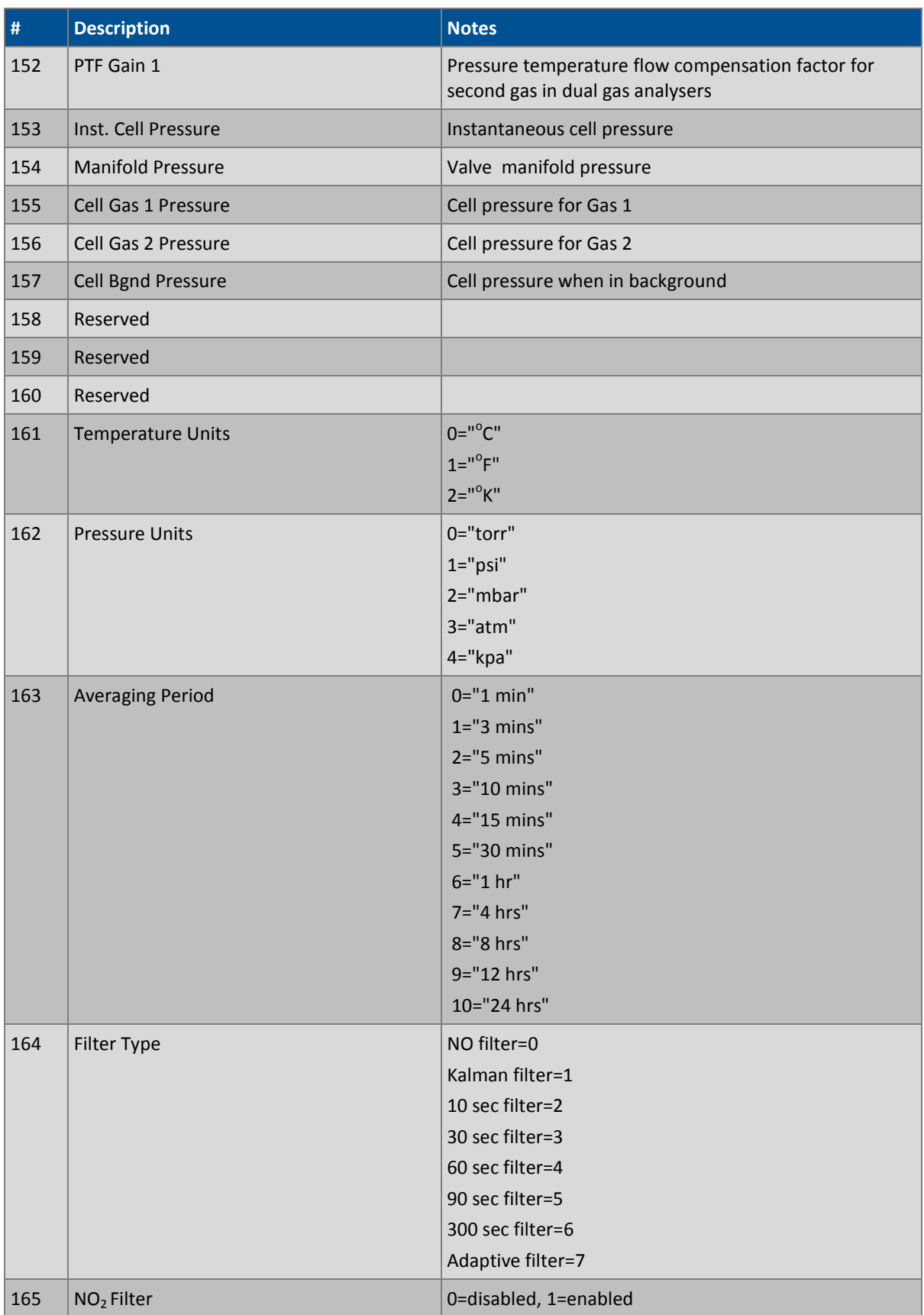

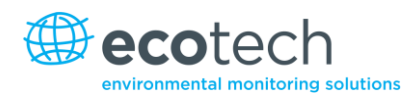

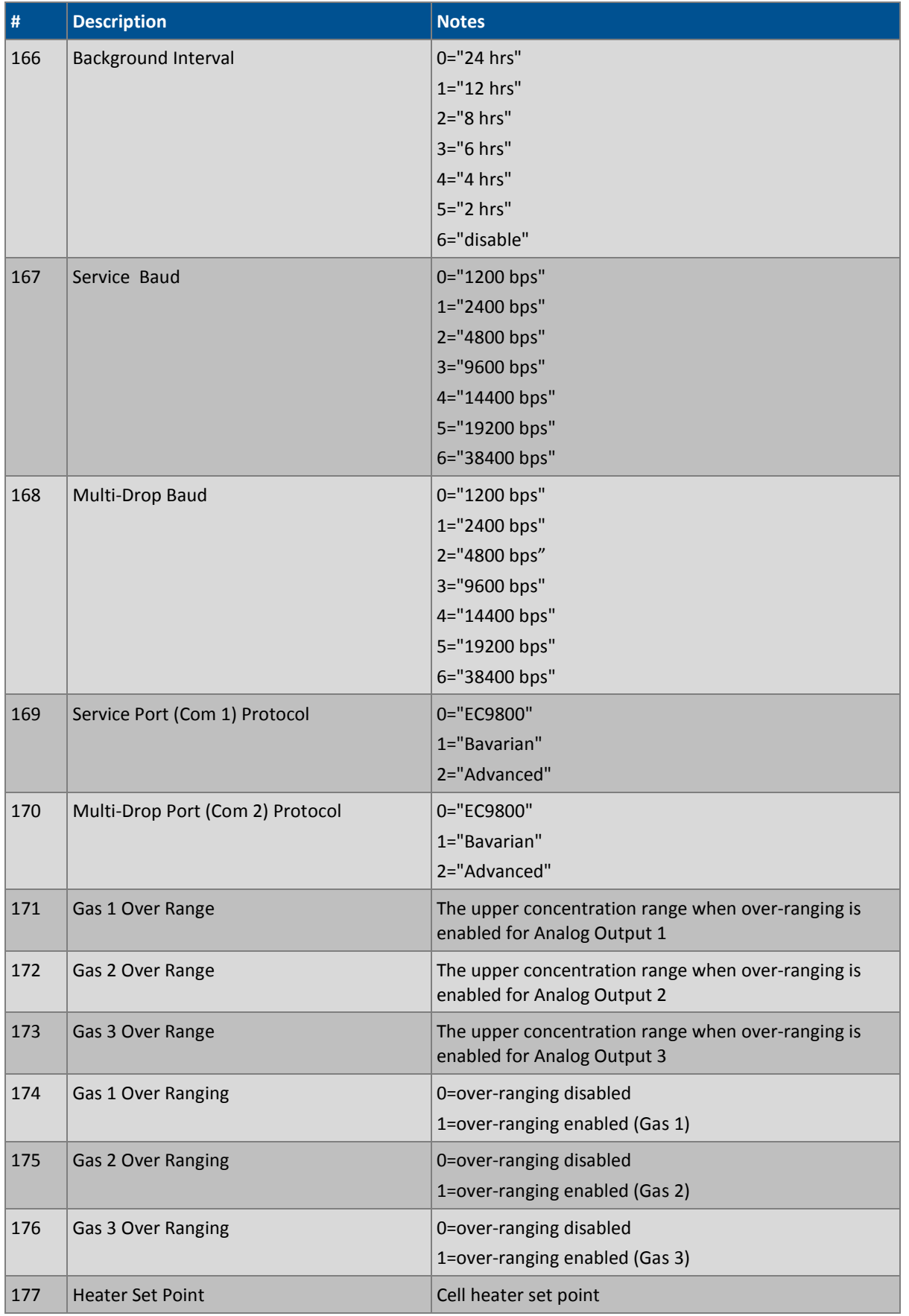

### Serinus 40 User Manual 2.2

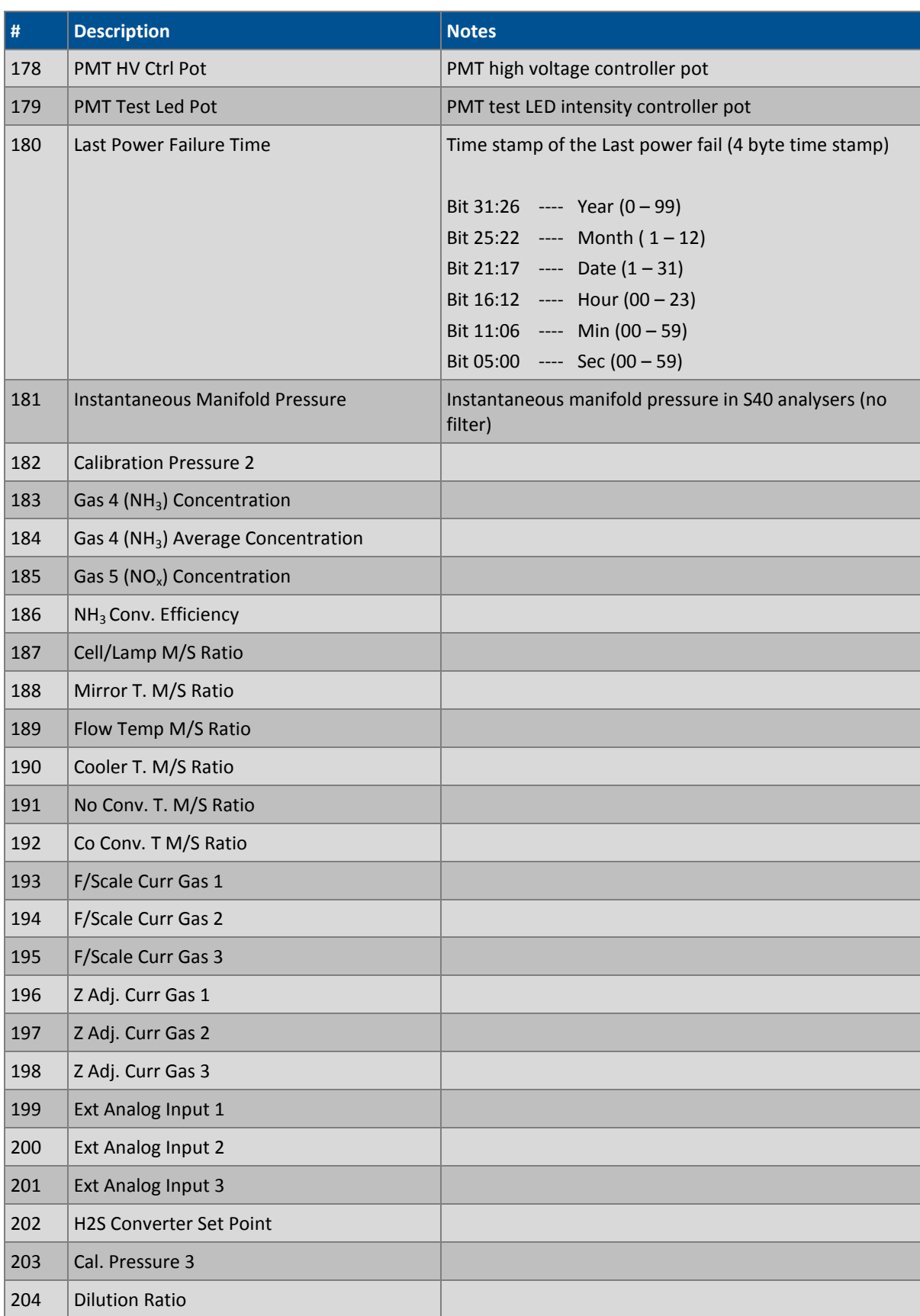

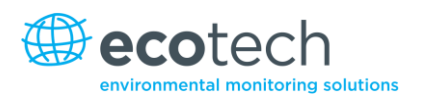

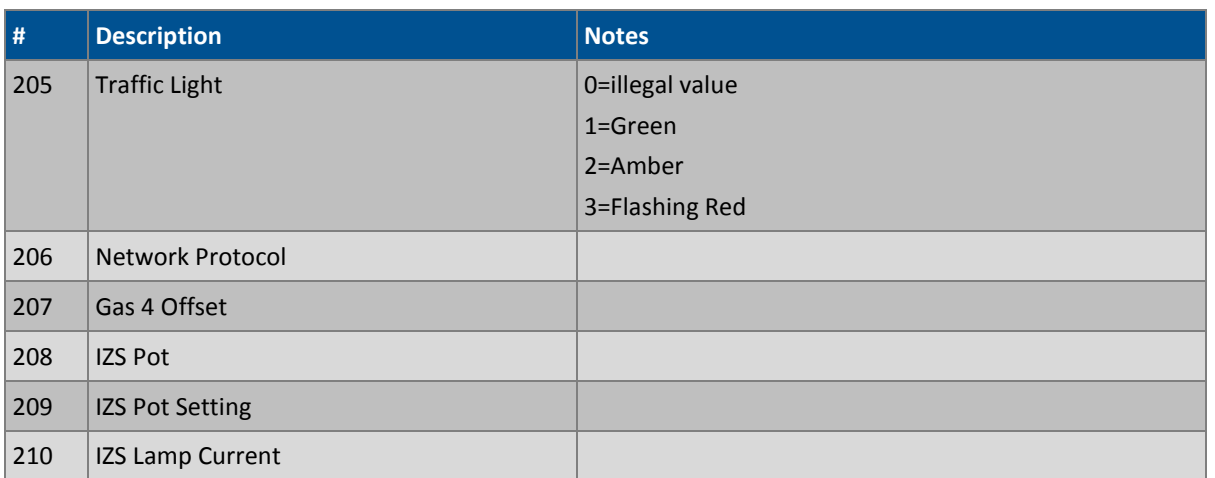

This page is intentionally blank.

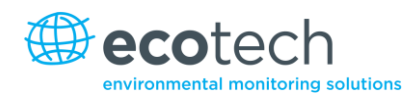

# **Appendix B. EC9800 Protocol**

The following commands are supported:

## **DCONC**

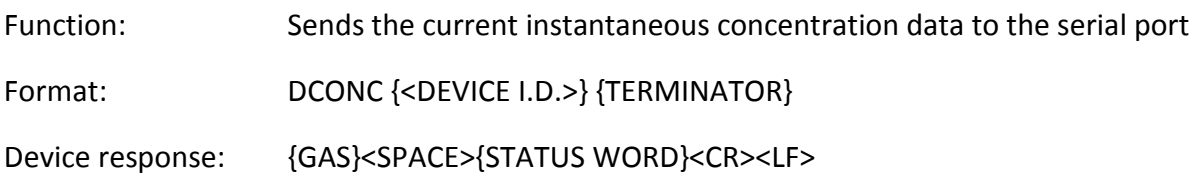

All numbers are in floating point format. The STATUS WORD indicates the instrument status in hex using the following format:

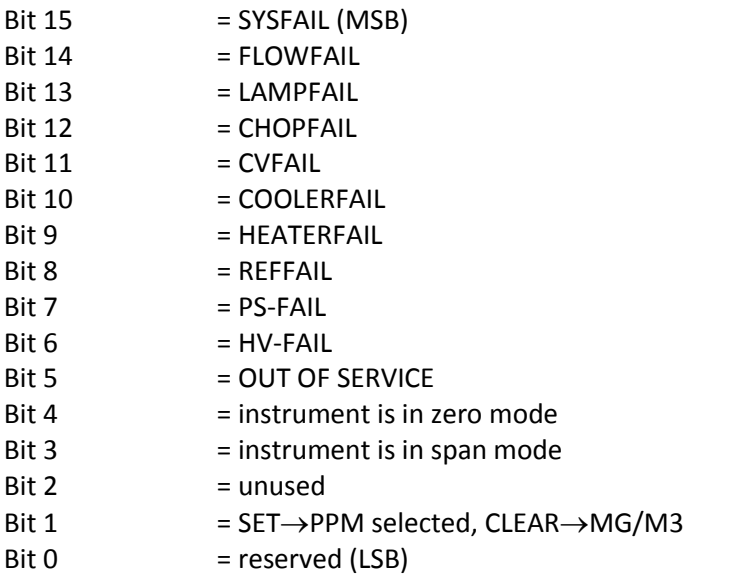

### **DSPAN**

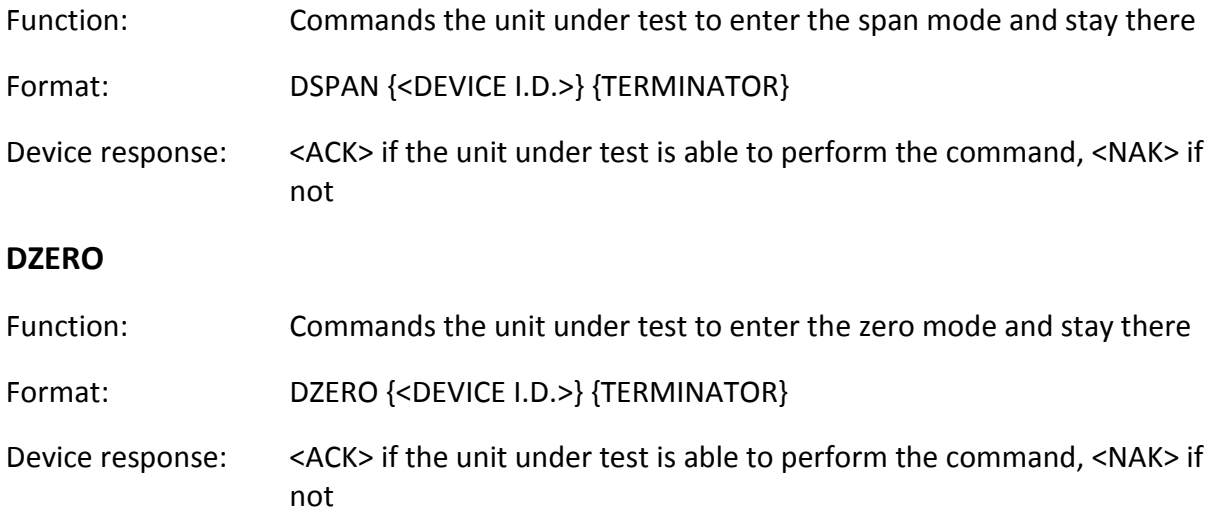

# **ABORT**

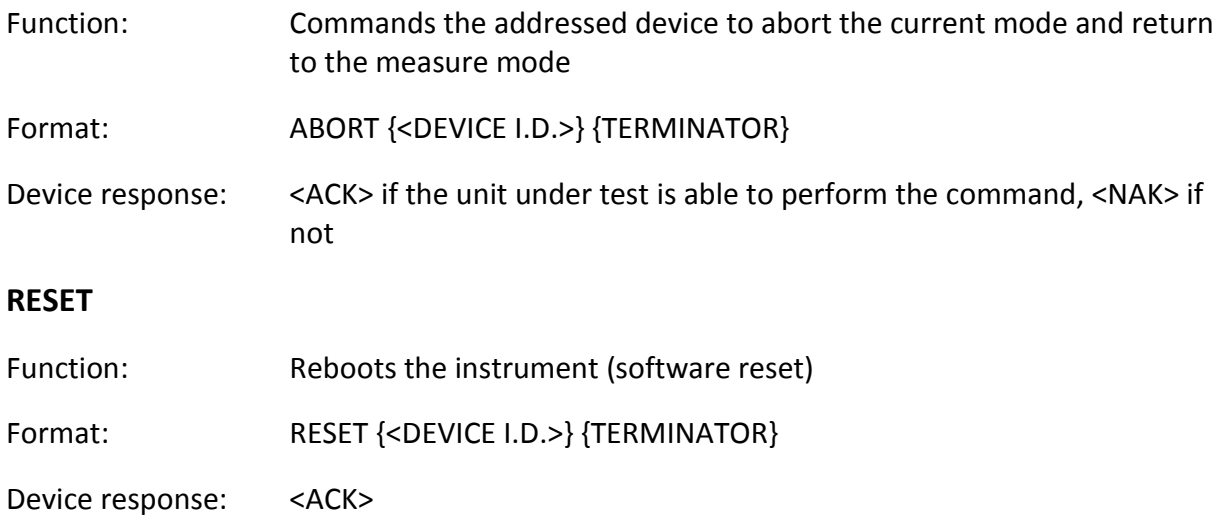

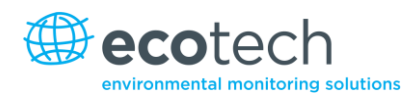

# **Appendix C. Bavarian Protocol**

All Bavarian Network commands follow the command format as specified in this section.

### **Bavarian Network Command Format**

<STX><text><ETX><br/>> bcc1><bcc2>

Where:

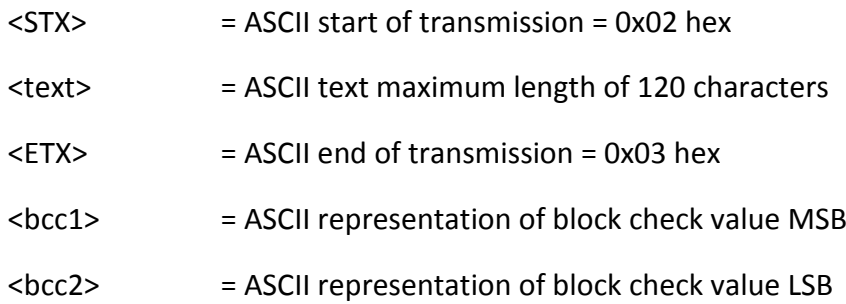

The block check algorithm begins with 0 and exclusive-OR's each ASCII character from <STX> to <ETX> inclusive. This block check value is then converted to ASCII format and sent after the <ETX> character.

#### **Examples**

The following is an example of a valid Bavarian data request for an instrument that has an ID of 97:

#### <STX>DA097<EXT>3A

The block check calculation is best shown by the following example:

#### **Table 13 – Block check calculation**

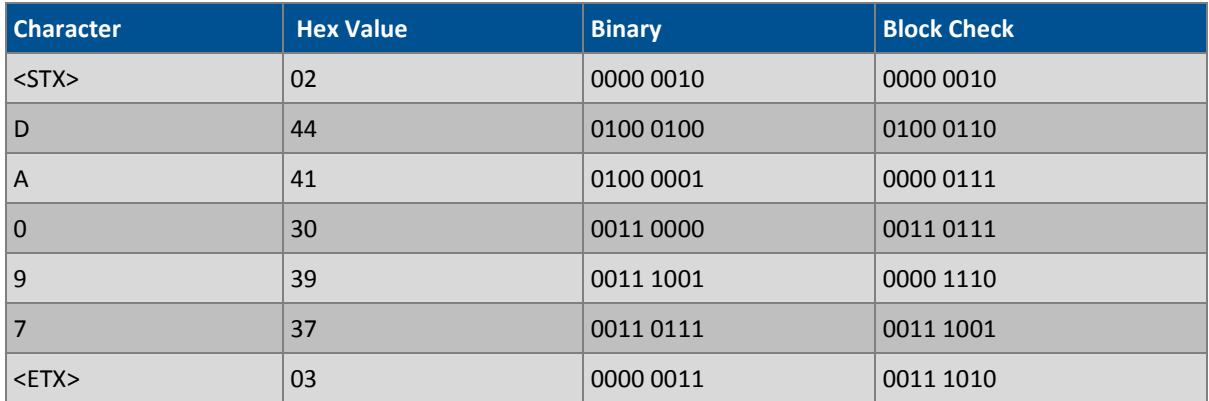

The binary value 0011 1010 corresponds to the hex value 3A. This value in ASCII forms the last two characters of the data request message. Please note that the I.D. of 97 is sent as the sequence 097.

All I.D. strings must have 3 digits and the user should always pad with ASCII zero characters. This is an example of a valid command to put the unit in the manual span mode if the instrument has an ID of 843:

#### <STX>ST843 K<ETX>52

The block check operation is best shown with the following table:

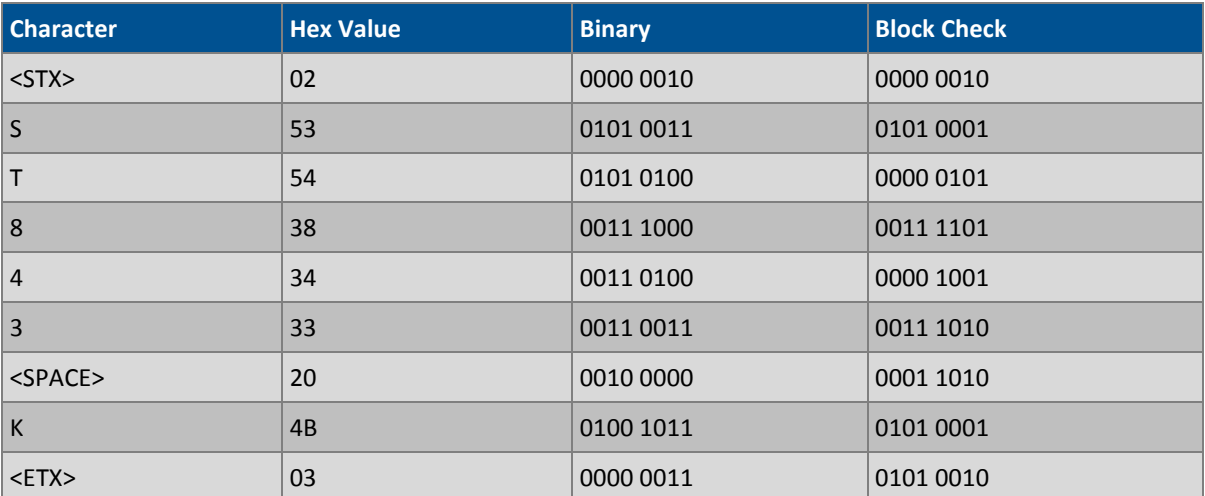

## **Table 14 – Block check operation**

The binary block check value is 0101 0010 which is the hex value 52 as shown at the end of the command string.

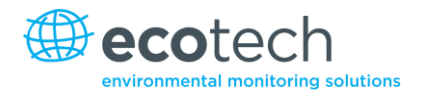

# **Supported Commands**

The command set supported by the Bavarian protocol is:

#### **Table 15 – Bavarian protocol commands**

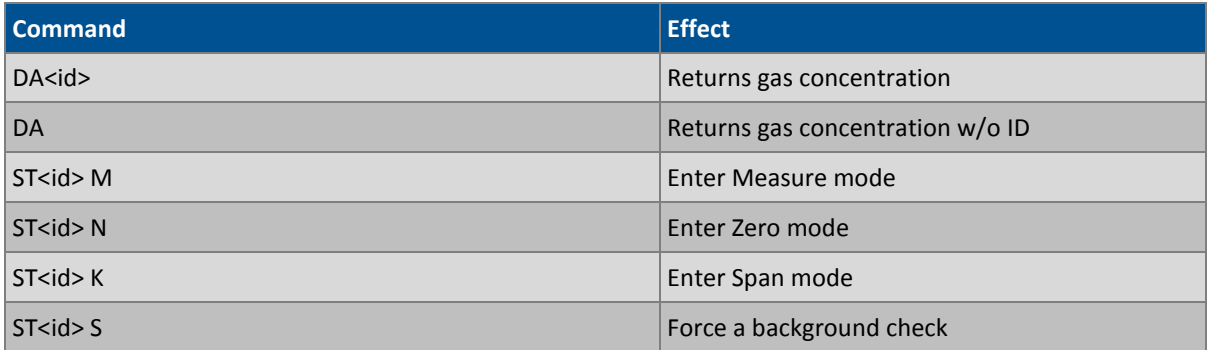

## **DA**

Return the current instantaneous concentration.

Format:

```
<STX>{DA}{<kkk>}<ETX>< bcc1><bcc2>
```
Or

```
<STX>{DA}<ETX>< bcc1><bcc2>
```
Where:

```
kkk = device's multi-drop ID
```

```
bcc1 = first byte of the block check calculation
```
bcc2 = second byte of the block check calculation

Device response:

(S10, S30 and S50 family)

<STX>{MD}{01}<SP><kkk><SP><+nnnn+ee><SP><ss><SP><ff><{000}><SP>{00000000}

<SP><ETC>< bcc1><bcc2>

Device response (S40 family)

<STX>{MD}{02}<SP><kkk><SP><+nnnn+ee><SP><ss><SP><ff><SP>{00000000}

<SP><mmm><SP><+pppp+ee><SP><ss><SP><ff><SP>{00000000}

<SP><ETC><bcc1><bcc2>

Where:

 $<$ SP $>$  = space (0x20 hex)

kkk = device's multi-drop ID. If the DA command is issued without an ID, then the response omits this field. Exception: the S40 family always includes both ID fields, even when a DA command without an ID is issued.

+nnnn+ee = main instantaneous gas concentration (for S40 family, this is NO) ss = status byte with the following bit map:

**Table 16 – Bit map**

| <b>Status Bit</b> | Meaning if set to 1                            |
|-------------------|------------------------------------------------|
| O                 | Instrument off (this value is always set to 0) |
| $\vert$ 1         | Out of service                                 |
| 2                 | Zero mode                                      |
| $\vert$ 3         | Span mode                                      |
| $\vert$ 4         |                                                |
| $\vert$ 5         | -                                              |
| 6                 | Units: $1 =$ Volumetric, $0 =$ Gravimetric     |
| 7                 | Background mode (S30 and S50 family only)      |

ff = failure byte for both channels with the following bit map (positive logic):

### **Table 17 – Bit map (positive logic)**

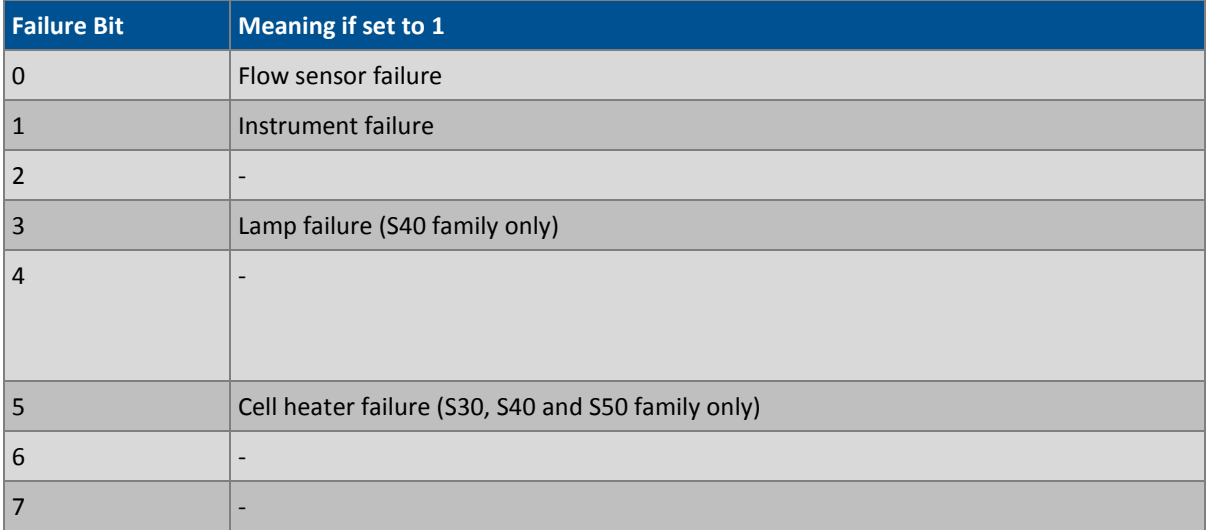
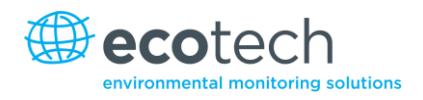

mmm = no instrument ID

+pppp+ee = NOx gas concentration (unless the NO<sup>2</sup> option was selected in the **Serial Communications Menu**, in which case it is NO<sub>2</sub>)

bcc1 = first byte of the block check calculation

bcc2 = second byte of the block check calculation

## **ST**

Set the instrument mode.

Format:

<STX>{ST}{< kkk>}<SP>{command}<ETC><bcc1><bcc2>

Where:

kkk = device's multi-drop ID

command = M, N or K for Measure, Zero, or Span mode

bcc1 = first byte of the block check calculation

bcc2 = second byte of the block check calculation

This page is intentionally blank.

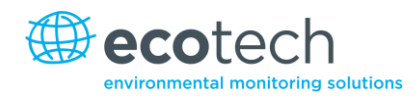

## **Appendix D. Modbus Protocol**

The Serinus supports a limited Modbus implementation.

The only function codes supported are 3 (Read holding register) and 16 (Write multiple registers).

## **Read Holding Register**

You must specify a slave address for Serial requests (but not for TCP requests). This value is the Serinus' multi-drop ID.

Read requests specify which Advanced Protocol IEEE value they want to read as the starting reference. Refer to the appendix on the Advanced Protocol to see what values are available and what index to specify for them.

The Modbus index is calculated from the Advanced Protocol index via the following formula:

Modbus index =Advanced Protocol parameter list # x 2 + 256

You may read from 2 to 124 registers. Note that you must read an even number of registers, because the return data is always 4 bytes (a float).

The Serinus expects 8 data bits, 1 stop bit, and no parity. The baud rate is specified by the **Serial Communications menu**.

The value will be returned as a big-endian 32-bit IEEE floating point value.

## **Write Multiple Registers**

You must specify a slave address for serial requests (but not for TCP requests). This value is the Serinus' multi-drop ID.

The start reference is the same as for reading.

Only 2 registers may be written at a time; that is, a single IEEE value. Currently the only supported value is 85, to put the instrument into span (3), zero (2), cycle (1), or measure (0) mode.

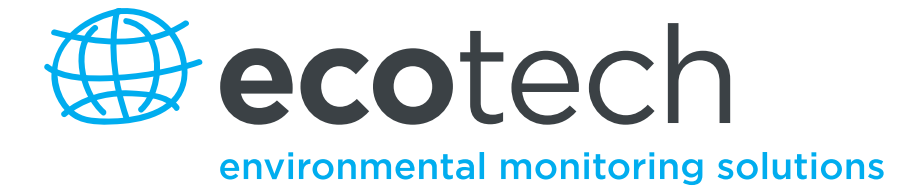

1492 Ferntree Gully Road, Knoxfield VIC Australia 3180 Phone: +61 (0)3 9730 7800 Fax: +61 (0)3 9730 7899 General email: [info@ecotech.com](mailto:info@ecotech.com) International support: [intsupport@ecotech.com](mailto:intsupport@ecotech.com) [www.ecotech.com](file:///C:/Documents%20and%20Settings/parsonb1/Application%20Data/Microsoft/Word/www.ecotech.com)